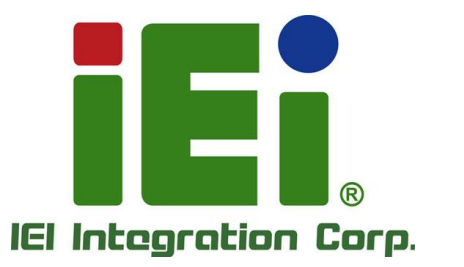

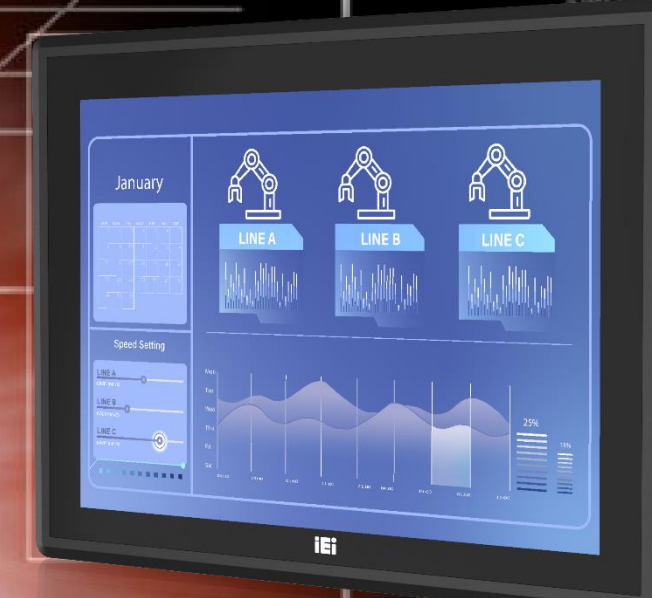

**PPC2-CW123/133-EHL MODEL:**

**B/15B/17B/19B-BTi**

complementation in formation in a con-Sharma Marat Services - Services Ma wipelinds- us-StitutetypeCmanp&Outility ONE/PERMIT PROJECTOR NO ARABITES 2010/05/2010 02:34:00 02:00 03:00 TRIGLATIA IN CORN. BUILDING **NUTE NEVER NEW YORK PRO** TORONAR ACESANDER MANA

**SOUTHWEITHOUS** 

Dutch and controlled the Science **SELVICION NIGHTSELTS** 

**Panel PC equips Intel® Celeron® J6412 processor, on-board 8GB memory, HDMI display output, dual 2.5G Ethernet port,**  one M.2 M key & one M.2 B key expansion slots, 12~24V DC<br>input, anti-glare and anti-UV 10-point touchscreen **input, anti-glare and anti-UV 10-point touchscreen**

# **User Manual**

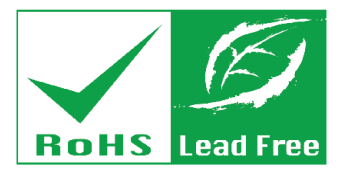

**Rev. 1.00 – June 21, 2023**

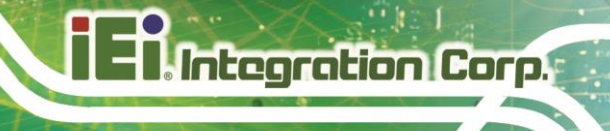

# **Revision**

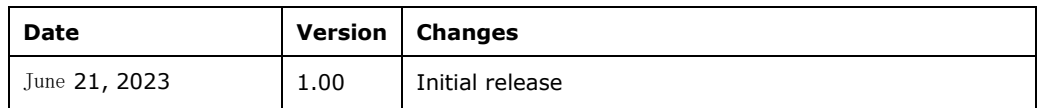

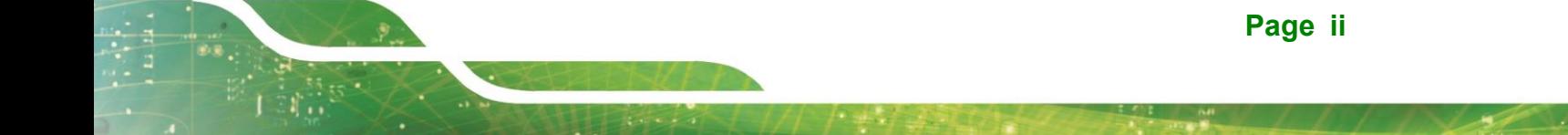

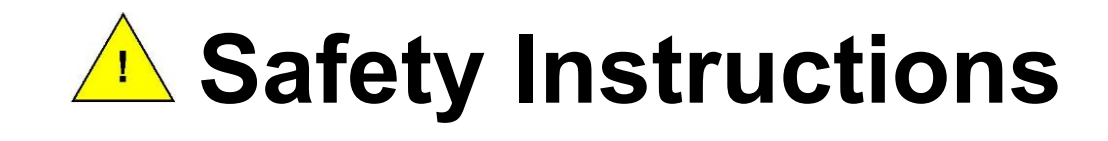

- **ED** Warning! Read the user manual before connecting the system to the power source.
- Vorsicht! Bitte lesen Sie die Bedienungsanleitung, bevor Sie das System an eine Stromquelle anschließen.
- Attention! Avant de brancher le système à la source d'alimentation, consultez le mode d'emploi.
- Avvertenza! Consultare il manuale utente prima di collegare il sistema all'alimentatore.
- Atención! Lea atentamente este manual del usuario antes de operar la fuente de alimentación.

00警告!在將系統連接到電源之前,請仔細閱讀使用手冊。 □警告! 在将系统连接到电源之前, 请仔细阅读使用手册。

- **ED** Warning! To prevent the system from overheating, do not operate it in an area that exceeds the maximum operating temperature described in the user manual.
- Vorsicht! Um eine Überhitzung des Systems zu vermeiden, betreiben Sie es ausschließlich im zulässigen Betriebstemperaturbereich. Dieser ist in der Bedienungsanleitung vermerkt.
- Attention! Pour éviter la surchauffe du système, ne l'utilisez pas dans une zone dont la température dépasse les limites décrits dans le mode d'emploi.
- Avvertenza! Per evitare che il sistema si surriscaldi, non utilizzarlo in aree che superino la temperatura massima d'esercizio descritta nel manuale utente.
- Atención! Para evitar el excesivo calentamiento del sistema, no opere en las condiciones de temperatura superior a lo recomendado en este manual del usuario.
- 61警告!為防止系統過熱,不要在超過使用手冊上記載的產品工作溫度範圍之外操作 此系統。
- 警告!为防止系统过热,不要在超过使用手册上记载的产品工作温度范围之外操作 此系统。

- **ED** Warning! Use only the adapter and power cord approved for this system. Use of another type of adapter may risk fire or explosion. Please refer to the user manual for the power adapter specifications.
- Vorsicht! Nur zugelassene Netzteile und Netzkabel dürfen verwendet werden. Die Benutzung von anderen Netzteilen kann einen Brand oder eine Explosion zur Folge haben. Prüfen Sie die jeweiligen Spezifikationen in der Bedienungsanleitung.
- Attention! Utilisez exclusivement le câble d'alimentation et l'adaptateur homologués pour ce système. L'utilisation d'un autre type d'adaptateur risquerait de provoquer un incendie ou une explosion. Veuillez référer au mode d'emploi pour les spécifications de l'adaptateur d'alimentation.
- Avvertenza! Utilizzare solo l'adattatore e il cavo di alimentazione approvati per questo sistema. L'uso di un altro tipo di adattatore può causare rischio d'incendio o esplosione. Si prega di fare riferimento al manuale utente per le specifiche sull'alimentazione.
- Atención! Utilice solamente el adaptador de corriente alterna (CA) con Marcas Conformidad otorgadas. Cualquier otro adaptador no otorgado aumenta el riesgo de explosión o incendio. Por favor consulte el manual del usuario para las especificaciones del adaptador de alimentación.
- 警告!只能使用經過認證、適用於本系統的電源變壓器與電源線。使用不適用的電 源變壓器將可能導致火災或爆炸。電源變壓器規格請參考使用手冊。
- 警告!只能使用经过认证,适用于本系统的电源适配器与电源线。使用不适用的电 源适配器将可能导致火灾或爆炸。电源适配器规格请参考使用手册。
- **ED** Warning! Ultimate disposal of this product should be handled according to all national laws and regulations.
- Vorsicht! Die Entsorgung dieses Produkts sollte gemäß allen Bestimmungen und Gesetzen des Landes erfolgen.
- Attention! La mise au rebut ou le recyclage de ce produit sont généralement soumis aux lois et/ou directives de respect de l'environnement. Renseignez-vous auprès de l'organisme compétent.
- Avvertenza! Lo smaltimento di questo prodotto deve essere eseguito secondo le leggi e i regolamenti locali.
- Atención! La disposición final de residuos de este producto se debe cumplir con las normativas y leyes del país.
- 警告!本產品的廢棄處理應根據該國家的法律和規章進行。
- **四**警告!本产品的废弃处理应根据该国家的法律和规章进行。

# **Copyright**

**Integration Corp.** 

#### **COPYRIGHT NOTICE**

The information in this document is subject to change without prior notice in order to improve reliability, design and function and does not represent a commitment on the part of the manufacturer.

In no event will the manufacturer be liable for direct, indirect, special, incidental, or consequential damages arising out of the use or inability to use the product or documentation, even if advised of the possibility of such damages.

This document contains proprietary information protected by copyright. All rights are reserved. No part of this manual may be reproduced by any mechanical, electronic, or other means in any form without prior written permission of the manufacturer.

#### **TRADEMARKS**

All registered trademarks and product names mentioned herein are used for identification purposes only and may be trademarks and/or registered trademarks of their respective owners.

# **Manual Conventions**

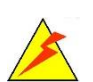

### **WARNING**

Warnings appear where overlooked details may cause damage to the equipment or result in personal injury. Warnings should be taken seriously.

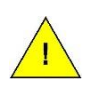

### **CAUTION**

Cautionary messages should be heeded to help reduce the chance of losing data or damaging the product.

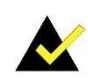

#### **NOTE**

These messages inform the reader of essential but non-critical information. These messages should be read carefully as any directions or instructions contained therein can help avoid making mistakes.

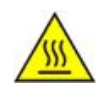

### **HOT SURFACE**

This symbol indicates a hot surface that should not be touched without taking care.

# **Table of Contents**

fT

**I**. Integration Corp.

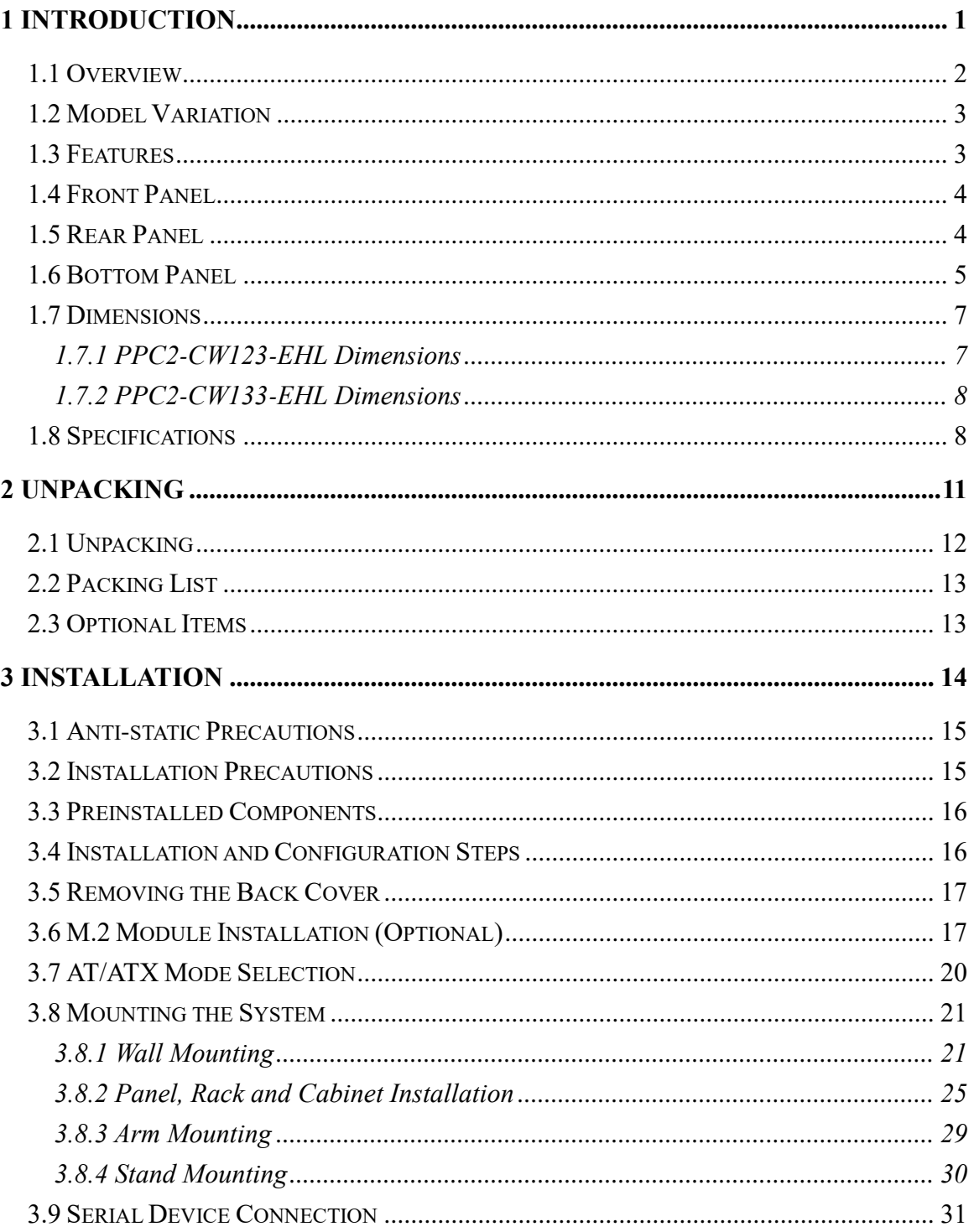

Page vii

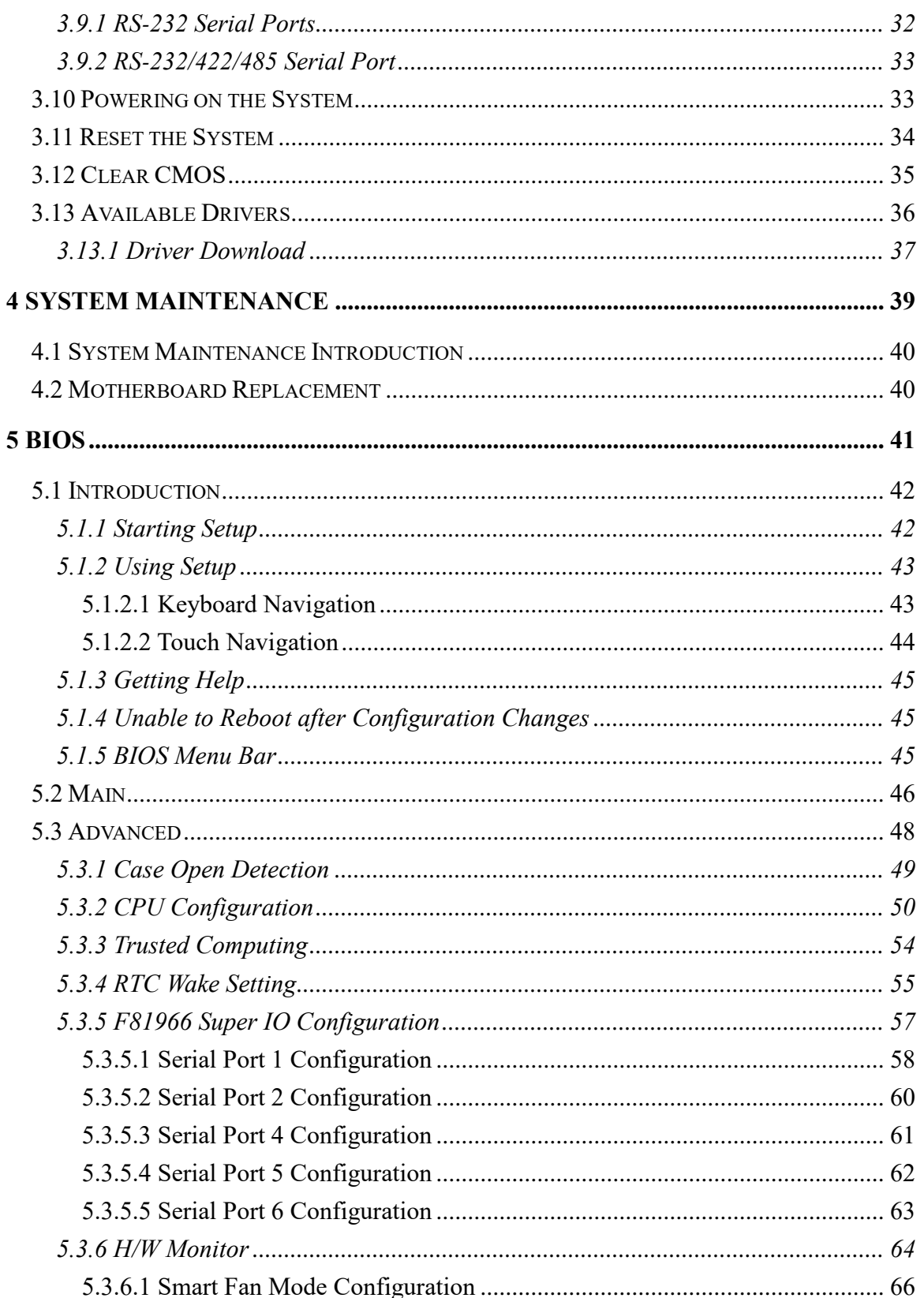

# Page viii

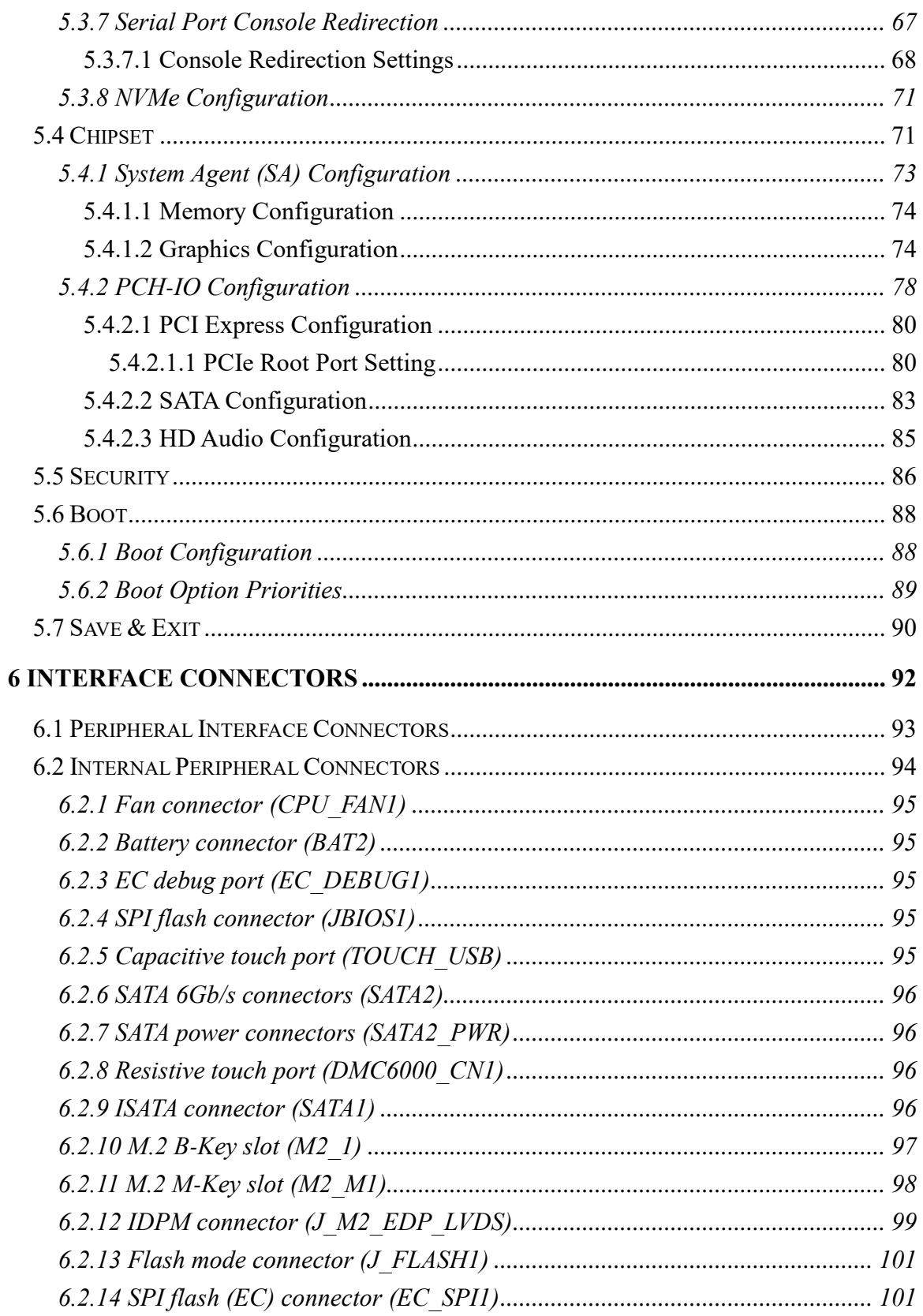

Page ix

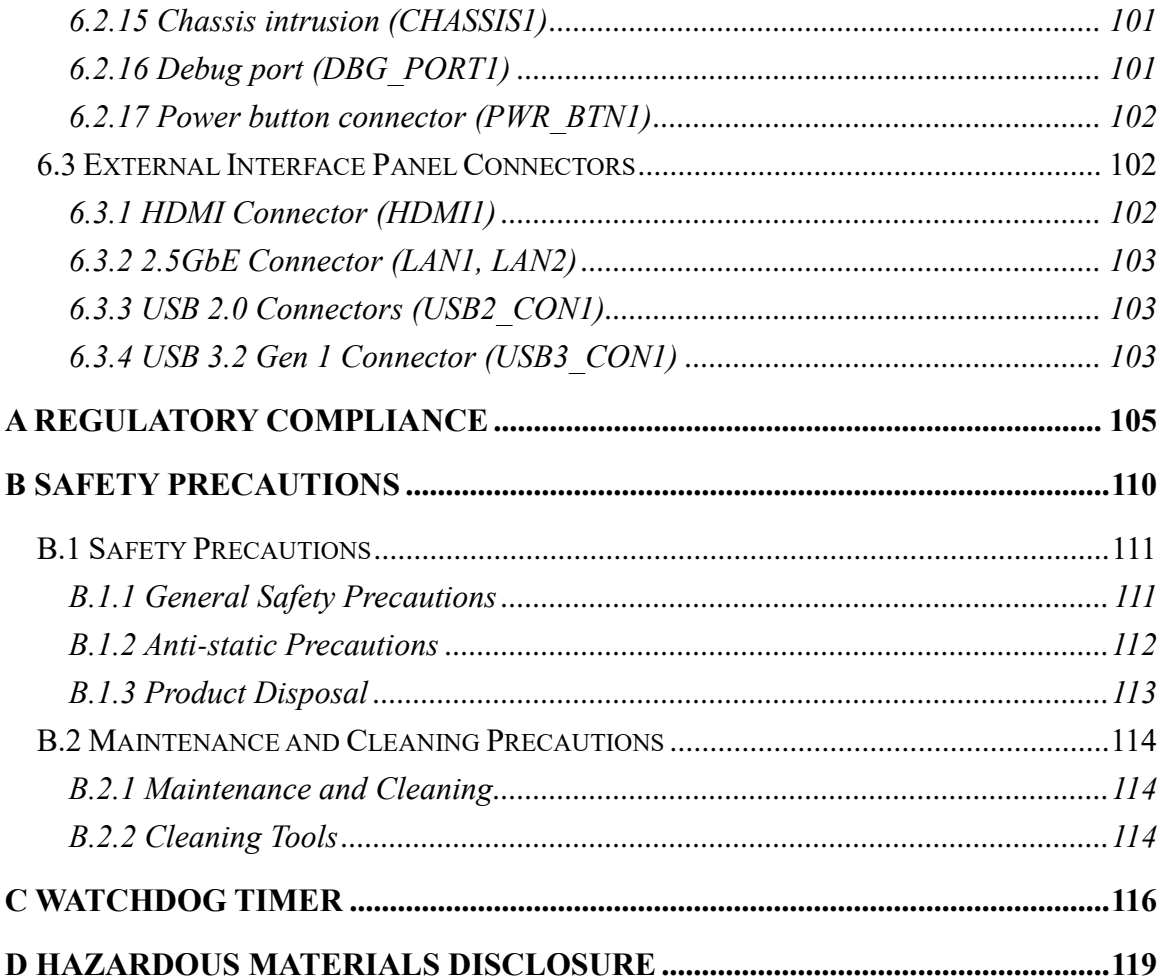

**TEN** Integration Corp.

# **List of Figures**

**TER Integration Corp.** 

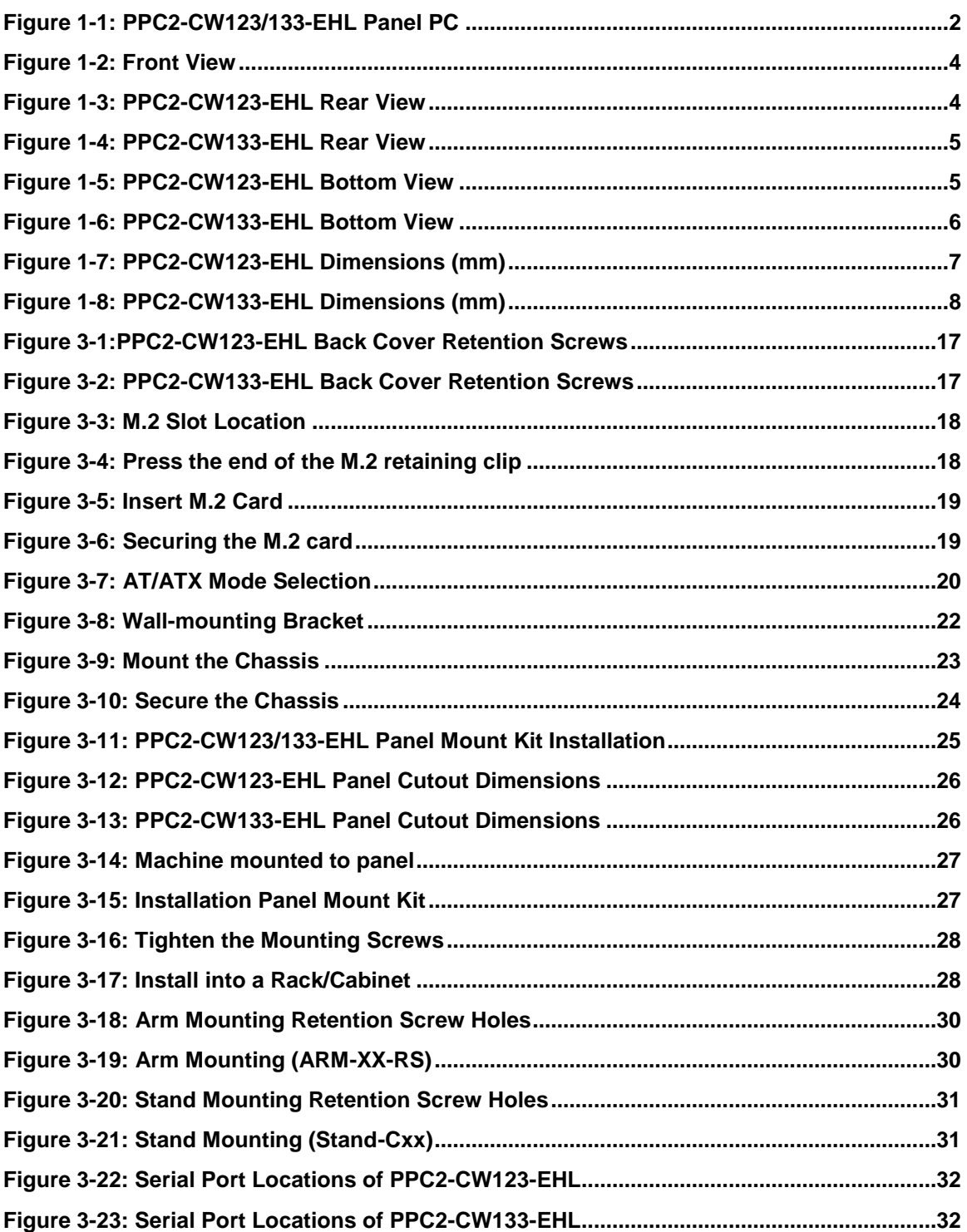

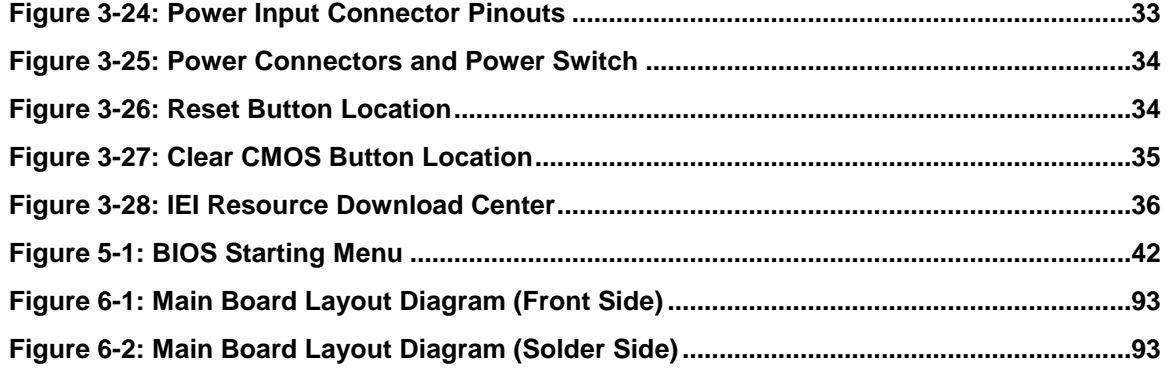

**Page xii**

**September 1996** 

**TERIntegration Corp.** 

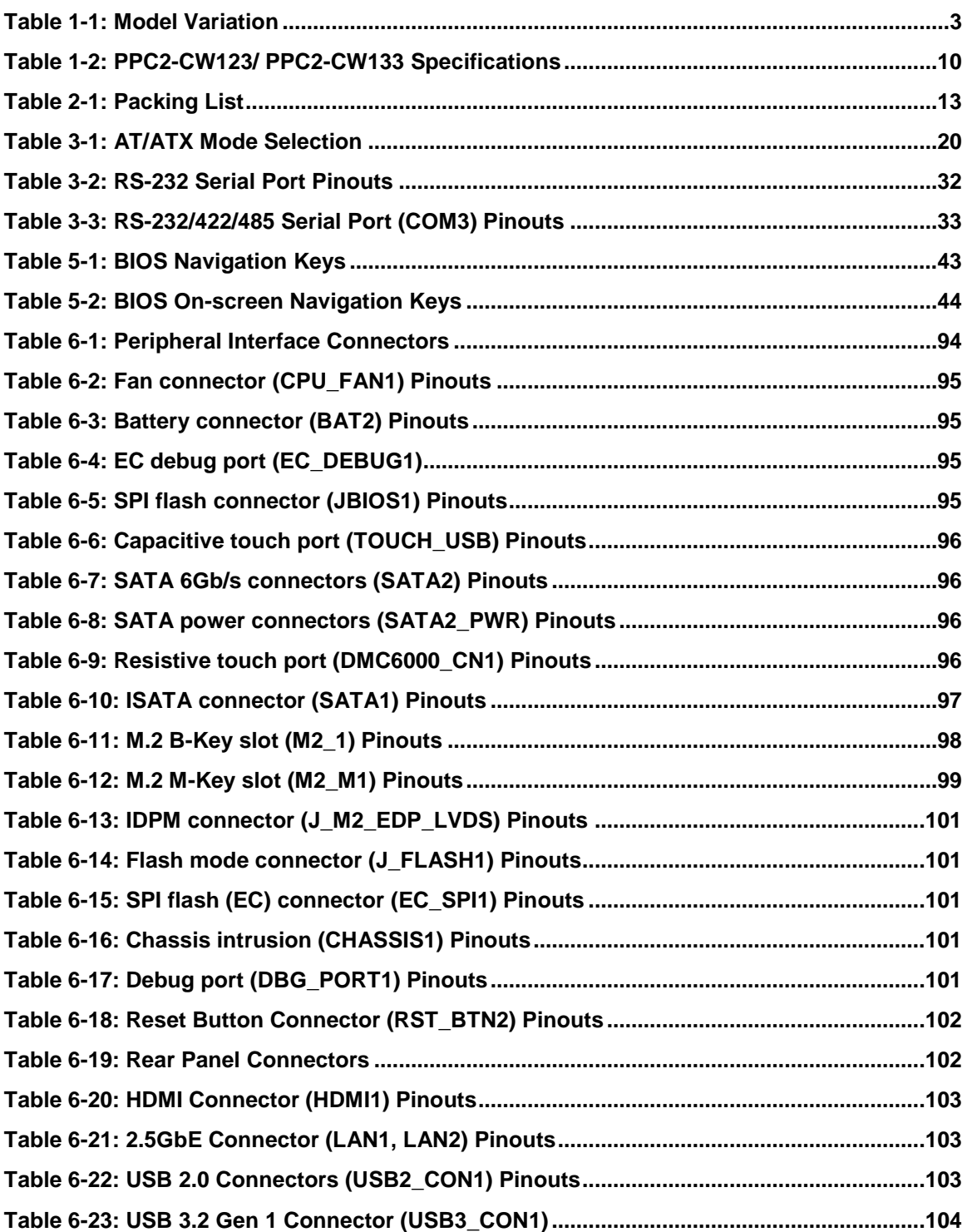

**Page xiii**

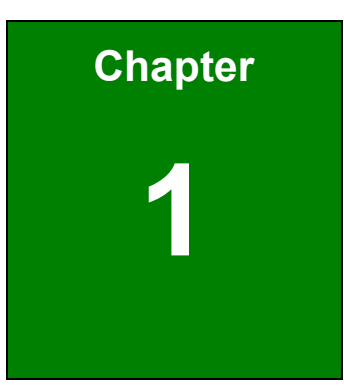

**TER Integration Corp.** 

# <span id="page-13-0"></span>**1 Introduction**

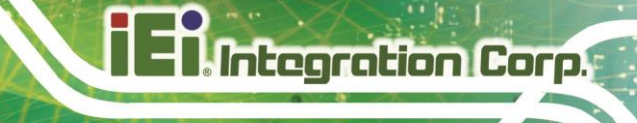

### <span id="page-14-0"></span>**1.1 Overview**

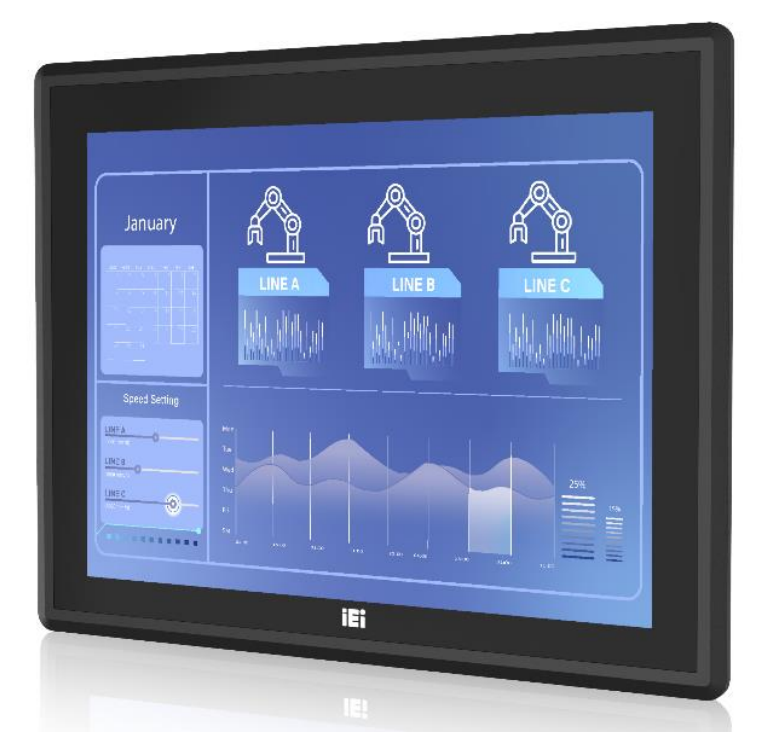

**Figure 1-1: PPC2-CW123/133-EHL Panel PC**

<span id="page-14-1"></span>The PPC2-CW123/133-EHL is a quad-core Intel® Celeron® processor J6412 powered flat bezel panel PC with a rich variety of functions and peripherals. The rugged and trendy design can be applied in harsh industrial environments and enriches aesthetic experience at the same time. The Intel® Celeron® processor J6412 is a SoC (System-on-Chip) that ensures optimal memory, graphics, and peripheral I/O support.

The major external device connections include USB 3.2 Gen 2 (10Gbs), USB 2.0, serial ports, LAN ports and HDMI connector. Moreover, the PPC2-CW123/133-EHL series has two M.2 (one M.2 M key and one M.2 B key) slots, allowing installation of M.2 storage cards or AI accelerator cards.

# <span id="page-15-0"></span>**1.2 Model Variation**

The PPC2-CW123/133-EHL is preinstalled with Intel® Celeron® processor J6412, which has a 10 W TDP. The model numbers and model variations are listed below.

| <b>Model</b>             | <b>Size</b> | <b>IIO Port</b>                |
|--------------------------|-------------|--------------------------------|
| PPC2-CW123-EHL-J1/8G-R10 | 12.3"       | $4 \times$ USB, $2 \times$ COM |
| PPC2-CW133-EHL-J1/8G-R10 | 13.3"       | $4 \times$ USB, $3 \times$ COM |

<span id="page-15-2"></span>**Table 1-1: Model Variation**

### <span id="page-15-1"></span>**1.3 Features**

Some of the features of the PPC2-CW123/133-EHL panel PC include:

- Equipped Intel® Celeron® processor J6412
- Robust aluminum IP 65 compliant front panel
- M.2 B Key & M.2 M Key
- Anti-glare and anti-UV touchscreen
- Support gloved and wet hand operation
- Newly designed panel mount kit
- New graphical BIOS Interface
- Supports dual 2.5G Ethernet port
- Pre-installed with 8 GB of LPDDR4x memory
- **HDMI** output
- RoHS compliant

# <span id="page-16-0"></span>**1.4 Front Panel**

The front side of the PPC2-CW123/133-EHL (**[Figure](#page-16-2) 1-2**) is a flat panel LCD touchscreen surrounded by an aluminum frame.

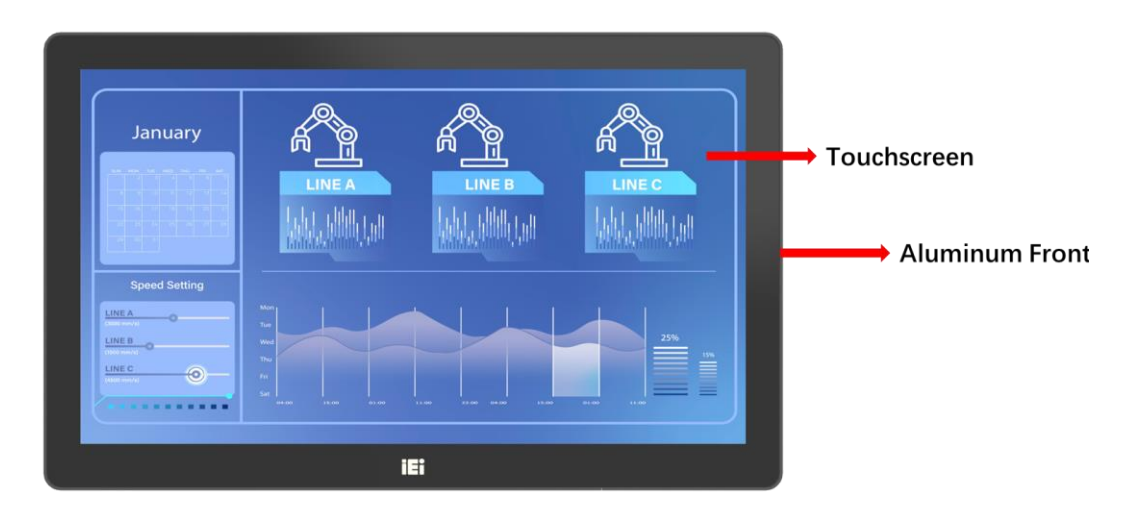

<span id="page-16-2"></span>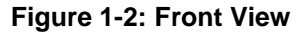

### <span id="page-16-1"></span>**1.5 Rear Panel**

The rear panel has a fan vent, four VESA 75/100 mounting holes and several retention screws. The VESA 75/100 mounting holes are circled in **[Figure](#page-16-3) 1-3**.

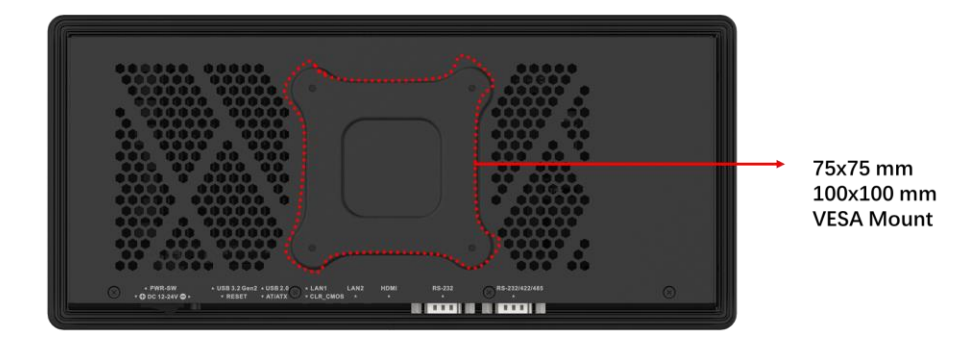

<span id="page-16-3"></span>**Figure 1-3: PPC2-CW123-EHL Rear View**

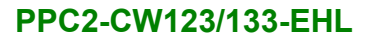

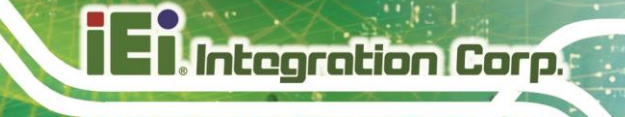

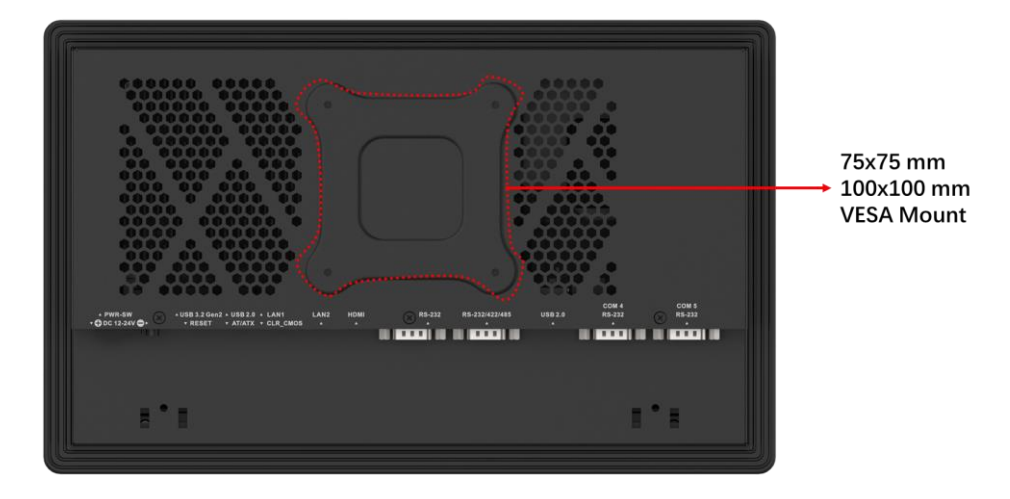

<span id="page-17-1"></span>**Figure 1-4: PPC2-CW133-EHL Rear View**

# <span id="page-17-0"></span>**1.6 Bottom Panel**

The bottom panel has the following interfaces:

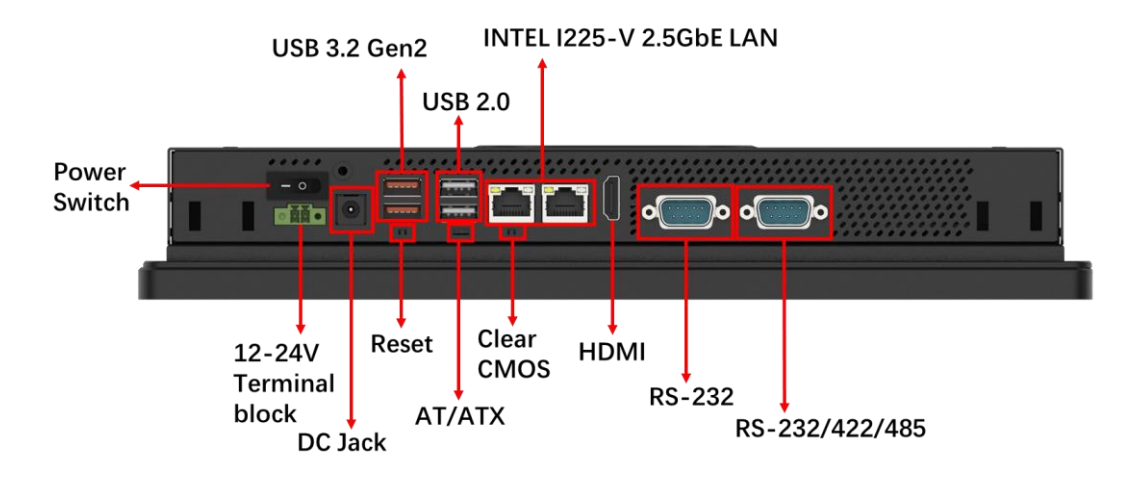

<span id="page-17-2"></span>**Figure 1-5: PPC2-CW123-EHL Bottom View**

**Integration Corp. PPC2-CW123/133-EHL** INTEL I225-V 2.5GbE LAN **HDMI** RS-232/422/485 **USB 2.0** 2x RS-232 **USB 2.0 RS-232 USB 3.2 Gen2** Power **PET**  $\bullet$   $\equiv$   $\bullet$   $\bullet$   $\bullet$ Switch  $\circ$  of 3 F sn-le Е  $12 - 24V$ 12-24V ↓<br>Terminal block Reset AT/ATX DC Jack Clear CMOS

<span id="page-18-0"></span>**Figure 1-6: PPC2-CW133-EHL Bottom View**

# <span id="page-19-0"></span>**1.7 Dimensions**

### <span id="page-19-1"></span>**1.7.1 PPC2-CW123-EHL Dimensions**

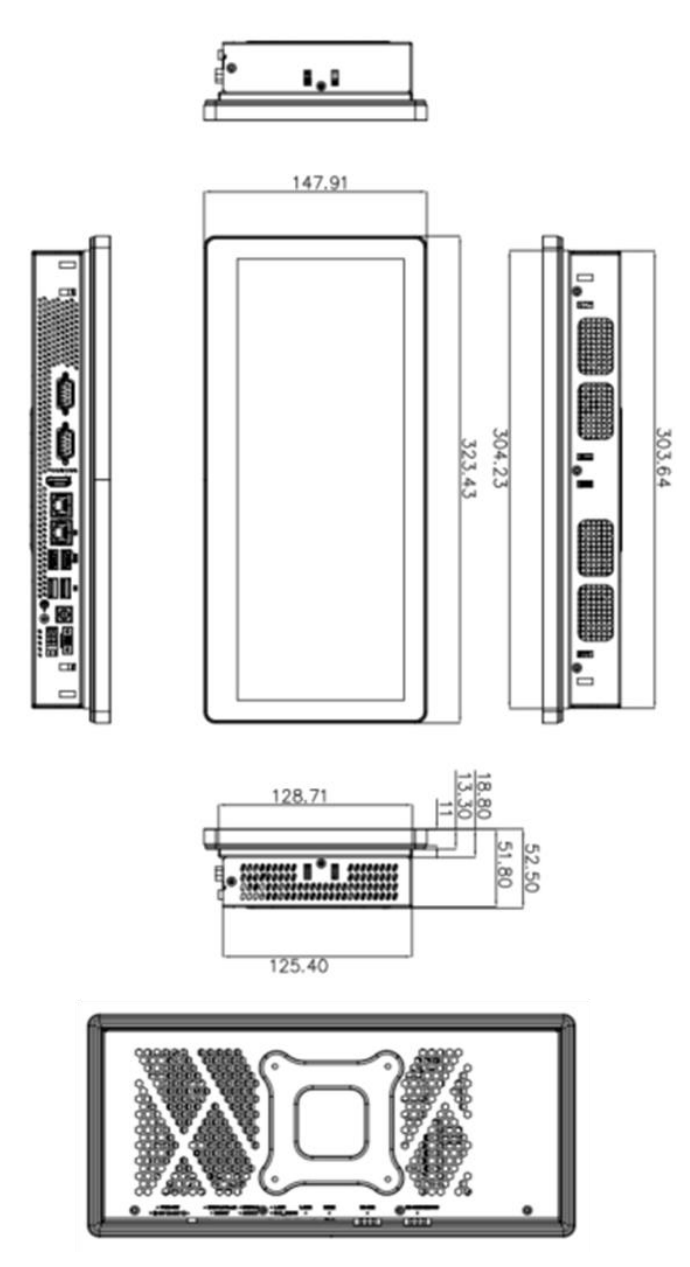

<span id="page-19-2"></span>**Figure 1-7: PPC2-CW123-EHL Dimensions (mm)**

### <span id="page-20-0"></span>**1.7.2 PPC2-CW133-EHL Dimensions**

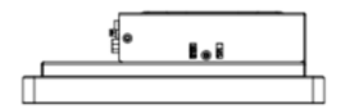

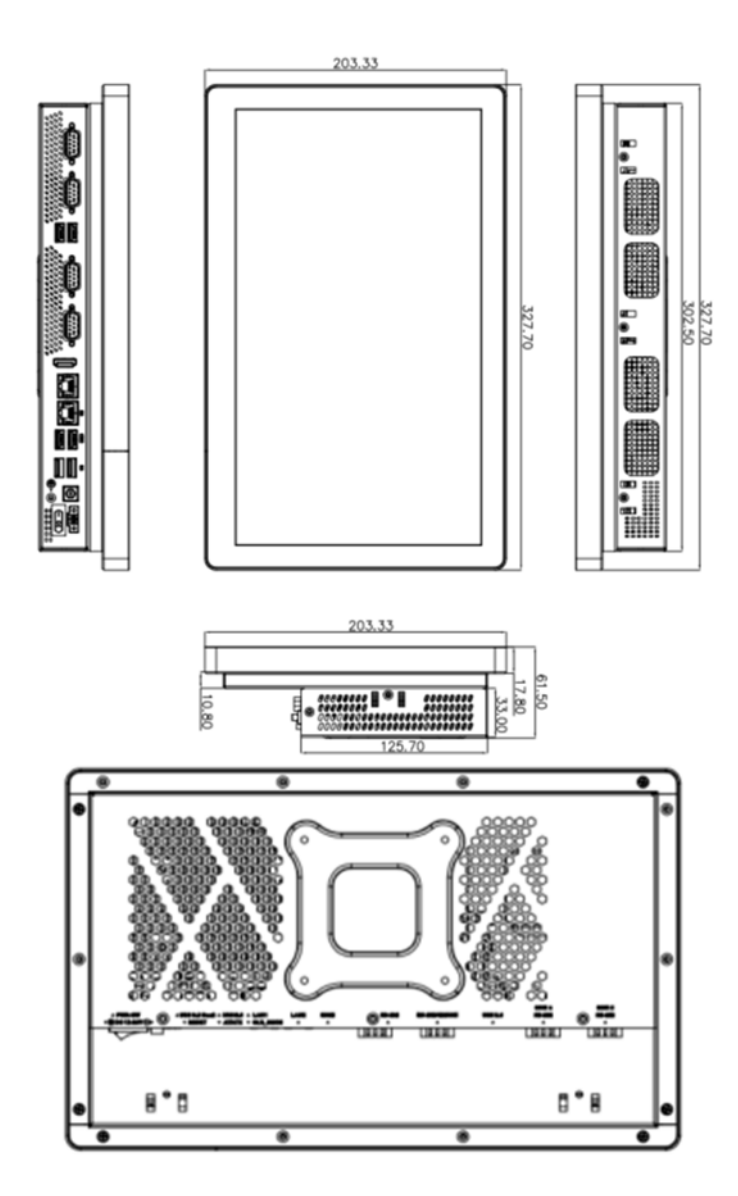

<span id="page-20-2"></span>**Figure 1-8: PPC2-CW133-EHL Dimensions (mm)**

# <span id="page-20-1"></span>**1.8 Specifications**

The technical specifications are listed in **[Table 1-2.](#page-22-0)**

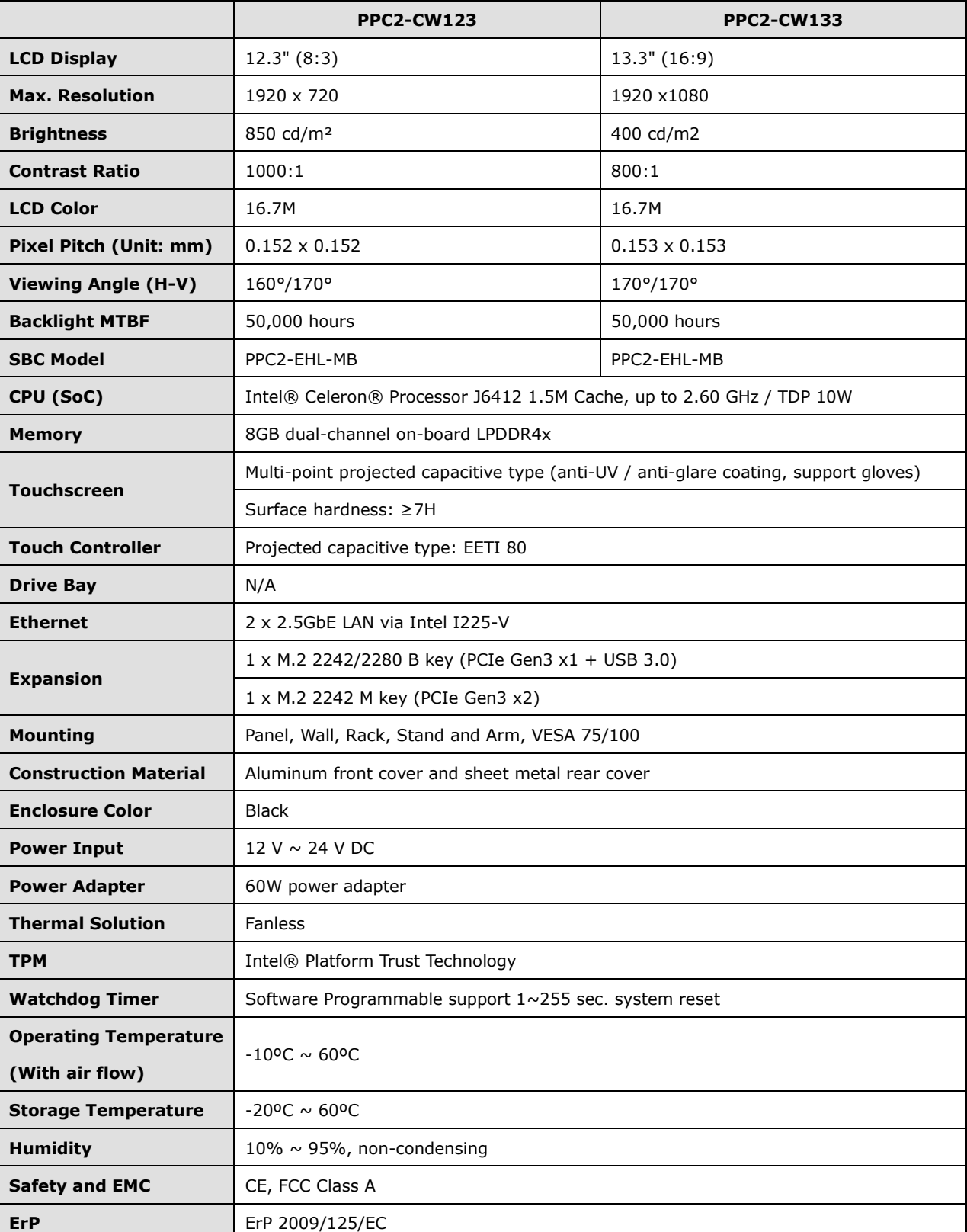

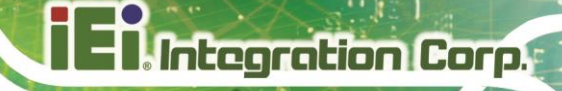

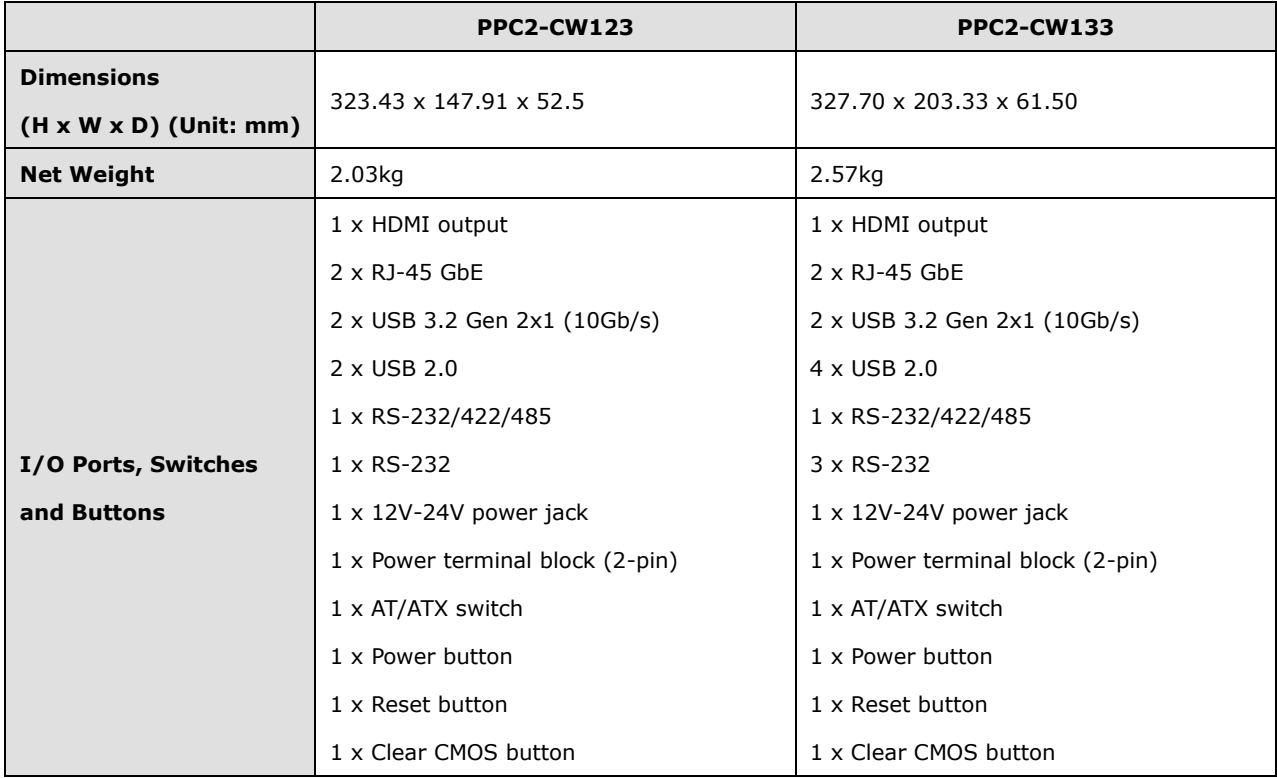

<span id="page-22-0"></span>**Table 1-2: PPC2-CW123/ PPC2-CW133 Specifications**

**Page 10**

<span id="page-23-0"></span>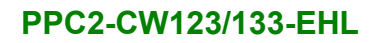

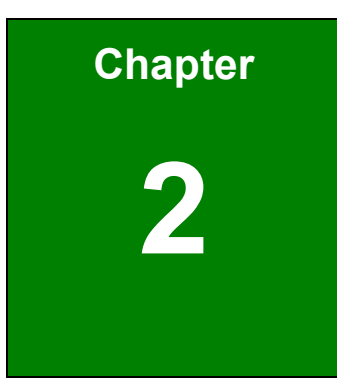

**TER Integration Corp.** 

# **2 Unpacking**

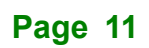

### <span id="page-24-0"></span>**2.1 Unpacking**

To unpack the panel PC, follow the steps below:

# **WARNING!**

The front side LCD screen has a protective plastic cover stuck to the screen. Only remove the plastic cover after the panel PC has been properly installed. This ensures the screen is protected during the installation process.

- **Step 1:** Use box cutters, a knife or a sharp pair of scissors that seals the top side of the external (second) box.
- **Step 2:** Open the external (second) box.
- **Step 3:** Use box cutters, a knife or a sharp pair of scissors that seals the top side of the internal (first) box.
- **Step 4:** Lift the monitor out of the boxes.
- **Step 5:** Remove both polystyrene ends, one from each side.
- **Step 6:** Pull the plastic cover off the panel PC.
- **Step 7:** Make sure all the components listed in the packing list are present.

# <span id="page-25-0"></span>**2.2 Packing List**

The PPC2-CW123/133-EHL panel PC is shipped with the following components:

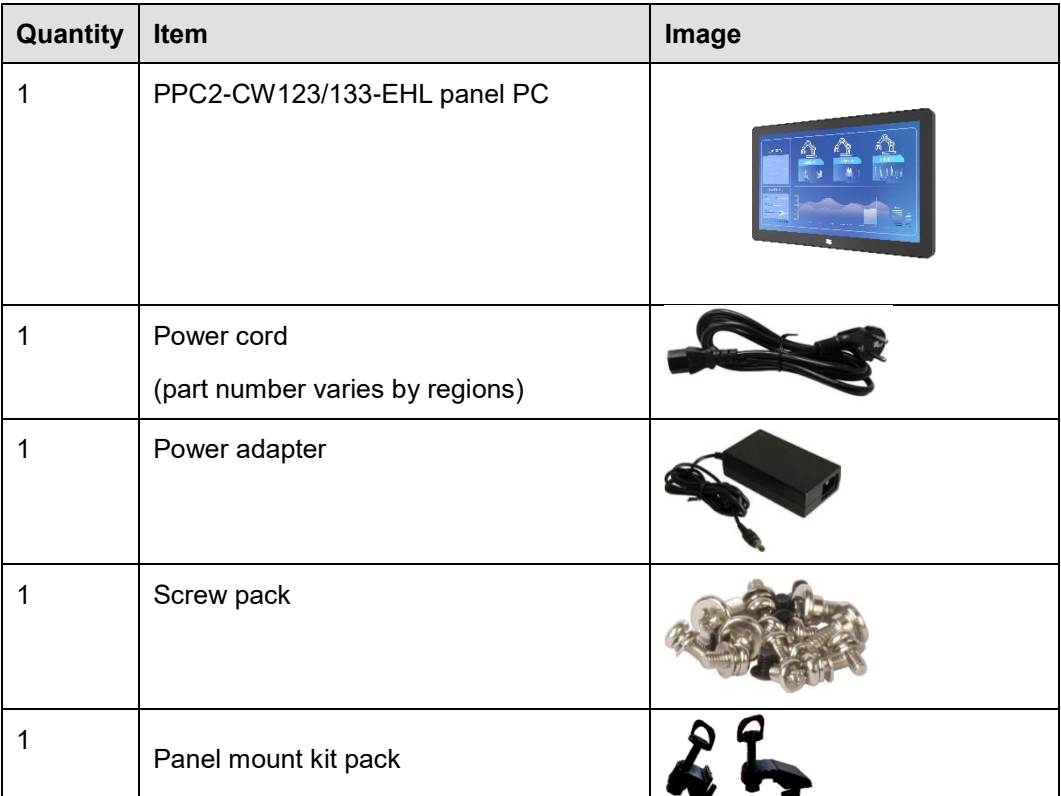

### <span id="page-25-2"></span>**Table 2-1: Packing List**

If any of the above items are missing or damaged, contact the distributor or sales representative immediately.

### <span id="page-25-1"></span>**2.3 Optional Items**

The following items are optional accessories for the PPC2-CW123/133-EHL:

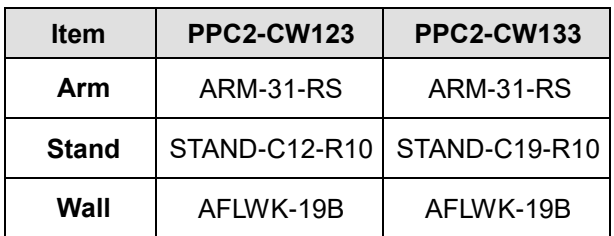

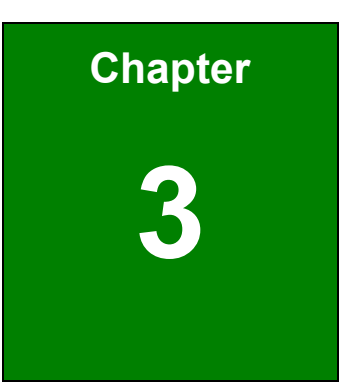

**TER Integration Corp.** 

# <span id="page-26-0"></span>**3 Installation**

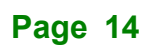

### <span id="page-27-0"></span>**3.1 Anti-static Precautions**

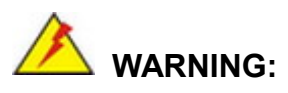

Failure to take ESD precautions during the maintenance of the panel PC may result in permanent damage to the panel PC and severe injury to the user.

Electrostatic discharge (ESD) can cause serious damage to electronic components, including the PPC2-CW123/133-EHL. Dry climates are especially susceptible to ESD. It is therefore critical that whenever the PPC2-CW123/133-EHL is accessed internally, or any other electrical component is handled, the following anti-static precautions are strictly adhered to.

- **Wear an anti-static wristband:** Wearing a simple anti-static wristband can help to prevent ESD from damaging the board.
- **Self-grounding:** Before handling the board, touch any grounded conducting material. During the time the board is handled, frequently touch any conducting materials that are connected to the ground.
- **Use an anti-static pad:** When configuring the PPC2-CW123/133-EHL, place it on an anti-static pad. This reduces the possibility of ESD damaging the PPC2-CW123/133-EHL.
- **Only handle the edges of the PCB**: When handling the PCB, hold the PCB by the edges.

### <span id="page-27-1"></span>**3.2 Installation Precautions**

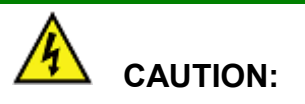

The PPC2-CW123/133-EHL has more than one power supply connection point.

To reduce the risk of electric shock, disconnect all power sources before installing or servicing the PPC2-CW123/133-EHL.

When installing the panel PC, please follow the precautions listed below:

- **Power turned off:** When installing the panel PC, make sure the power is off. Failing to turn off the power may cause severe injury to the body and/or damage to the system.
- **Certified Engineers:** Only certified engineers should install and modify onboard functionalities.
- **Mounting: The PPC2-CW123/133-EHL is a heavy device. When mounting** the system onto a rack, panel, wall or arm, please make sure that at least two people are assisting with the procedure.
- Anti-static Discharge: If a user open the rear panel of the panel PC, to configure the jumpers or plug in added peripheral devices, ground themselves first and wear an anti-static wristband.

### <span id="page-28-0"></span>**3.3 Preinstalled Components**

The following components are all preinstalled.

- **Motherboard**
- **TFT LCD**
- **Touchscreen**

Preinstalled OEM customizations may include the following.

- **CPU**
- Memory module
- HDD

### <span id="page-28-1"></span>**3.4 Installation and Configuration Steps**

The following installation steps must be followed.

- **Step 1:** Unpack the panel PC.
- **Step 2:** Install an additional storage card (if necessary).
- **Step 3:** Mount the panel PC.
- **Step 4:** Connect peripheral devices to the bottom panel of the panel PC.

**Integration Corp.** 

**Step 5:** Configure the system.

# <span id="page-29-0"></span>**3.5 Removing the Back Cover**

Remove the back cover retention screws on the back cover. Lift the cover up to remove.

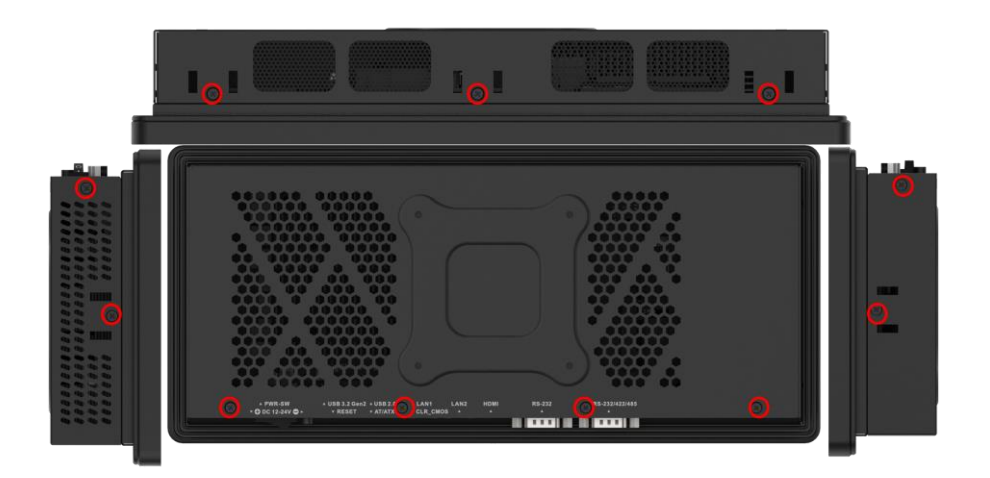

**Figure 3-1:PPC2-CW123-EHL Back Cover Retention Screws**

<span id="page-29-2"></span>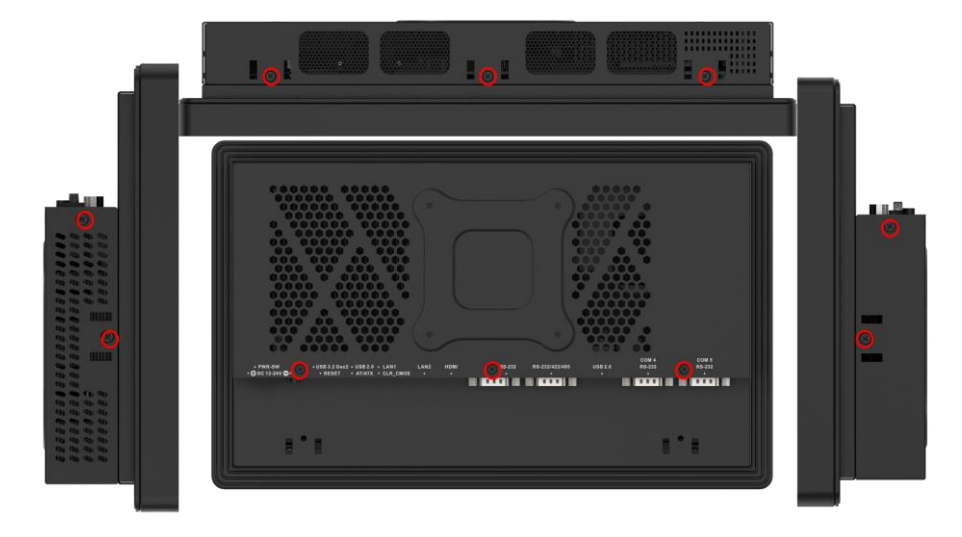

**Figure 3-2: PPC2-CW133-EHL Back Cover Retention Screws**

# <span id="page-29-3"></span><span id="page-29-1"></span>**3.6 M.2 Module Installation (Optional)**

The M.2 M-key slot allows installation of M.2 2280 cards. To install an M.2 card, please follow the steps below.

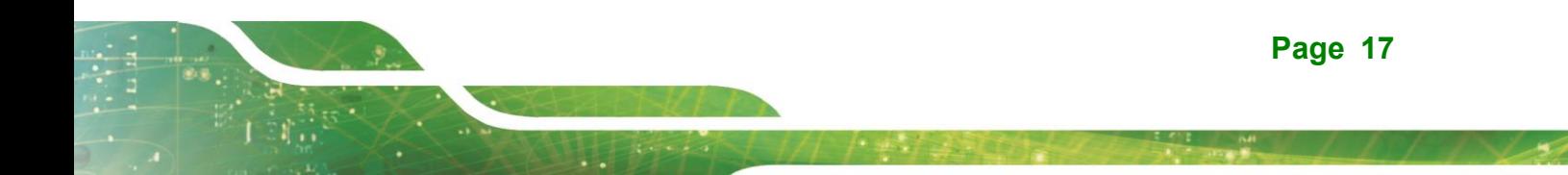

- **Step 1:** Remove the back cover. See **Section [3.5](#page-29-0)**.
- **Step 2:** Locate the M.2 slot as shown in **[Figure](#page-30-0) 3-3**.

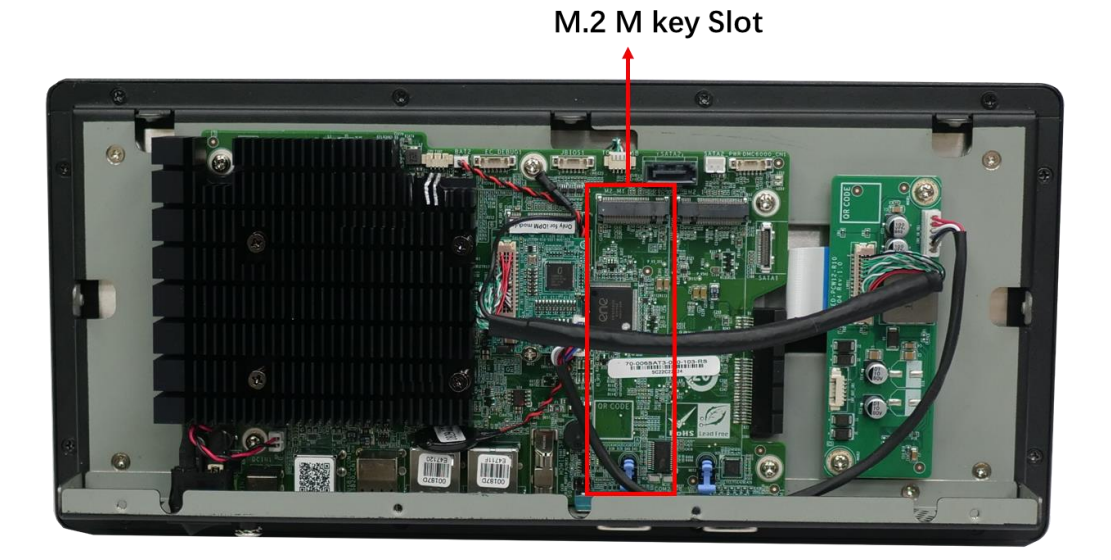

**Figure 3-3: M.2 Slot Location**

<span id="page-30-0"></span>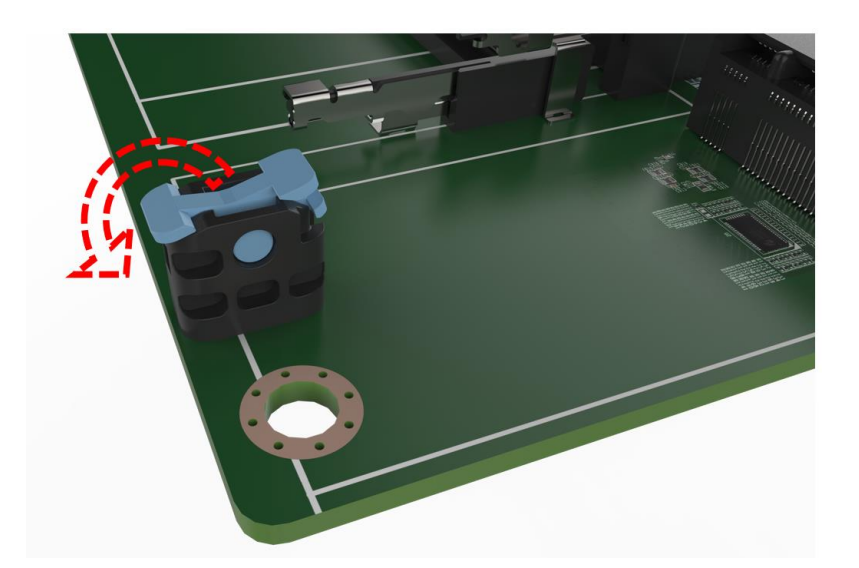

**Step 3: Press the end of the M.2 retaining clip**. As shown in **[Figure](#page-30-1) 3-4**.

<span id="page-30-1"></span>**Figure 3-4: Press the end of the M.2 retaining clip**

**Step 4: Insert M.2 card**. The notch at the end of the M.2 card needs to be aligned with the notch of the fixed buckle (**[Figure](#page-31-0) 3-5**).

**Page 18**

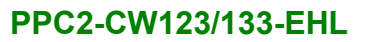

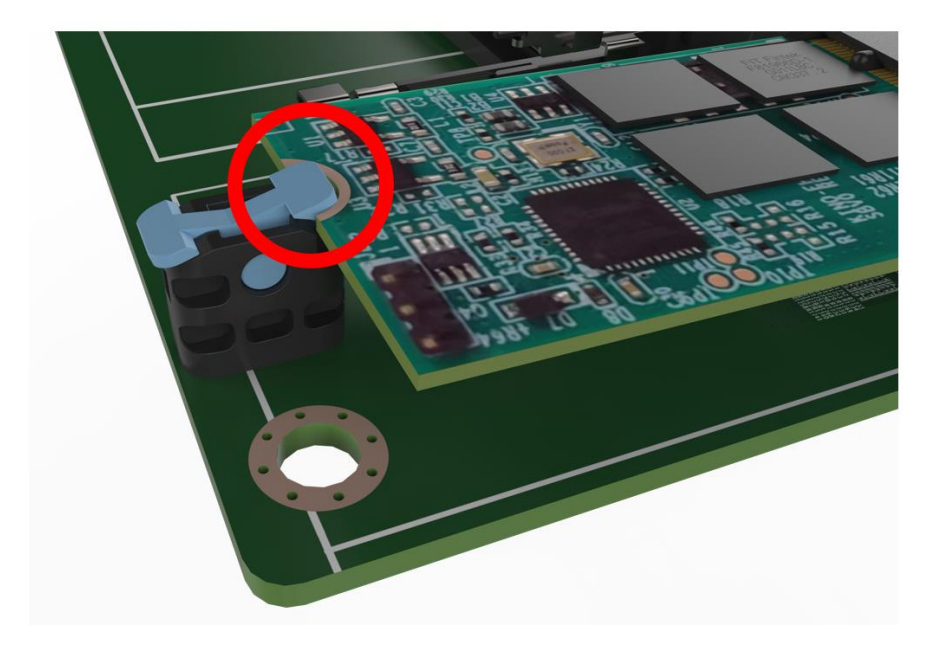

<span id="page-31-0"></span>**Figure 3-5: Insert M.2 Card**

**Step 5: Secure the M.2 card**. Press down the M.2 card to fix it (**[Figure](#page-31-1) 3-6**).

<span id="page-31-1"></span>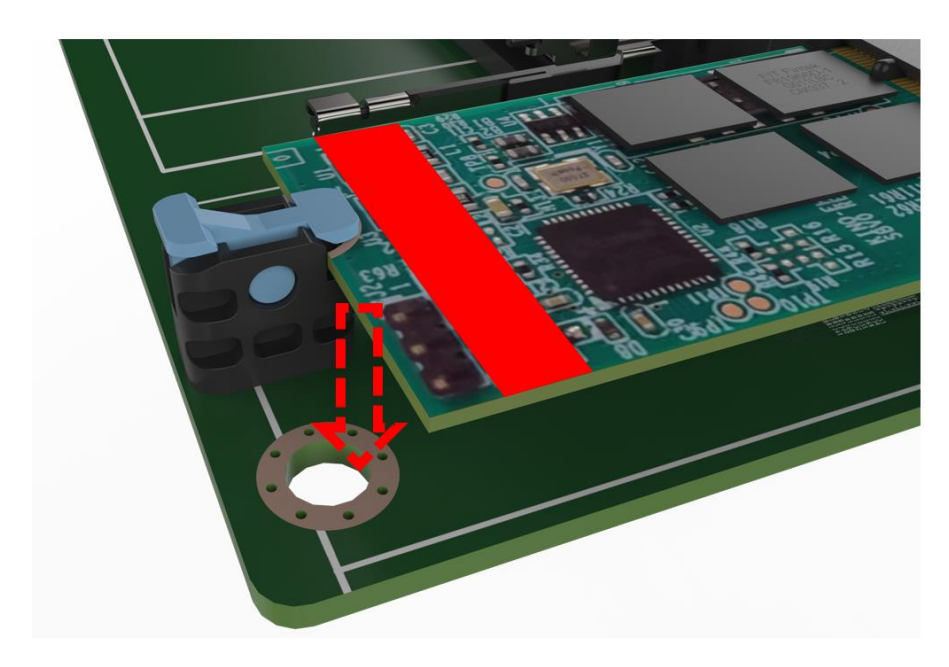

**Figure 3-6: Securing the M.2 card**

# <span id="page-32-0"></span>**3.7 AT/ATX Mode Selection**

AT and ATX power modes can both be used on the PPC2-CW123/133-EHL panel PC. The selection is made through an AT/ATX switch on the I/O interface panel. The system is set to ATX mode by default. The switch is shown below.

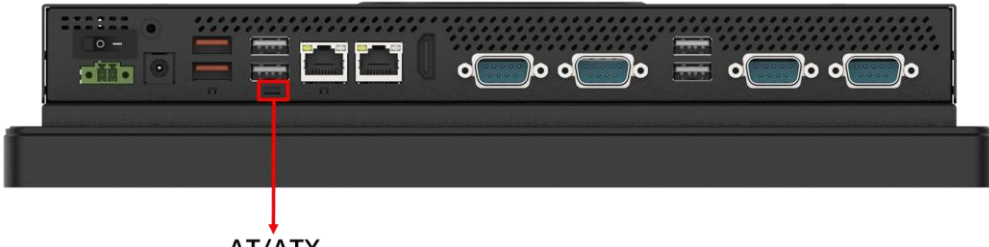

AT/ATX

#### <span id="page-32-1"></span>**Figure 3-7: AT/ATX Mode Selection**

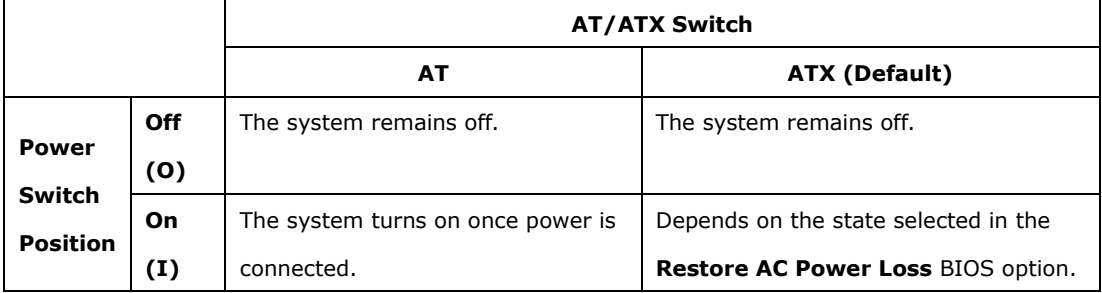

<span id="page-32-2"></span>**Table 3-1: AT/ATX Mode Selection**

### <span id="page-33-0"></span>**3.8 Mounting the System**

# **WARNING!**

When mounting the PPC2-CW123/133-EHL panel PC, it is advisable to have more than one person help with the installation to prevent accidental damage to the panel and avoid personal injury.

The methods of mounting the PPC2-CW123/133-EHL are:

- Wall mounting
- Panel mounting
- **Rack mounting**
- Arm mounting
- Stand mounting

The mounting methods are described in the following sections.

#### <span id="page-33-1"></span>**3.8.1 Wall Mounting**

To mount the PPC2-CW123/133-EHL panel PC onto a wall, please follow the steps below.

- **Step 1:** Select the location on the wall for the wall-mounting bracket.
- **Step 2:** Carefully mark the locations of the four bracket screw holes on the wall.
- **Step 3:** Drill four pilot holes at the marked locations on the wall for the bracket retention screws.
- **Step 4:** Align the wall-mounting bracket screw holes with the pilot holes.
- **Step 5:** Secure the mounting bracket to the wall by inserting the retention screws into the four pilot holes and tightening them (**[Figure](#page-34-0) 3-8**).

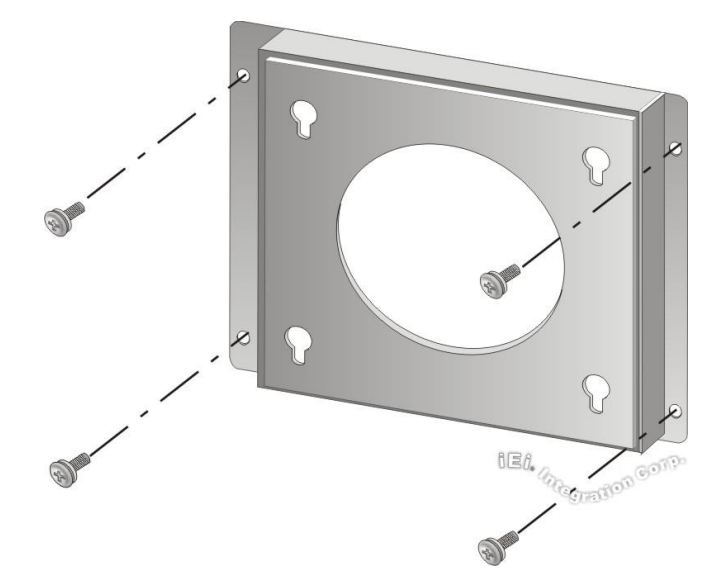

#### <span id="page-34-0"></span>**Figure 3-8: Wall-mounting Bracket**

- **Step 6:** Insert the four monitor mounting screws provided in the wall mounting kit into the four screw holes on the real panel of the monitor and tighten until the screw shank is secured against the rear panel (**[Figure](#page-35-0) 3-9**).
- **Step 7:** Align the mounting screws on the monitor rear panel with the mounting holes on the bracket.
- **Step 8:** Carefully insert the screws through the holes and gently pull the monitor downwards until the monitor rests securely in the slotted holes (**[Figure](#page-35-0) 3-9**). Ensure that all four of the mounting screws fit snuggly into their respective slotted holes.

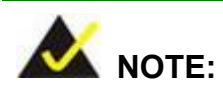

In the diagram below the bracket is already installed on the wall.

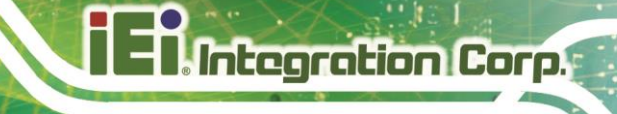

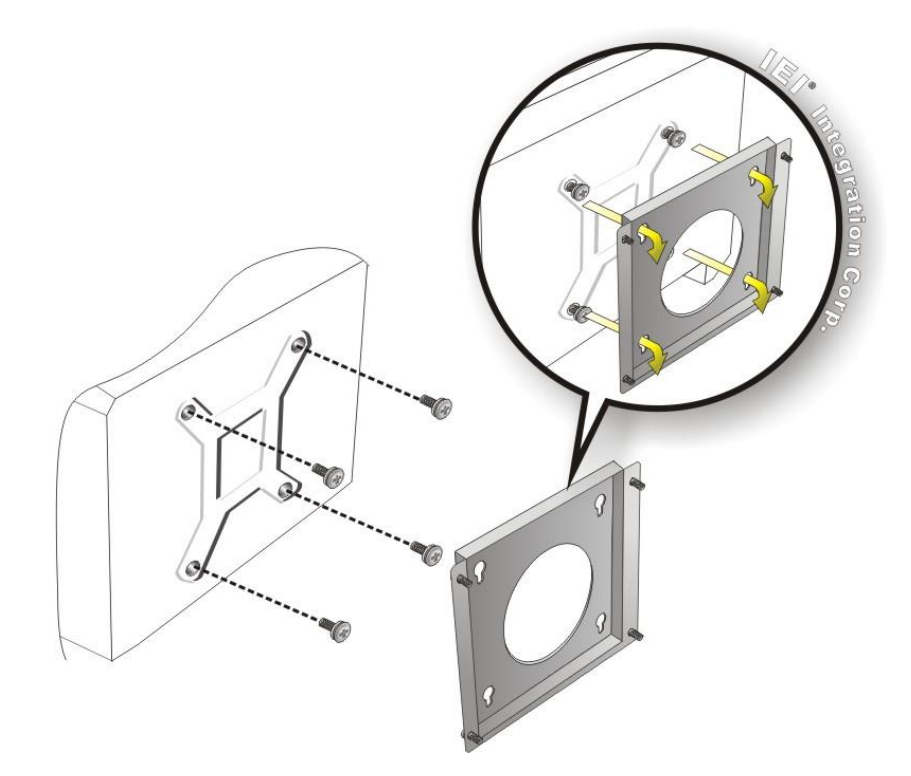

#### <span id="page-35-0"></span>**Figure 3-9: Mount the Chassis**

**Step 9:** Secure the panel PC with the wall-mounting kit. To do this, stick the protective cushion to the wall-mounting kit first. Then, put the wall-mounting kit on the top panel of the panel PC. Carefully mark the location of the wall-mounting kit screw holes on the wall. Drill a pilot hole at the marked location on the wall. Secure the wall-mounting kit to the wall by inserting a retention screw into the pilot hole on the wall (**[Figure](#page-36-0) 3-10**). This step is to avoid the panel PC being pushed apart from the wall-mounting bracket accidentally.
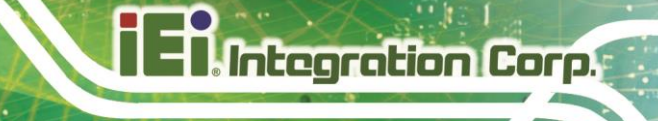

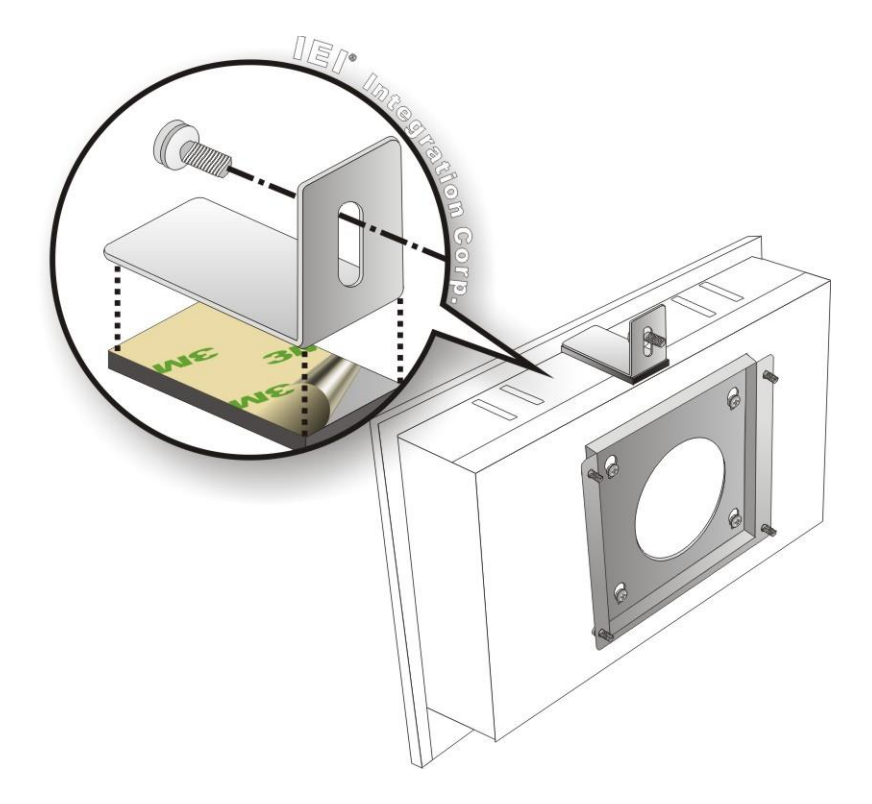

**Figure 3-10: Secure the Chassis**

**Page 24**

## **3.8.2 Panel, Rack and Cabinet Installation**

To mount the PPC2-CW123/133-EHL panel PC into a panel, please follow steps 1-5.

For rack and cabinet installation, please follow Steps 1-7.

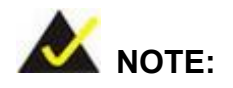

For the PPC-XXX-EHL Series panel PC, all mounting kit must be installed (**[Figure](#page-37-0) 3-11**).

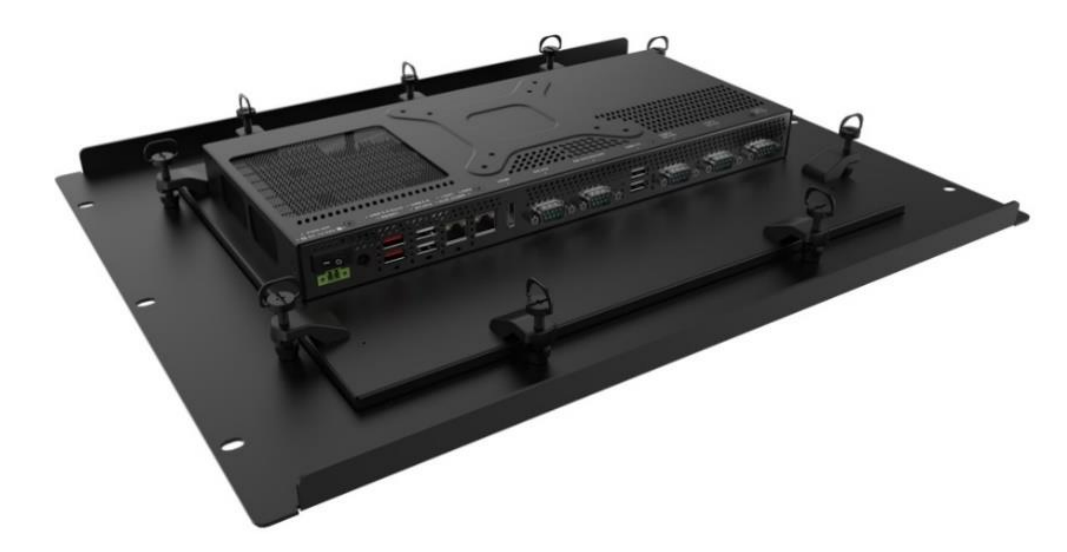

#### <span id="page-37-0"></span>**Figure 3-11: PPC2-CW123/133-EHL Panel Mount Kit Installation**

- **Step 1:** Select the position on the panel to mount the PPC2-CW123/133-EHL.
- **Step 2:** Cut out a section of the panel that corresponds to the rear panel dimensions of the PPC2-CW123/133-EHL. The recommended cutout sizes are shown below (**[Figure 3-12](#page-38-0)[,Figure](#page-38-1) 3-13**).

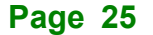

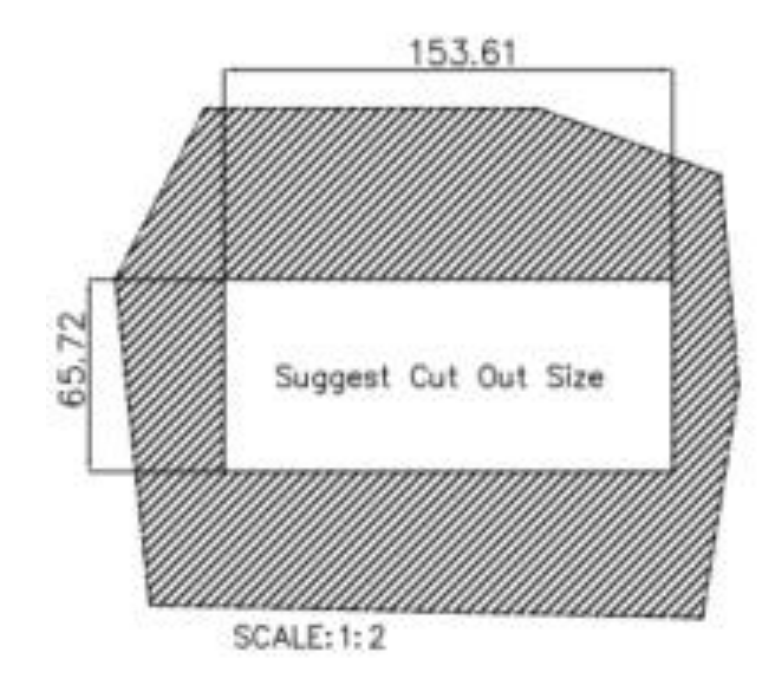

<span id="page-38-0"></span>**Figure 3-12: PPC2-CW123-EHL Panel Cutout Dimensions**

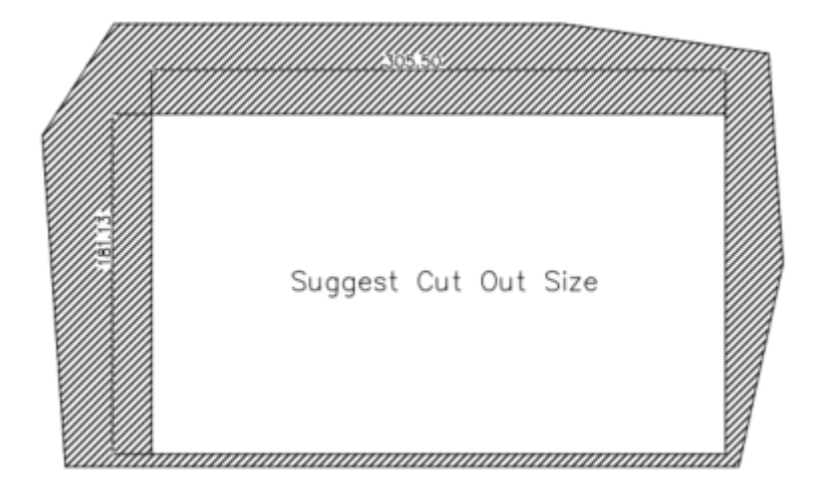

## <span id="page-38-1"></span>**Figure 3-13: PPC2-CW133-EHL Panel Cutout Dimensions**

**Step 3:** Slide the PPC2-CW123/133-EHL through the hole until the aluminum frame is flush against the panel (**[Figure 3-14](#page-39-0)**).

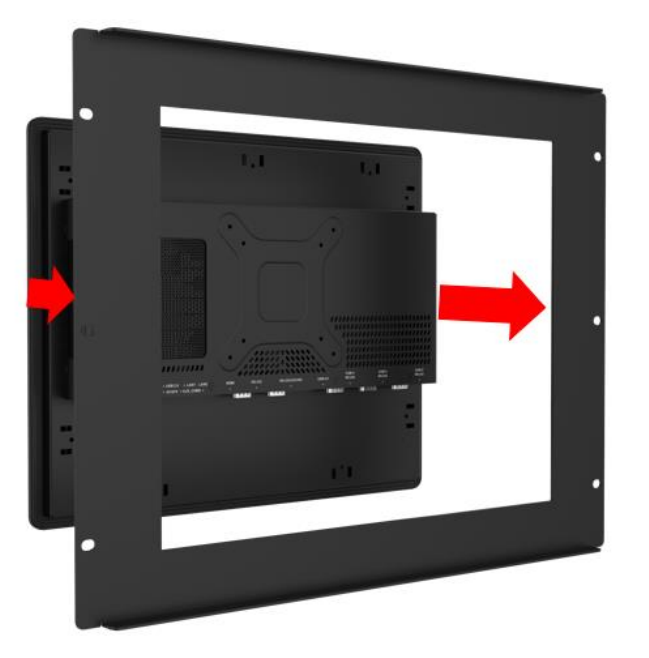

### <span id="page-39-0"></span>**Figure 3-14: Machine mounted to panel**

**Step 4:** Insert the panel mount kit into the prefabricated holes along the rear edge of the PPC2-CW123/133-EHL (**[Figure](#page-39-1) 3-15**). The required number of mounting clamps may vary by models.

<span id="page-39-1"></span>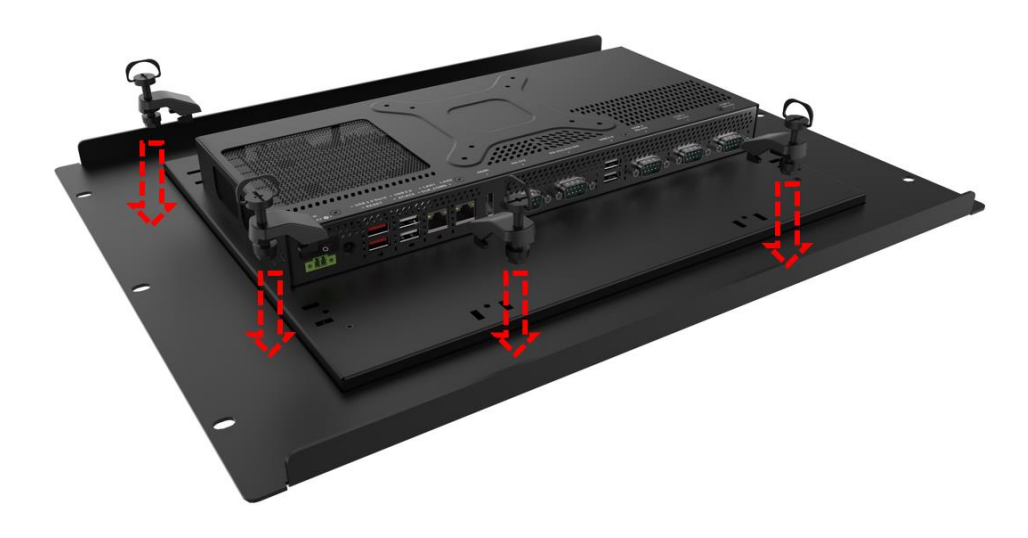

**Figure 3-15: Installation Panel Mount Kit**

**Step 5:** Tighten the screws that pass through the mounting clamps until the plastic caps at the front of all the screws are firmly secured to the panel (**[Figure](#page-40-0) 3-16**).

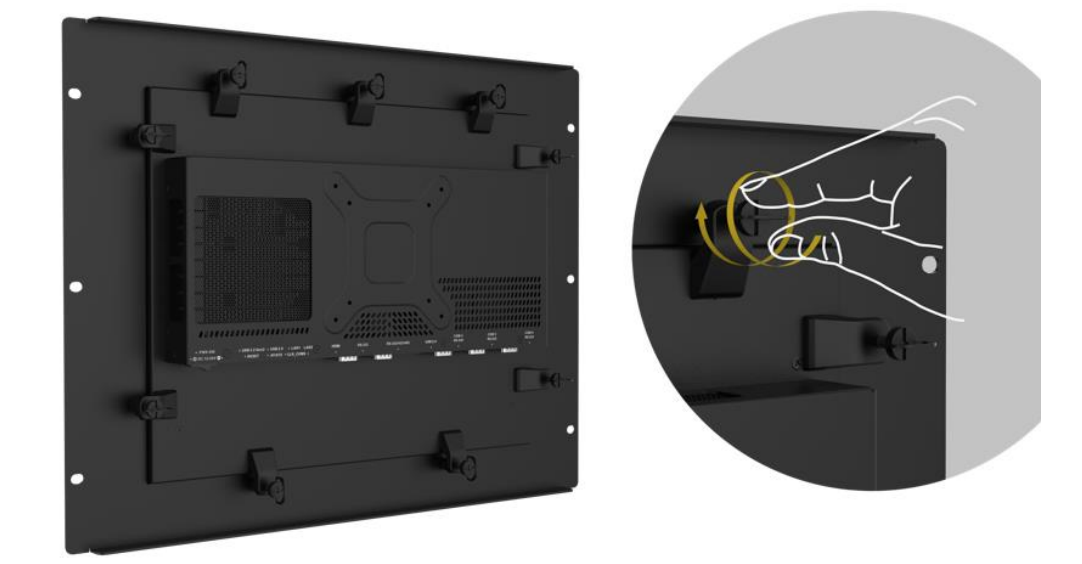

**Figure 3-16: Tighten the Mounting Screws**

<span id="page-40-0"></span>**Step 6:** Slide the PPC2-CW123/133-EHL with the attached rack/cabinet bracket into a rack or cabinet (**[Figure 3-17](#page-40-1)**).

<span id="page-40-1"></span>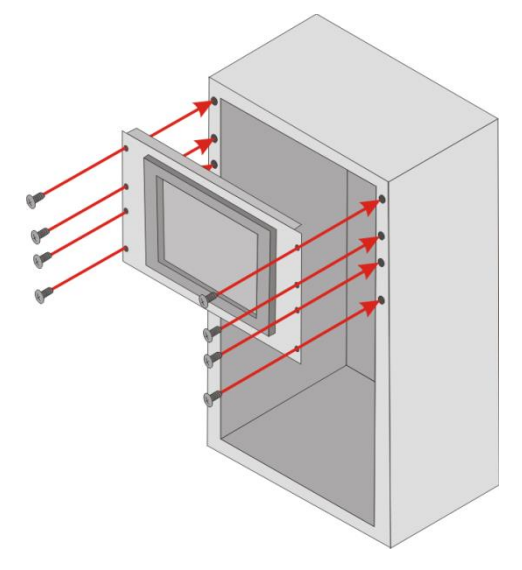

**Figure 3-17: Install into a Rack/Cabinet**

**Step 7:** Once the flat panel PC with the attached rack/cabinet bracket has been properly inserted into the rack or cabinet, secure the front of the rack/cabinet bracket to the front of the rack or cabinet.

#### **3.8.3 Arm Mounting**

The PPC2-CW123/133-EHL is VESA (Video Electronics Standards Association) compliant and can be mounted on an arm with a 75/100 mm interface pad. To mount the PPC2-CW123/133-EHL on an arm, please follow the steps below.

**Step 1:** The arm is a separately purchased item. Please correctly mount the arm onto the surface it uses as a base. To do this, refer to the installation documentation that came with the mounting arm.

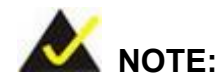

When purchasing the arm please ensure that it is VESA compliant and that the arm has a 75/100 mm interface pad. If the mounting arm is not VESA compliant, it cannot be used to support the PPC2-CW123/133-EHL panel PC.

- **Step 2:** Once the mounting arm has been firmly attached to its surface, lift the PPC2-CW123/133-EHL panel PC onto the interface pad of the mounting arm.
- **Step 3:** Align the retention screw holes on the mounting arm interface with those in the PPC2-CW123/133-EHL panel PC. The arm mounting retention screw holes of the PPC2-CW123/133-EHL panel PC are shown in **[Figure](#page-42-0) 3-18**.

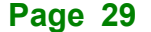

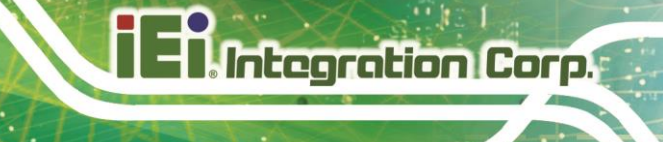

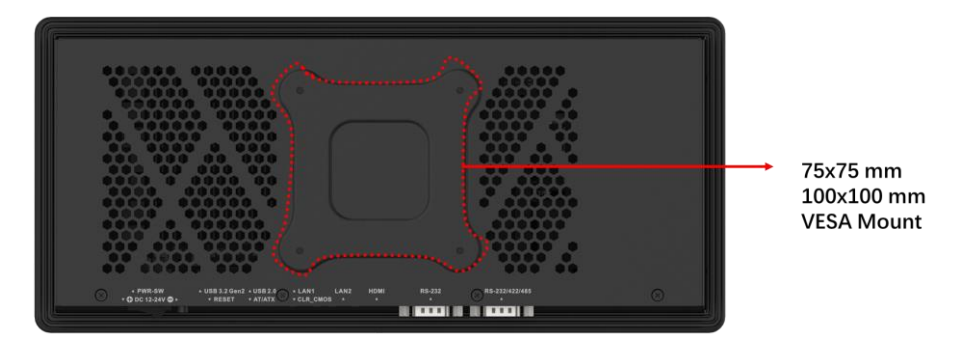

<span id="page-42-0"></span>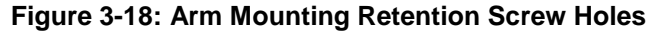

**Step 4:** Secure the PPC2-CW123/133-EHL to the interface pad by inserting four retention screws through the mounting arm interface pad and into the PPC2-CW123/133-EHL panel PC.

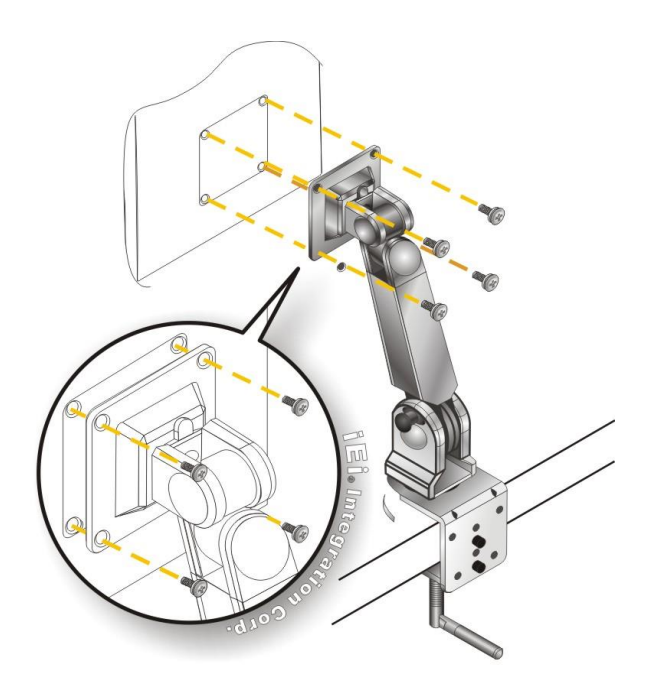

**Figure 3-19: Arm Mounting (ARM-XX-RS)**

## **3.8.4 Stand Mounting**

To mount the PPC2-CW123/133-EHL using the stand mounting kit, please follow the steps below.

**Step 1:** Locate the screw holes on the rear of the PPC2-CW123/133-EHL. This is where

**Integration Corp.** 

the bracket will be attached.

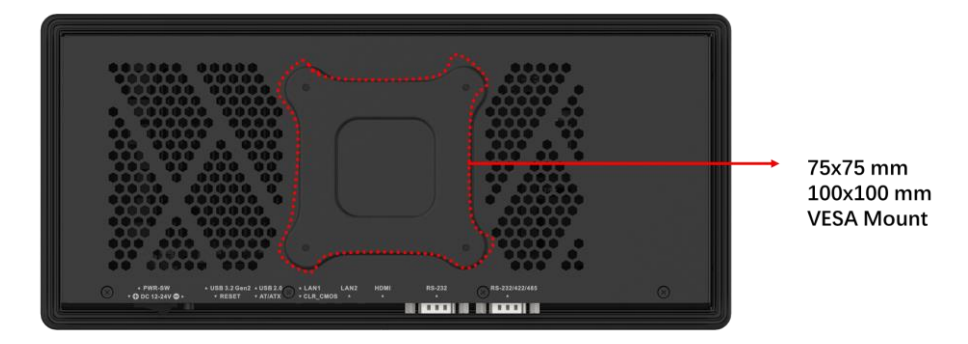

**Figure 3-20: Stand Mounting Retention Screw Holes**

- **Step 2:** Align the bracket with the screw holes.
- **Step 3:** To secure the bracket to the PPC2-CW123/133-EHL, insert the retention screws

into the screw holes and tighten them.

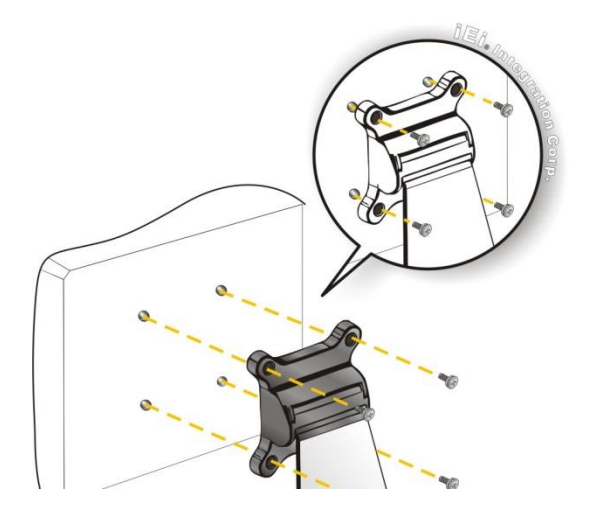

**Figure 3-21: Stand Mounting (Stand-Cxx)**

# **3.9 Serial Device Connection**

The PPC2-CW123/133-EHL has RS-232/422/484 and RS-232 ports. See **Section [1.6](#page-17-0)** for the port locations of each model. The pinouts of the serial ports are listed in the following sections.

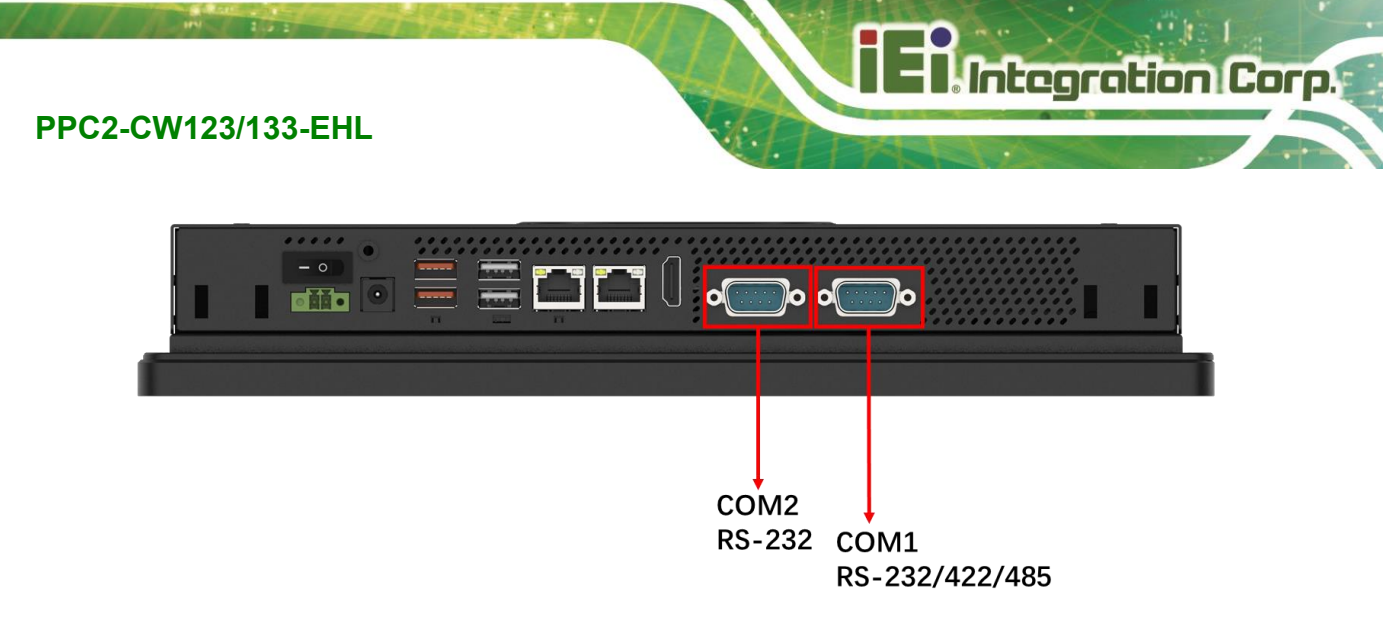

## **Figure 3-22: Serial Port Locations of PPC2-CW123-EHL**

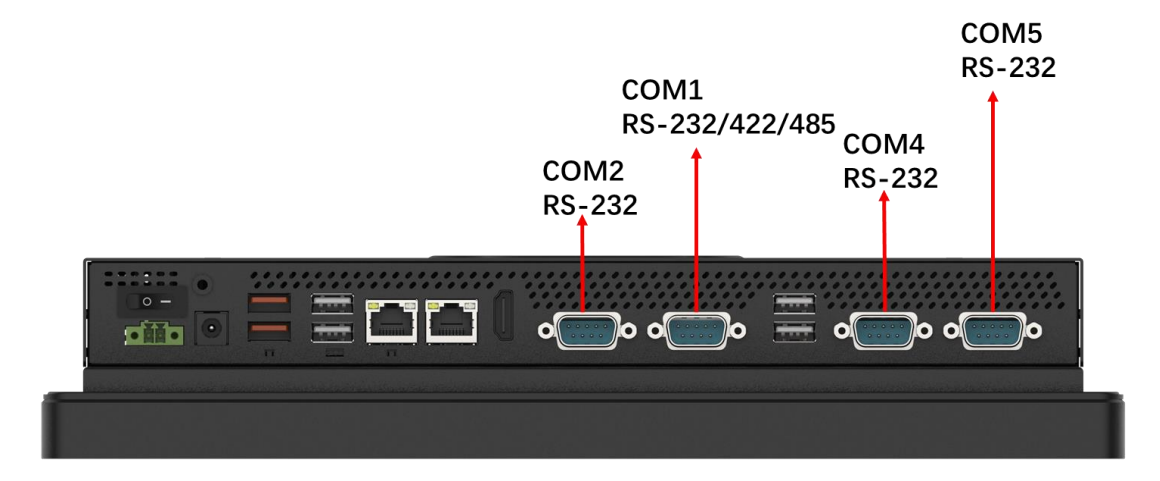

**Figure 3-23: Serial Port Locations of PPC2-CW133-EHL**

## **3.9.1 RS-232 Serial Ports**

The pinouts of the RS-232 serial ports are listed in the following table.

| PIN NO. | <b>DESCRIPTION</b> | PIN NO. | <b>DESCRIPTION</b> |                     |
|---------|--------------------|---------|--------------------|---------------------|
|         | <b>DCD</b>         |         | <b>RXD</b>         |                     |
|         | TXD                | 4       | <b>DTR</b>         | $\bullet$ $\bullet$ |
|         | GND                | 6       | <b>DSR</b>         | ∙                   |
|         | <b>RTS</b>         | 8       | <b>CTS</b>         |                     |
| 9       | RI                 |         |                    |                     |

**Table 3-2: RS-232 Serial Port Pinouts**

## **3.9.2 RS-232/422/485 Serial Port**

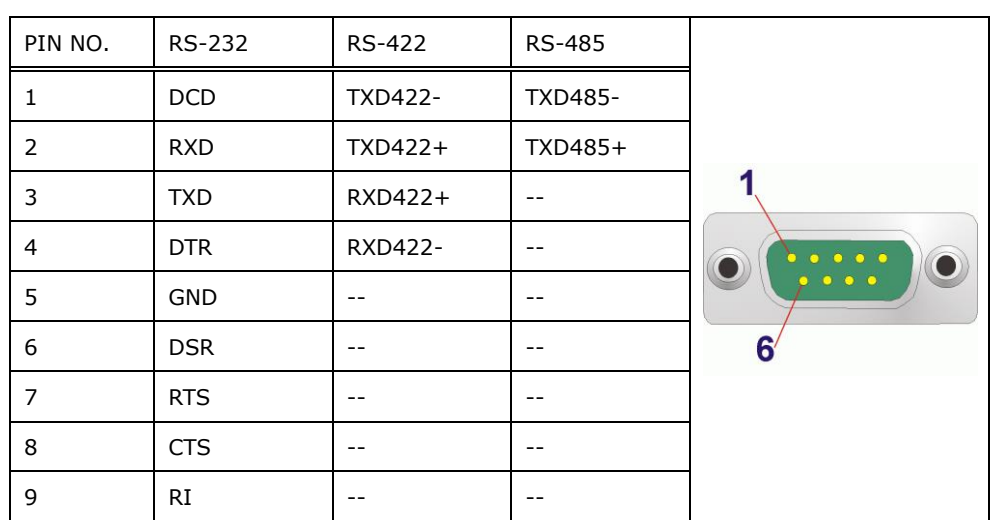

The pinouts of the RS-232/422/485 serial ports are listed in the following table.

**Table 3-3: RS-232/422/485 Serial Port (COM3) Pinouts**

# **3.10 Powering on the System**

To power on the system, follow the steps below:

**Step 1:** Either connect the power adapter to the power jack or connect the power cable to the 2-pin power input terminal block. **DO NOT** connect both power connectors to a power source at the same time. The pinouts of the power input connectors are shown below.

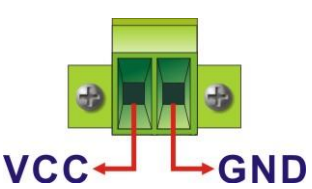

#### **Figure 3-24: Power Input Connector Pinouts**

**Step 2:** Toggle the power switch on the I/O panel to the constant on position (**I**) to power on the system.

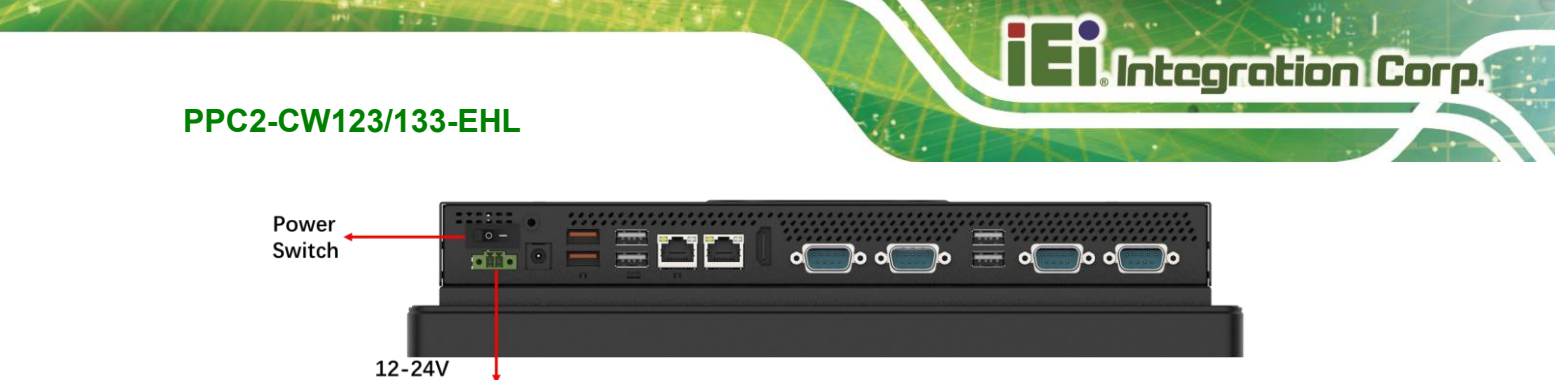

12-24V ↓<br>Terminal block

**Figure 3-25: Power Connectors and Power Switch**

# **3.11 Reset the System**

The reset button enables users to reboot the system when the system is turned on. The reset button location is shown in **[Figure 3-26](#page-46-0)**. Press the reset button to reboot the system.

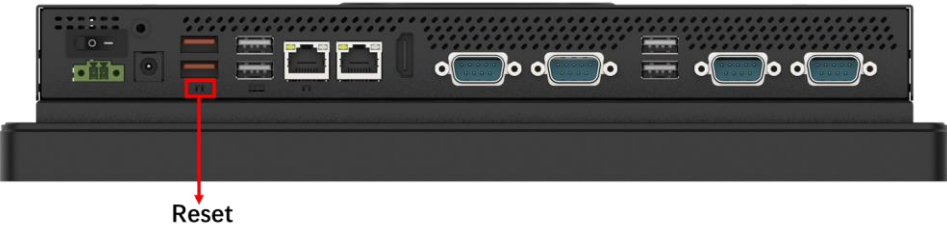

<span id="page-46-0"></span>**Figure 3-26: Reset Button Location**

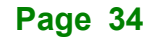

# <span id="page-47-1"></span>**3.12 Clear CMOS**

If the PPC2-CW123/133-EHL fails to boot due to improper BIOS settings, the clear CMOS button clears the CMOS data and resets the system BIOS information. To do this, push the clear CMOS button for three seconds, and then restart the system. The clear CMOS button location is shown in **[Figure](#page-47-0) 3-27**.

<span id="page-47-0"></span>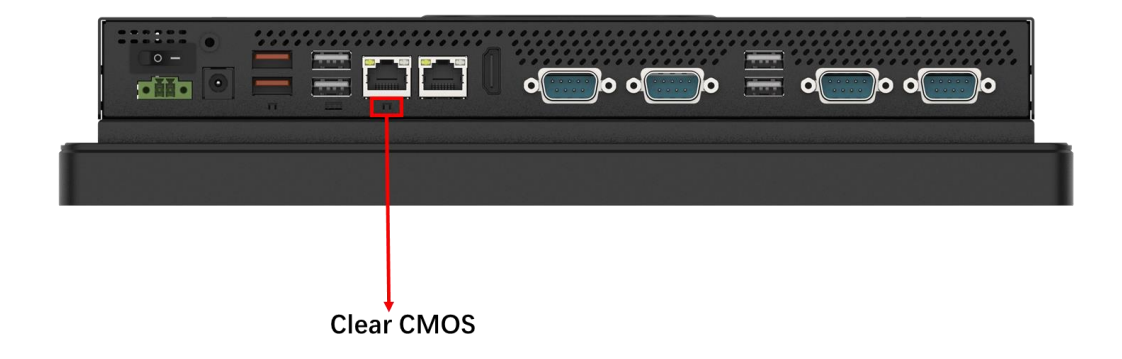

**Figure 3-27: Clear CMOS Button Location**

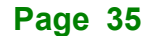

# **3.13 Available Drivers**

All the drivers for the PPC2-CW123/133-EHL are available on IEI Resource Download Center [\(https://download.ieiworld.com\)](https://download.ieiworld.com/). Type PPC2-CW123/133-EHL and press Enter to find all the relevant software, utilities, and documentation.

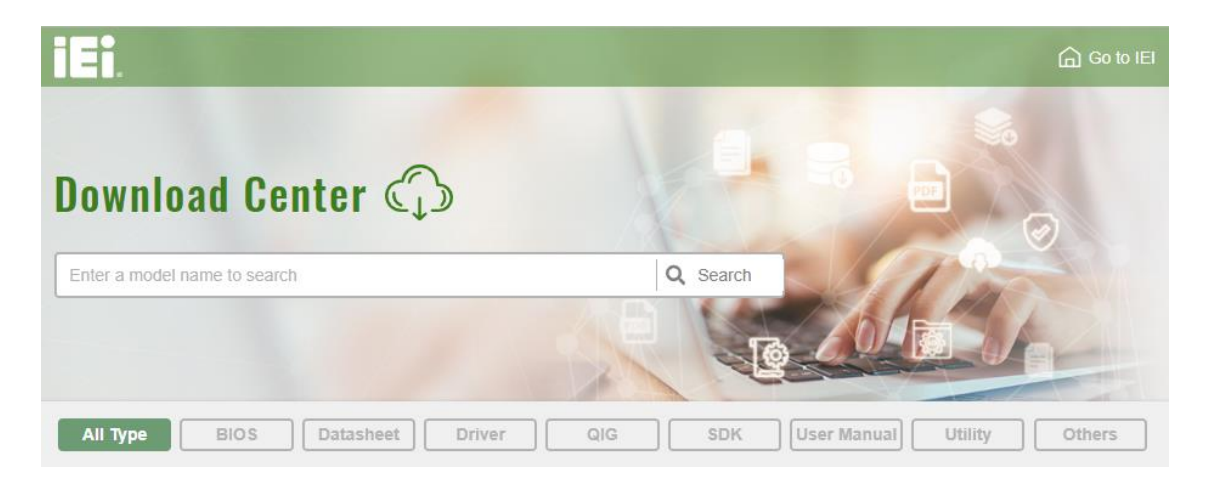

#### **Figure 3-28: IEI Resource Download Center**

The following drivers can be installed on the **Windows 10/11** operating system:

- Chipset
- Serial I/O driver
- Graphics (Intel® EMGD)
- **TXE**
- **HID**
- **LAN**
- **Audio**

## **3.13.1 Driver Download**

To download drivers from IEI Resource Download Center, follow the steps below.

**Step 1:** Go to [https://download.ieiworld.com.](https://download.ieiworld.com/) Type PPC2-CW123/133-EHL and press Enter.

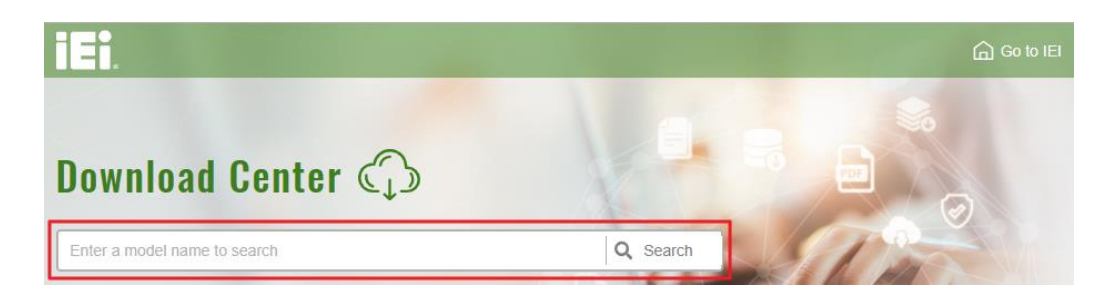

**Step 2:** All product-related software, utilities, and documentation will be listed. You can choose **Driver** to filter the result.

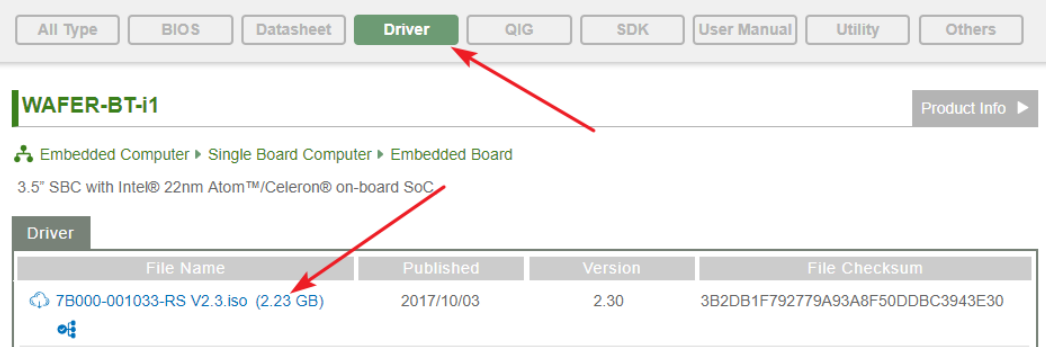

**Step 3:** Click the driver file name on the page and you will be prompted with the following window. You can download the entire ISO file  $(\bullet)$ , or click the small arrow to find an individual driver and click the file name to download  $(②)$ .

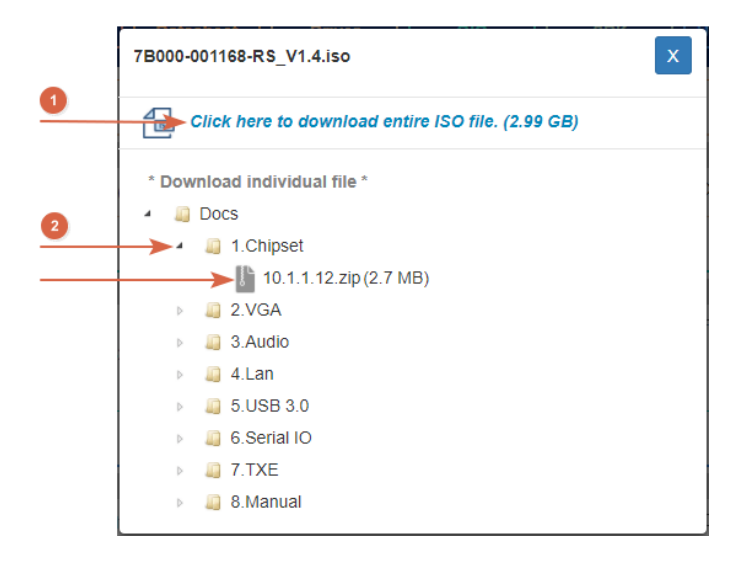

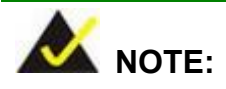

To install software from the downloaded ISO image file in Windows 10 or 11, double-click the ISO file to mount it as a virtual drive to view its content.

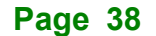

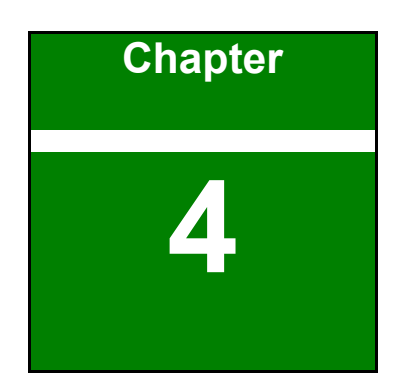

**TER Integration Corp.** 

# **4 System Maintenance**

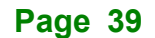

# **4.1 System Maintenance Introduction**

The following system components may require maintenance.

- Motherboard
- Storage module

If these components fail, they must be replaced. Please contact the system reseller or vendor to purchase replacement parts. Replacement instructions for the above listed components are described below.

# **4.2 Motherboard Replacement**

A user cannot replace a motherboard. If the motherboard fails it must be shipped back to IEI to be replaced. If the system motherboard has failed, please contact the system vendor, reseller or an IEI sales person directly.

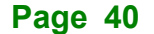

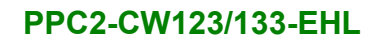

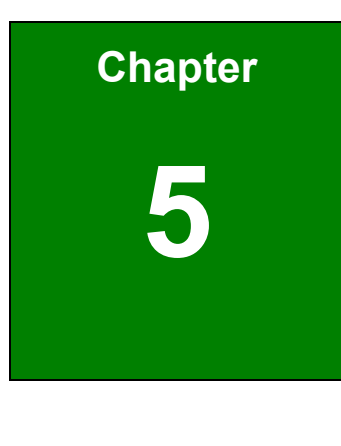

**TENntegration Corp.** 

# **5 BIOS**

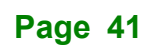

# **5.1 Introduction**

The BIOS is programmed onto the BIOS chip. The BIOS setup program allows changes to certain system settings. This chapter outlines the options that can be changed.

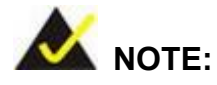

Some of the BIOS options may vary throughout the life cycle of the product and are subject to change without prior notice.

## **5.1.1 Starting Setup**

The UEFI BIOS is activated when the computer is turned on. The setup program can be activated in one of two ways.

- 1. **Using keyboard**: Press the **DEL** or **F2** as soon as the system is turned on.
- 2. **Using touchscreen**: Press the **Setup** button on the upper right corner of the BIOS Starting Menu.

If the message disappears before the **DEL or F2** key is pressed, restart the computer and try again, then the BIOS Starting Menu will appear. Select "Setup" and press Enter to get into the BIOS Setup.

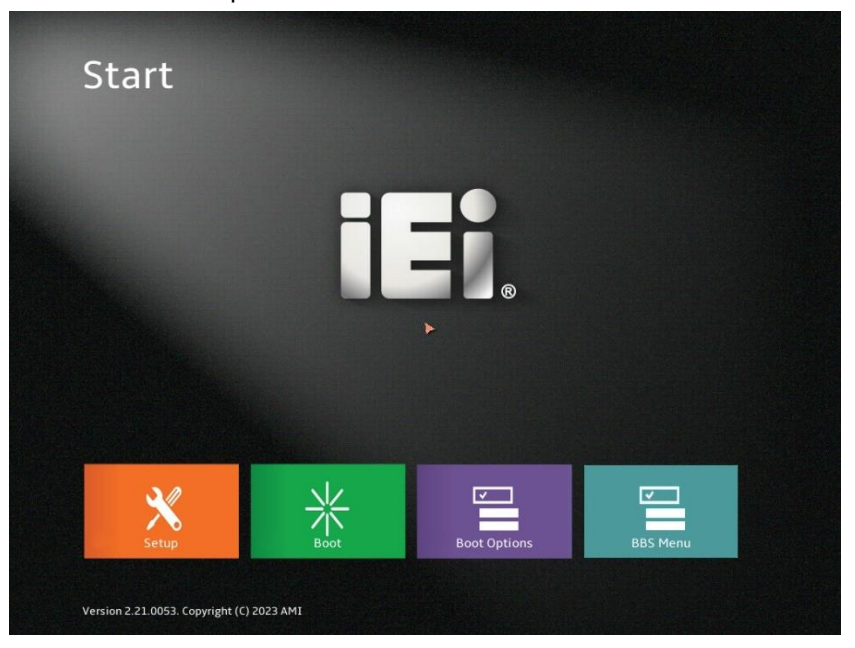

**Figure 5-1: BIOS Starting Menu**

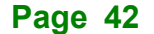

# **5.1.2 Using Setup**

The BIOS Setup menu can be navigated by using a keyboard or a touchscreen.

## **5.1.2.1 Keyboard Navigation**

For keyboard navigation, use the navigation keys shown in **[Table](#page-55-0) 5-1**.

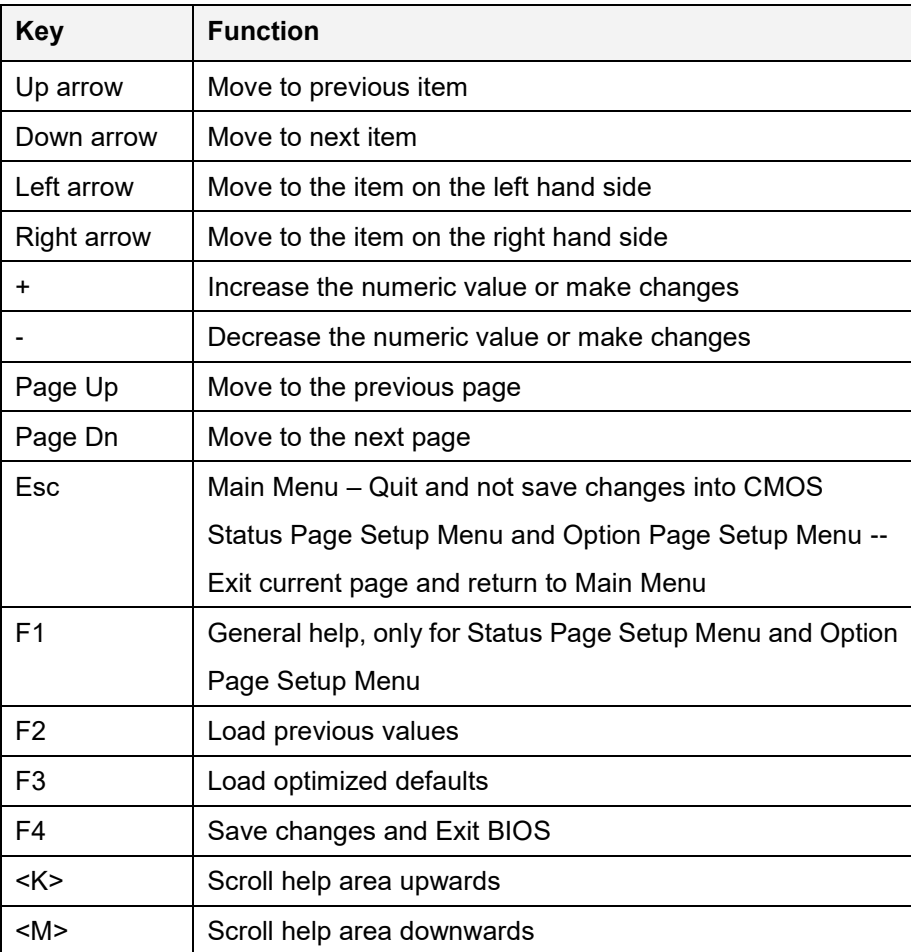

<span id="page-55-0"></span>**Table 5-1: BIOS Navigation Keys**

# **5.1.2.2 Touch Navigation**

For touchscreen navigation, use the on-screen navigation keys shown below.

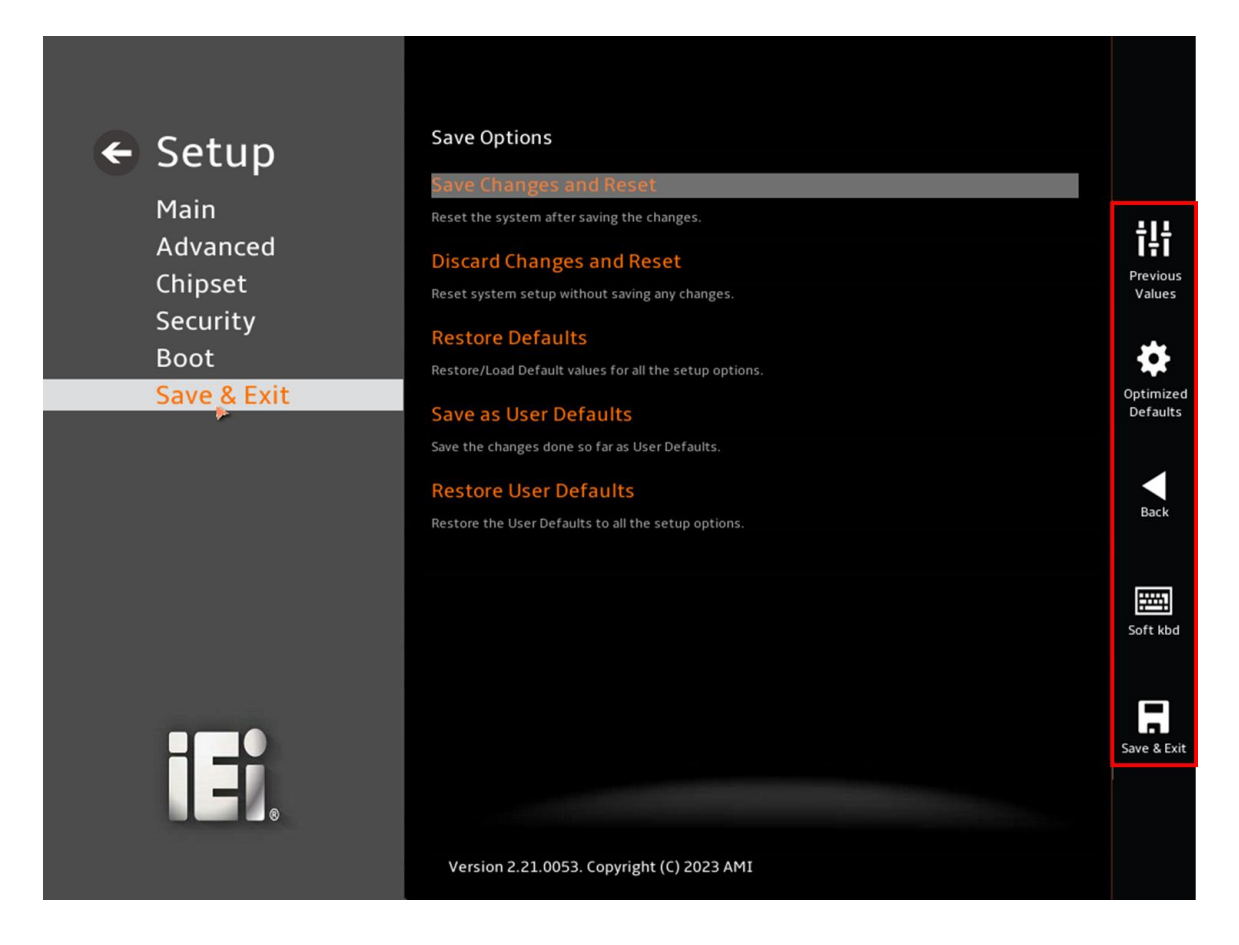

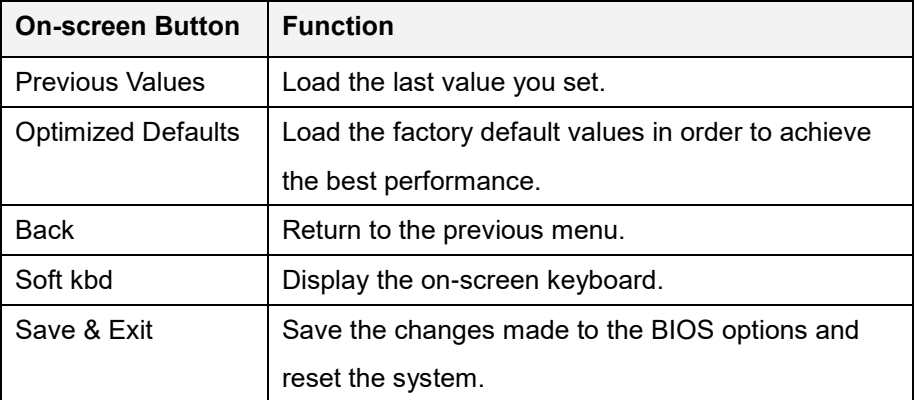

**Table 5-2: BIOS On-screen Navigation Keys**

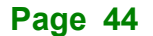

## **5.1.3 Getting Help**

When **F1** is pressed a small help window describing the appropriate keys to use and the possible selections for the highlighted item appears. To exit the Help Window, press the **ESC** key.

## **5.1.4 Unable to Reboot after Configuration Changes**

If the computer cannot boot after changes to the system configuration is made, CMOS defaults. Use the clear CMOS button described in **Chapter [3.12](#page-47-1)**.

#### **5.1.5 BIOS Menu Bar**

The **menu bar** on top of the BIOS screen has the following main items:

- Main Changes the basic system configuration.
- Advanced Changes the advanced system settings.
- Chipset Changes the chipset settings.
- Security Sets User and Supervisor Passwords.
- Boot Changes the system boot configuration.
- Save & Exit Selects exit options and loads default settings

The following sections completely describe the configuration options found in the menu items at the top of the BIOS screen and listed above.

# **5.2 Main**

The **Main** BIOS menu appears when the **BIOS Setup** program is entered. The **Main** menu gives an overview of the basic system information.

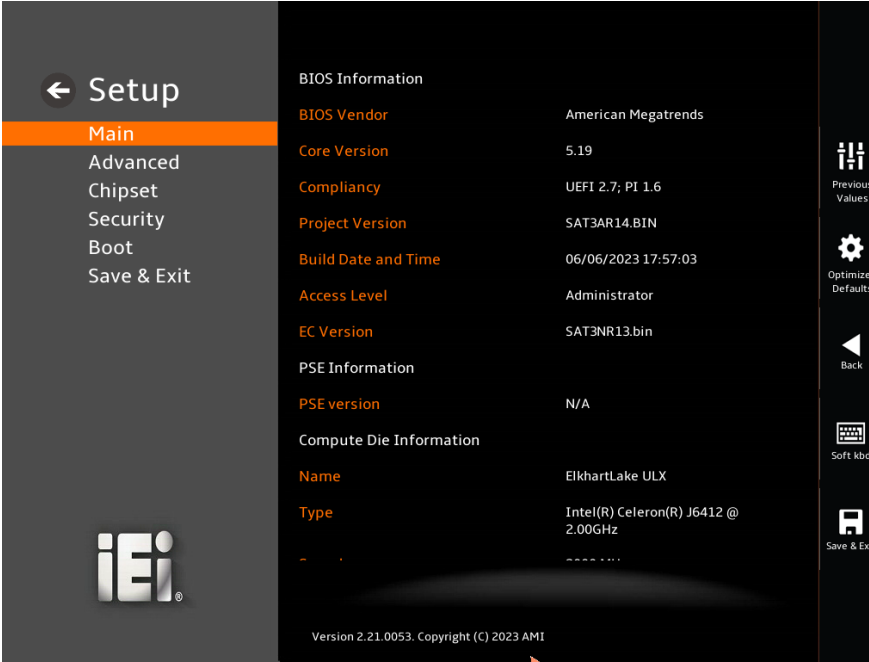

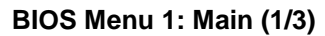

| $\leftarrow$ Setup         | Speed                                     | 2000 MHz              |                                             |
|----------------------------|-------------------------------------------|-----------------------|---------------------------------------------|
|                            | ID                                        | 0x90661               |                                             |
| Main                       | <b>Stepping</b>                           | B <sub>0</sub>        | ili                                         |
| Advanced<br>Chipset        | Package                                   | Not Implemented Yet   | Previous<br>Values<br>Optimized<br>Defaults |
| Security                   | <b>Number of Processors</b>               | 4Core(s) / 4Thread(s) |                                             |
| <b>Boot</b><br>Save & Exit | <b>Microcode Revision</b>                 | 16                    |                                             |
|                            | <b>GT Info</b>                            | GT2 (0x4555)          |                                             |
|                            | <b>IGFX GOP Version</b>                   | 18.0.1034             | $\overline{\phantom{a}}$                    |
|                            | <b>Memory RC Version</b>                  | 0.0.4.104             | Back                                        |
|                            | <b>Total Memory</b>                       | 8192 MB               |                                             |
|                            | <b>Memory Data Rate</b>                   | 3200 MTPS             | 圛<br>Soft kbd                               |
|                            | <b>PCH Information</b>                    |                       |                                             |
|                            | Name                                      | <b>EHL PCH</b>        |                                             |
|                            | <b>PCH SKU</b>                            | MCC SKU 0             | $\blacksquare$<br>Save & Exit               |
| 151                        |                                           |                       |                                             |
|                            | Version 2.21.0053. Copyright (C) 2023 AMI |                       |                                             |

**BIOS Menu 2: Main (2/3)**

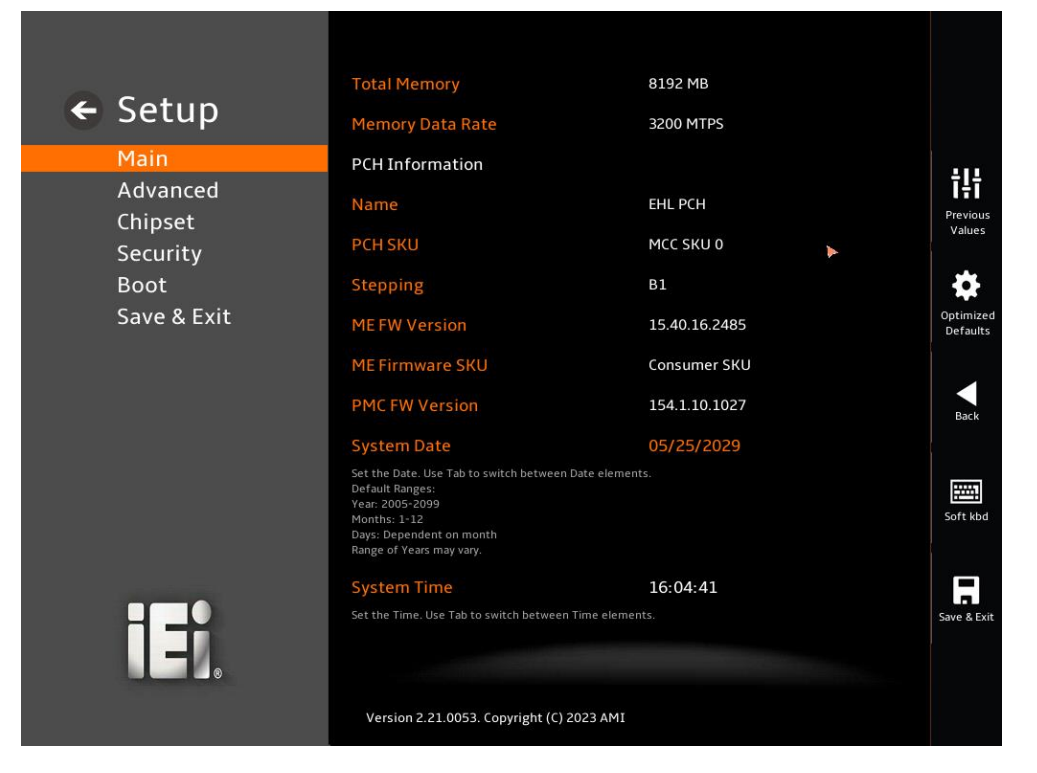

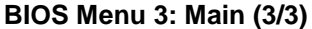

#### ➔ **BIOS Information**

The **BIOS Information** lists a brief summary of the BIOS. The fields in **BIOS Information** cannot be changed. The items shown in the system overview include:

- **BIOS Vendor: Installed BIOS vendor**
- **Core Version:** Current BIOS version
- **Compliancy:** Current UEFI & PI version
- **Project Version:** the board version
- **Build Date and Time:** Date the current BIOS version was made
- **Access Level: Administrator**
- **EC Version:** Current EC version

#### ➔ **Compute Die Information**

The **Compute Die Information** lists a brief summary of the Processor. The fields in **Processor Information** cannot be changed. The items shown in the system overview include:

**Name:** Displays the Processor Details **Type:** Displays the Processor Type **Speed:** Displays the Processor Speed **ID:** Displays the Processor ID **Stepping:** Displays the Processor Stepping **Number of Processors:** Displays number of CPU cores **Microcode Revision:** CPU Microcode Revision **IGFX GOP Version:** Displays the IGFX GOP Version **Total Memory:** Total Memory in the System **Memory Data Rate:** Displays the Rate of Memory Data

#### ➔ **PCH Information**

The **PCH Information** lists a brief summary of the PCH. The fields in **PCH Information** cannot be changed. The items shown in the system overview include:

- **Name: Displays the PCH Name**
- **Stepping: Displays the PCH Stepping**
- **ME FW Version: Displays the ME Firmware Version**
- **ME Firmware SKU:** Displays the ME Firmware SKU
- **System Date [xx/xx/xx]:** Use the **System Date** option to set the system date. Manually enter the day, month and year.
- **System Time [xx:xx:xx]:** Use the **System Time** option to set the system time. Manually enter the hours, minutes and seconds.

## **5.3 Advanced**

Use the **Advanced** menu to configure the CPU and peripheral devices through the following sub-menus:

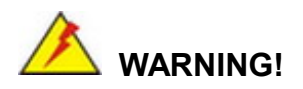

Setting the wrong values in the sections below may cause the system to malfunction. Make sure that the settings made are compatible with the hardware.

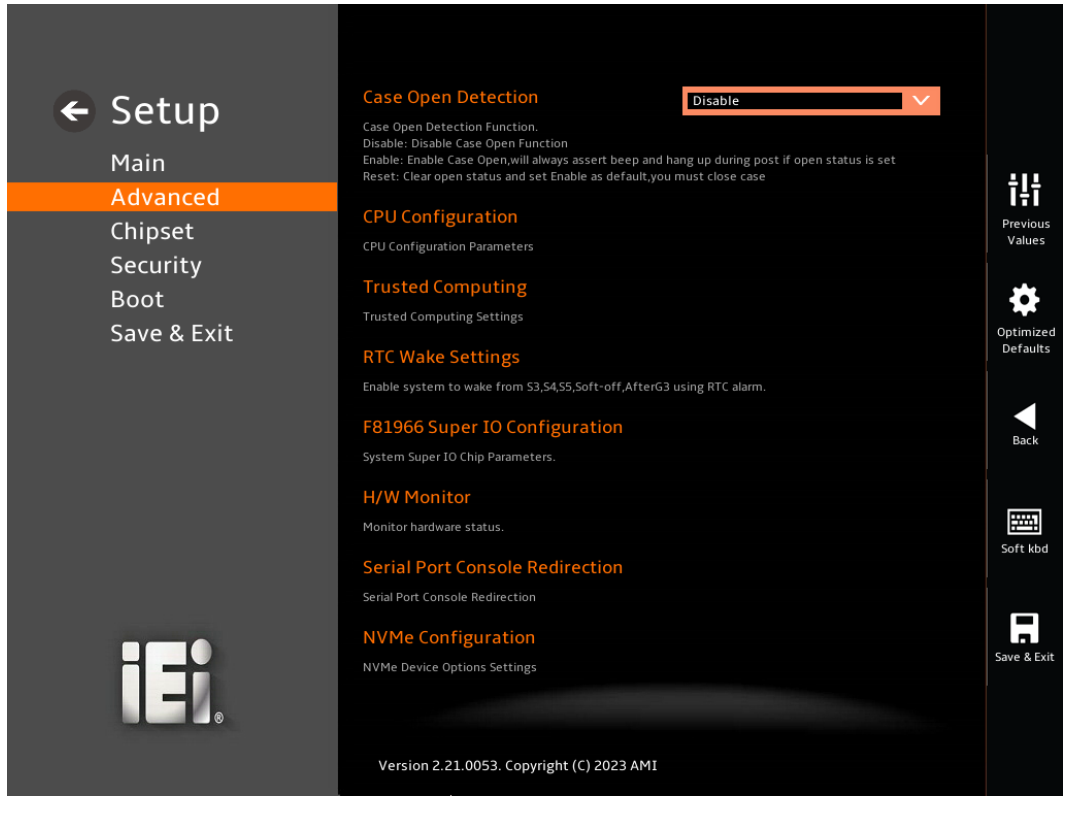

**BIOS Menu 4: Advanced** 

## **5.3.1 Case Open Detection**

#### ➔ **Case Open Detection [Disabled]**

When the **Case Open Detection** is enabled, if anyone opens the computer's chassis, or case, Windows will notify the user with a pop-up message the next time he turns on his computer.

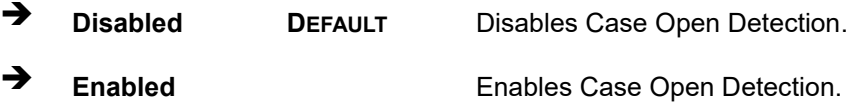

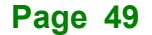

# **5.3.2 CPU Configuration**

Use the **CPU Configuration** menu to view detailed CPU specifications or enable the Intel Virtualization Technology.

| $\leftarrow$ Setup | Speed                                                                                                    | 2000 MHz          |                       |
|--------------------|----------------------------------------------------------------------------------------------------|-------------------|-----------------------|
| Main               | L1 Data Cache                                                                                              | 32 KB x 4         |                       |
| Advanced           | <b>L1 Instruction Cache</b>                                                                                | 32 KB x 4         | ili                   |
| Chipset            | L <sub>2</sub> Cache                                                                                       | 1536 KB x 4       | Previous<br>Values    |
| Security           | L3 Cache                                                                                                   | 4 MB              |                       |
| <b>Boot</b>        | L4 Cache                                                                                                   | N/A               |                       |
| Save & Exit        |                                                                                                    |                   | Optimized<br>Defaults |
|                    | <b>VMX</b>                                                                                                 | Supported         |                       |
|                    | SMX/TXT                                                                                                    | Not Supported     |                       |
|                    | <b>Package TDP Limit</b>                                                                                   | 10.0              | Back                  |
|                    | <b>Power Limit 1</b>                                                                                       | 10.0              |                       |
|                    | <b>Power Limit 2</b>                                                                                       | 20.0              | 圉<br>Soft kbd         |
|                    | Intel (VMX) Virtualization<br><b>Technology</b>                                                            | Enabled<br>$\vee$ | -                     |
|                    | When enabled, a VMM can utilize the additional hardware capabilities provided by Vanderpool<br>Technology. |                   | Save & Exit           |
| 15                 |                                                                                                    |                   |                       |
|                    |                                                                                                    |                   |                       |
|                    | Version 2.21.0053. Copyright (C) 2023 AMI                                                                  |                   |                       |
|                    |                                                                                                    |                   |                       |

**BIOS Menu 5: CPU Configuration (1/3)**

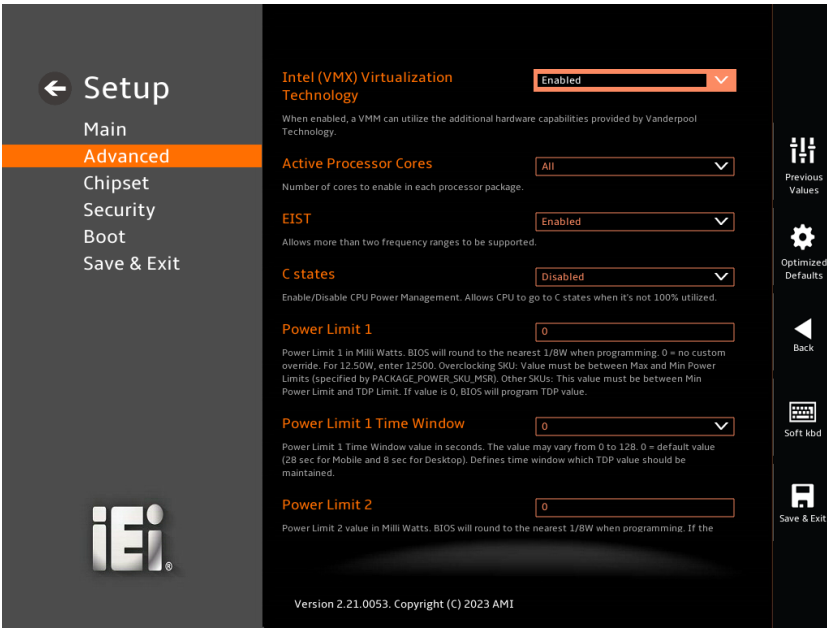

**BIOS Menu 5: CPU Configuration (2/3)**

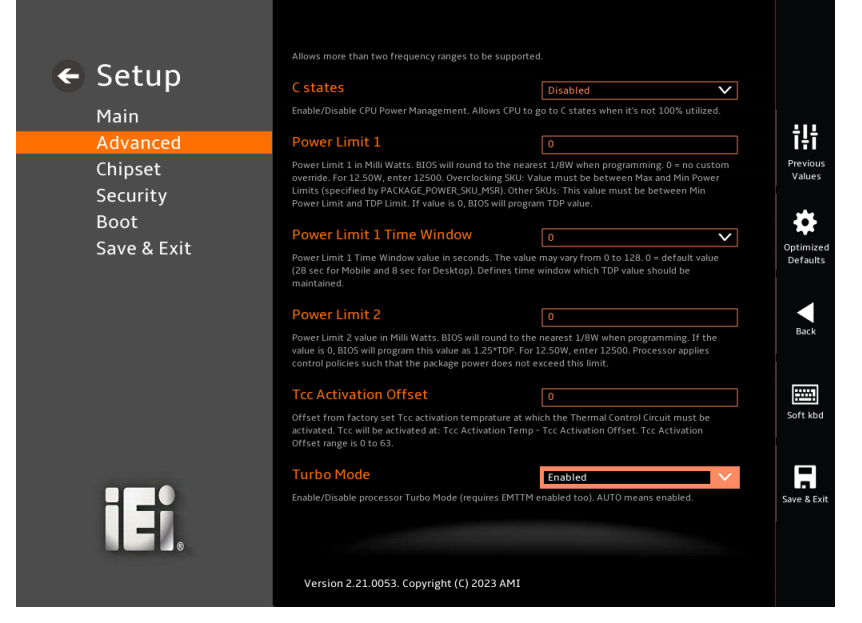

**BIOS Menu 6: CPU Configuration (3/3)**

#### ➔ **Intel (VMX) Virtualization Technology [Enabled]**

Use the **Intel (VMX) Virtualization Technology** option to enable or disable virtualization on the system. When combined with third party software, Intel® Virtualization technology allows several OSs to run on the same system at the same time.

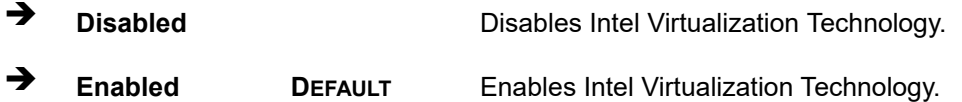

## ➔ **Active Processor Cores [All]**

Use the **Active Processor Cores** BIOS option to enable numbers of cores in the processor package.

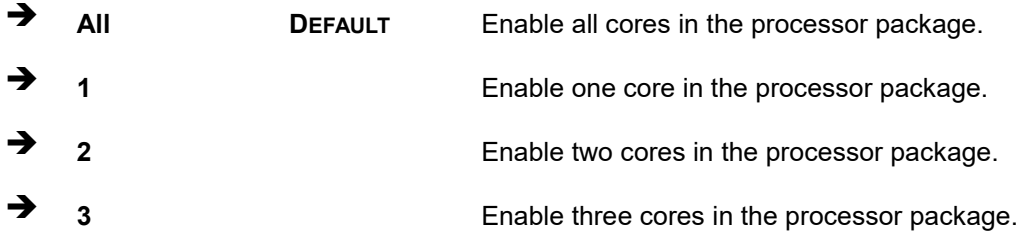

#### ➔ **EIST [Enable]**

Use the **EIST** option to enable more than two frequency ranges to be supported.

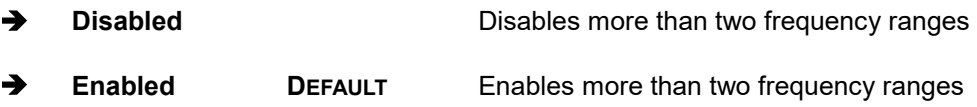

#### ➔ **C states [Disabled]**

Use the **C states** option to enable or disable the CPU Power Management.

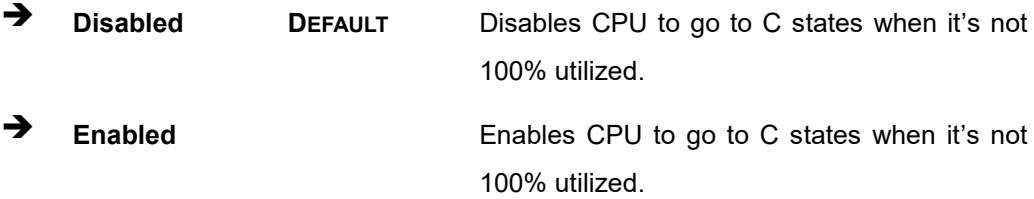

#### ➔ **Power Limit 1**

Use the **Power Limit 1** to set Power Limit in Milli Watts. BIOS will round to the nearest 1/8W when programming. 0 = no custom override. For 12.50W, enter 12500. Overclocking SKU: Value must be between Max and Min Power Limits. Other SKUs: This value must be between Min Power limit and TDP Limit. If value is 0, BIOS will program TDP value.

#### ➔ **Power Limit 1 Time Window**

Power Limit 1 Time Window value in second. The value may vary from 0 to 128.0,  $0 =$ default value (28 sec for mobile and 8 sec for desktop). Defines time window which TDP value should be maintained.

#### ➔ **Power Limit 2**

Use the **Power Limit 2** to set Power Limit in Milli Watts. BIOS will round to the nearest 1/8W when programming. If the value is 0, BIOS will program this value as 1.25\*TDP. For 12.50W, enter 12500. Processor applies control policies such that the package power does not exceed this limit.

#### ➔ **Tcc Activation Offset [Enabled]**

Use the **Tcc Activation** option to set Tcc activation temperature at which the Thermal Control Circuit must be activated. Tcc will be activated at: Tcc Activation Temp-Tcc Activation Offset. Tcc Activation Offset range is 0 to 63.

#### ➔ **Turbo Mode [Enabled]**

Use the **Turbo Mode** option to enable or disable Turbo Mode which requires Intel Speed Step or Intel Speed Shift to be available and enabled.

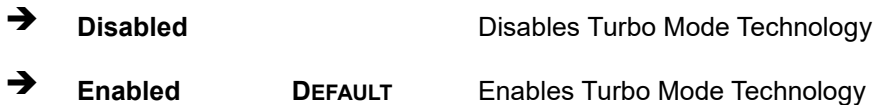

**Page 53**

## **5.3.3 Trusted Computing**

Use the **Trusted Computing** menu (**BIOS [Menu](#page-66-0) 7**) to configure settings related to the Trusted Computing Group (TCG) Trusted Platform Module (TPM).

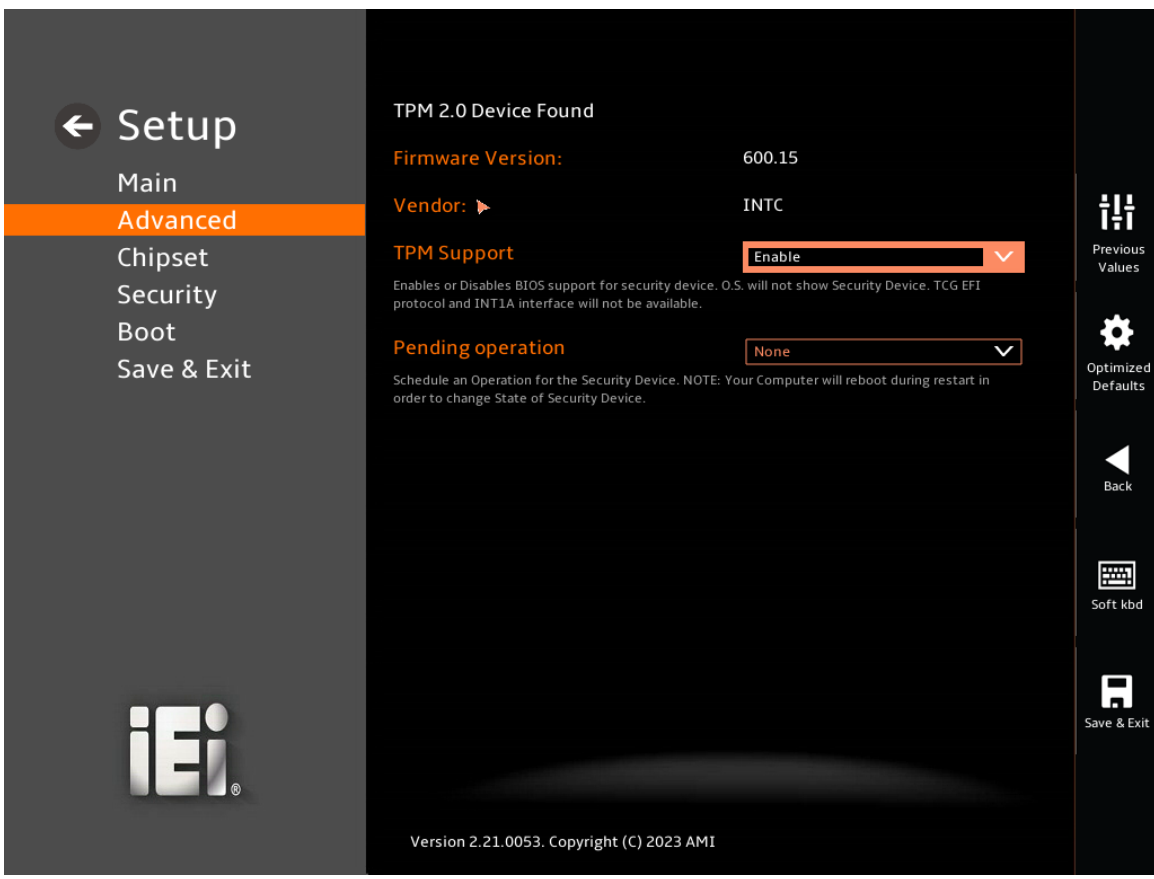

<span id="page-66-0"></span>**BIOS Menu 7: Trusted Computing**

#### ➔ **TPM Support [Enable]**

Use the **TPM Support** option to enable or disable BIOS support for security device.

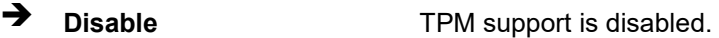

➔ **Enable DEFAULT** TPM support is enabled.

#### ➔ **Pending Operation [None]**

Use the **Pending Operation** option to schedule an operation for the security device.

- ➔ **None DEFAULT** TPM information is previous.S
- ➔ **TPM Clear** TPM information is cleared

## **5.3.4 RTC Wake Setting**

The **RTC Wake Settings** menu (**BIOS [Menu](#page-67-0) 8**) configures RTC wake event.

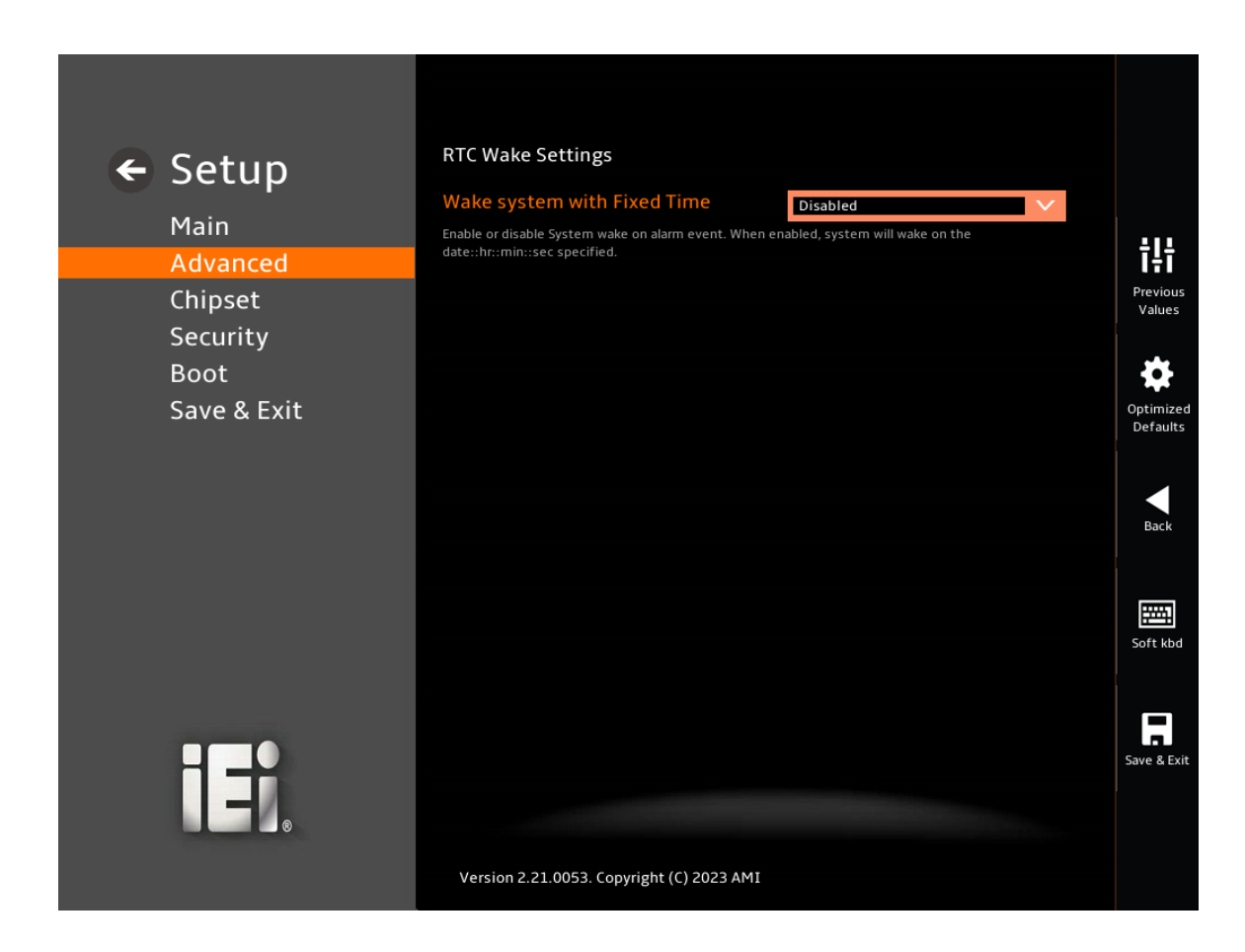

**BIOS Menu 8: RTC Wake Settings**

<span id="page-67-0"></span>➔ **Wake system with Fixed Time [Enabled]**

Use the **Wake system with Fixed Time** option to enable or disable the system wake on alarm event.

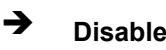

**Disabled** The real time clock (RTC) cannot generate a wake event

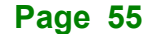

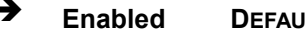

➔ **Enabled DEFAULT** If selected, the **Wake up every day** option appears allowing you to enable to disable the system to wake every day at the specified time. Besides, the following options appear with values that can be selected:

Wake up date

Wake up hour

Wake up minute

Wake up second

After setting the alarm, the computer turns itself on from a suspend state when the alarm goes off.

## **5.3.5 F81966 Super IO Configuration**

Use the **F81966 Super IO Configuration** menu (**[BIOS Menu 9](#page-69-0)**) to set or change the configurations for serial ports.

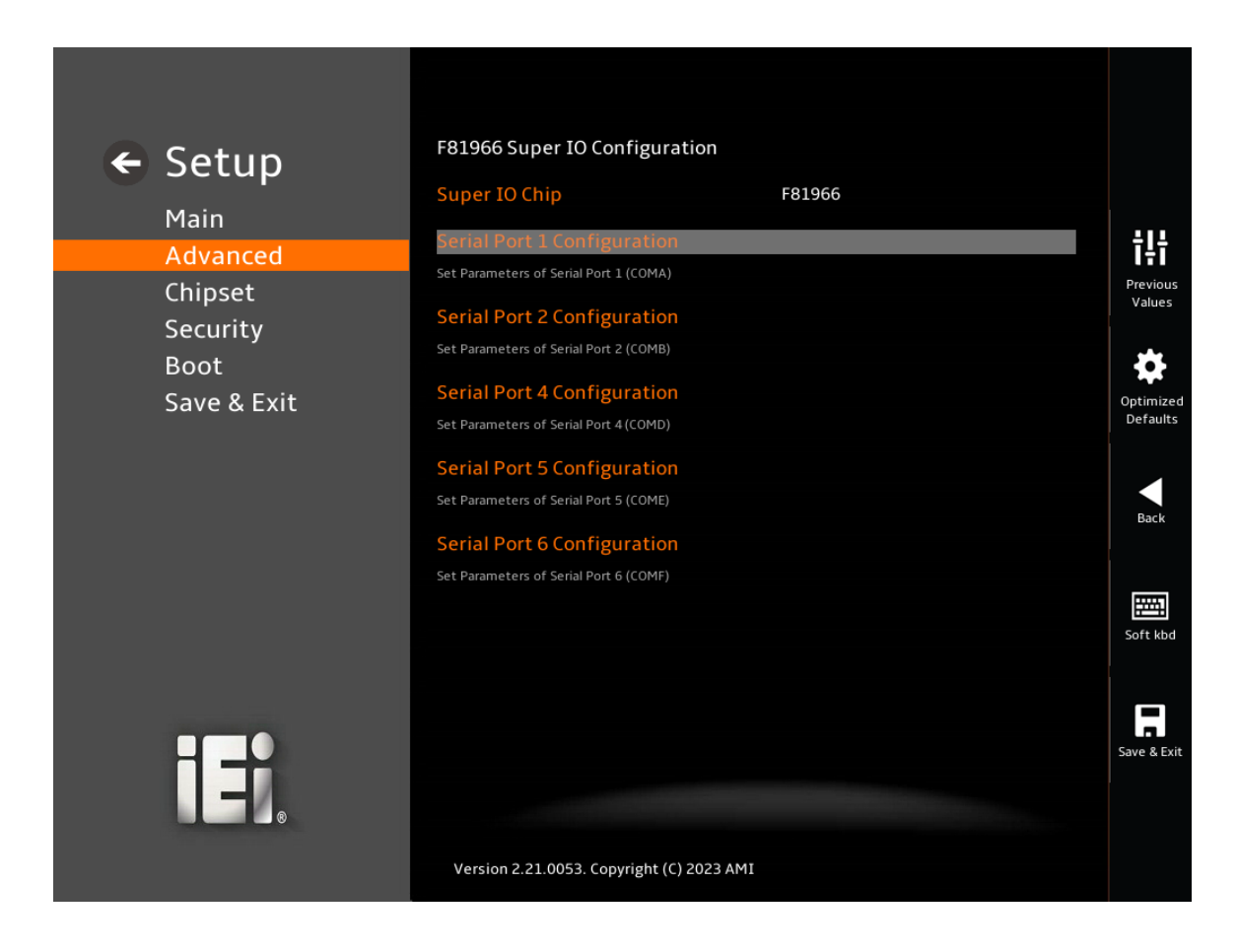

<span id="page-69-0"></span>**BIOS Menu 9: F81966 Super IO Configuration**

## **5.3.5.1 Serial Port 1 Configuration**

Use the **Serial Port 1 Configuration** menu (**BIOS [Menu](#page-70-0) 10**) to configure the serial port.

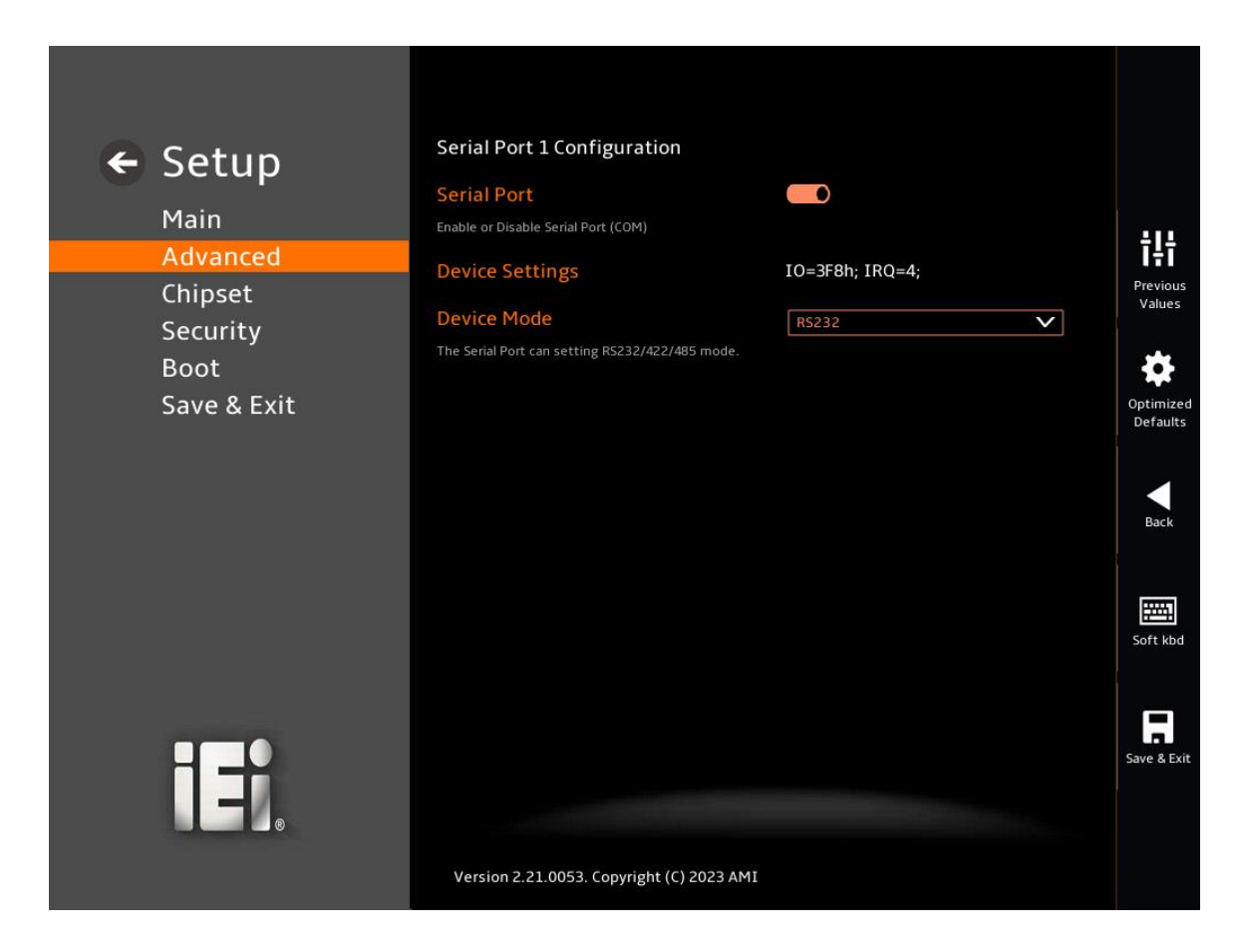

#### <span id="page-70-0"></span>**BIOS Menu 10: Serial Port 1 Configuration Menu**

#### ➔ **Serial Port [Enabled]**

Use the **Serial Port** option to enable or disable the serial port.

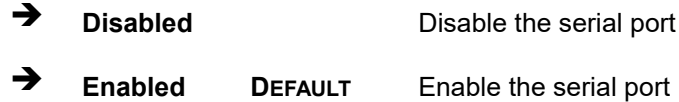

#### ➔ **Device Settings**

The **Device Settings** option shows the serial port IO port address and interrupt address.

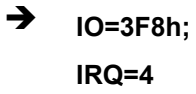

Serial Port I/O port address is 3F8h and the interrupt address is IRQ4

**Integration Corp.** 

## ➔ **Device Mode [RS232]**

Use the **Device Mode** option to change the serial port mode.

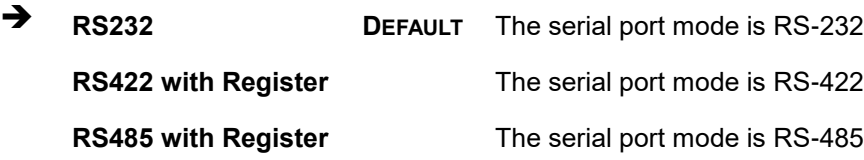

**Page 59**
# **5.3.5.2 Serial Port 2 Configuration**

Use the **Serial Port 2 Configuration** menu (**BIOS [Menu](#page-72-0) 11**) to configure the serial port.

**Integration Corp.** 

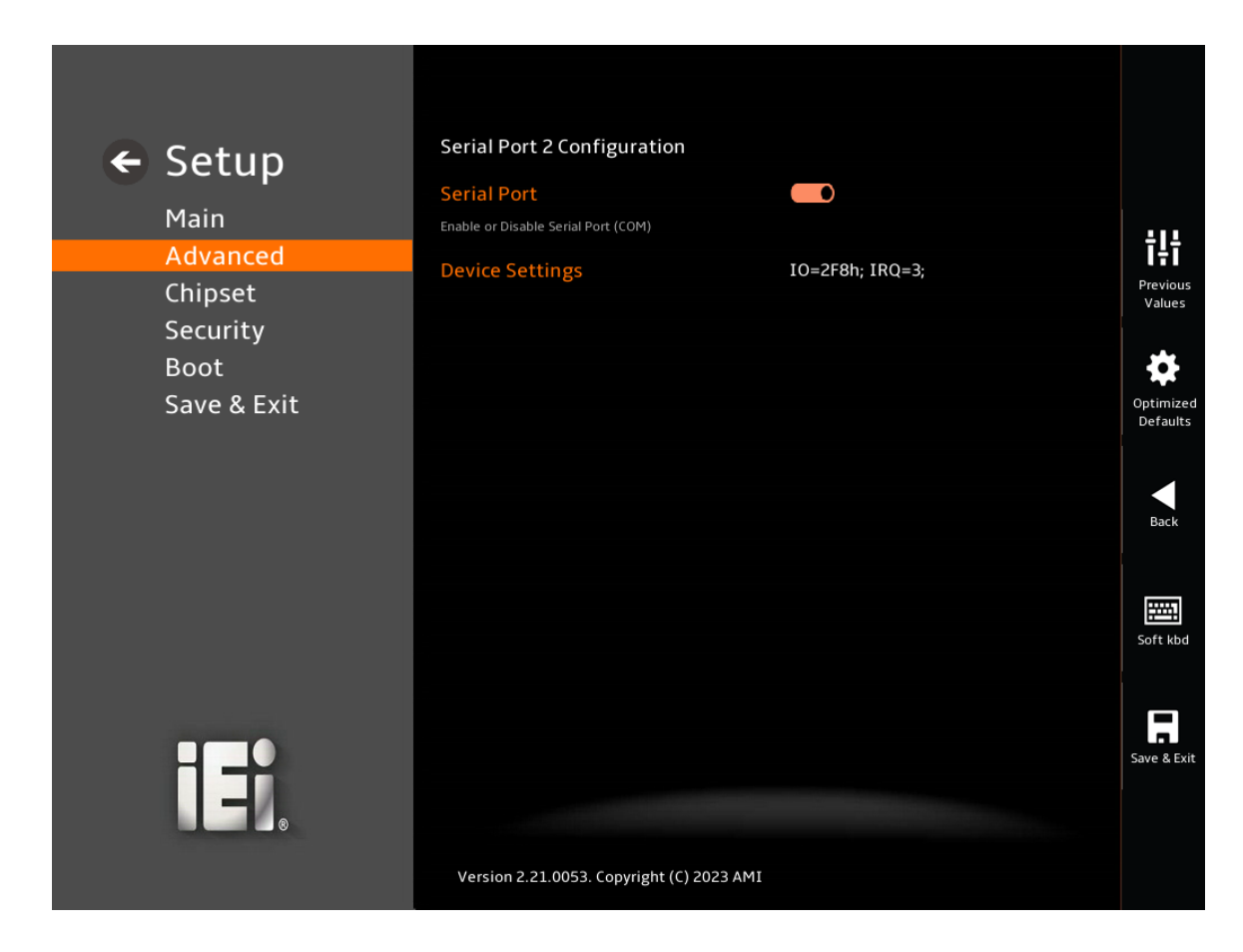

#### <span id="page-72-0"></span>**BIOS Menu 11: Serial Port 2 Configuration Menu**

#### ➔ **Serial Port [Enabled]**

Use the **Serial Port** option to enable or disable the serial port.

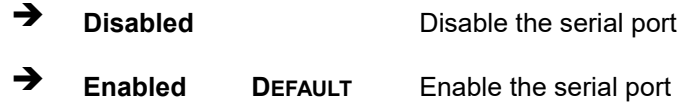

### ➔ **Device Settings**

The **Device Settings** option shows the serial port IO port address and interrupt address.

➔ **IO=2F8h; IRQ=3**

Serial Port I/O port address is 2F8h and the interrupt address is IRQ3

**Integration Corp.** 

## **5.3.5.3 Serial Port 4 Configuration**

Use the **Serial Port 4 Configuration** menu (**BIOS [Menu](#page-73-0) 12**) to configure the serial port.

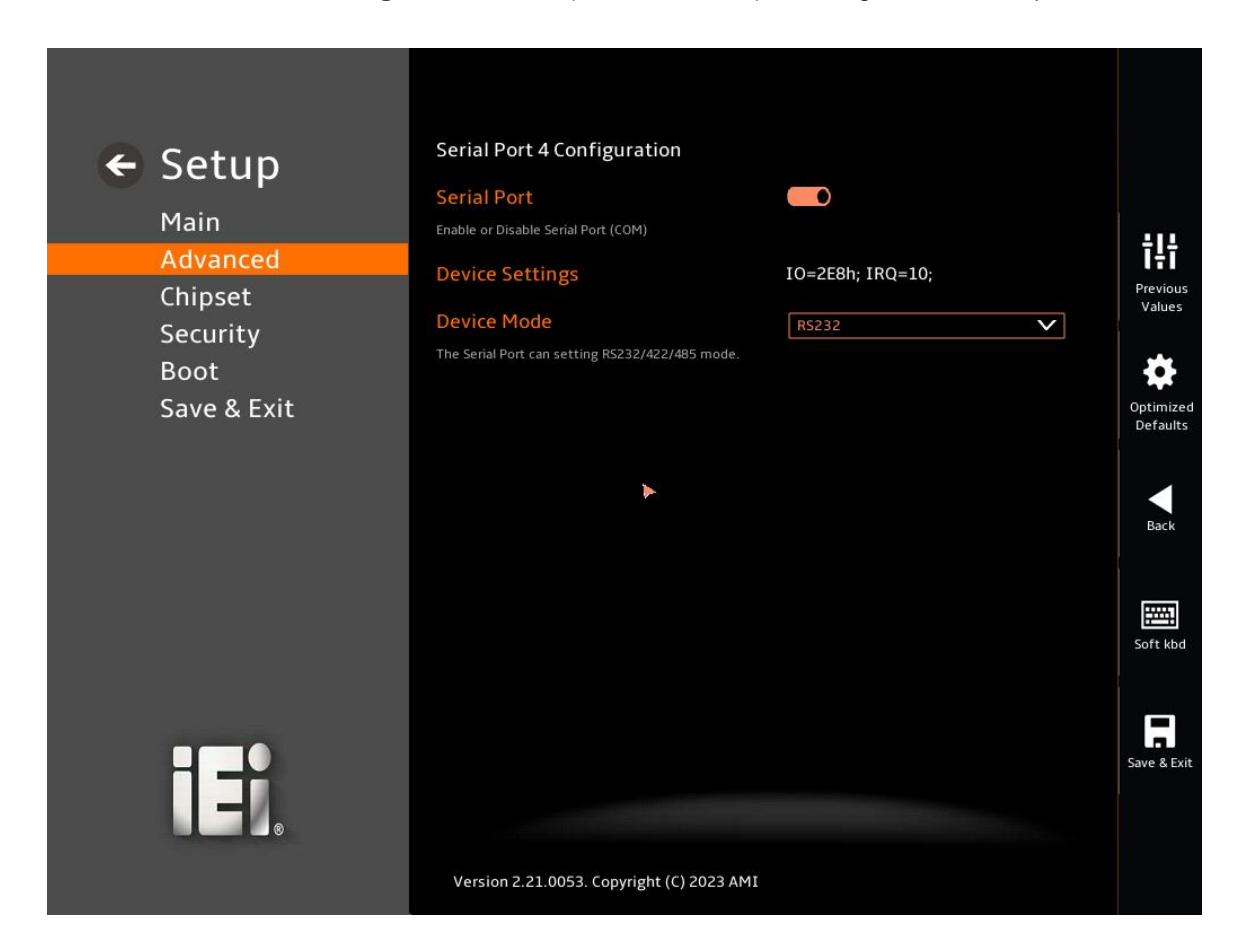

#### <span id="page-73-0"></span>**BIOS Menu 12: Serial Port 4 Configuration Menu**

#### ➔ **Serial Port [Enabled]**

Use the **Serial Port** option to enable or disable the serial port.

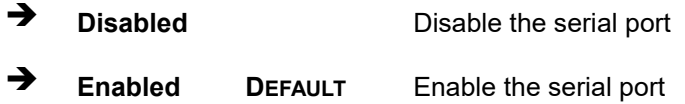

#### ➔ **Device Settings**

The **Device Settings** option shows the serial port IO port address and interrupt address.

➔ **IO=2E8h; IRQ=10** Serial Port I/O port address is 2E8h and the interrupt address is IRQ10

# **5.3.5.4 Serial Port 5 Configuration**

Use the **Serial Port 5 Configuration** menu (**BIOS [Menu](#page-73-0) 12**) to configure the serial port.

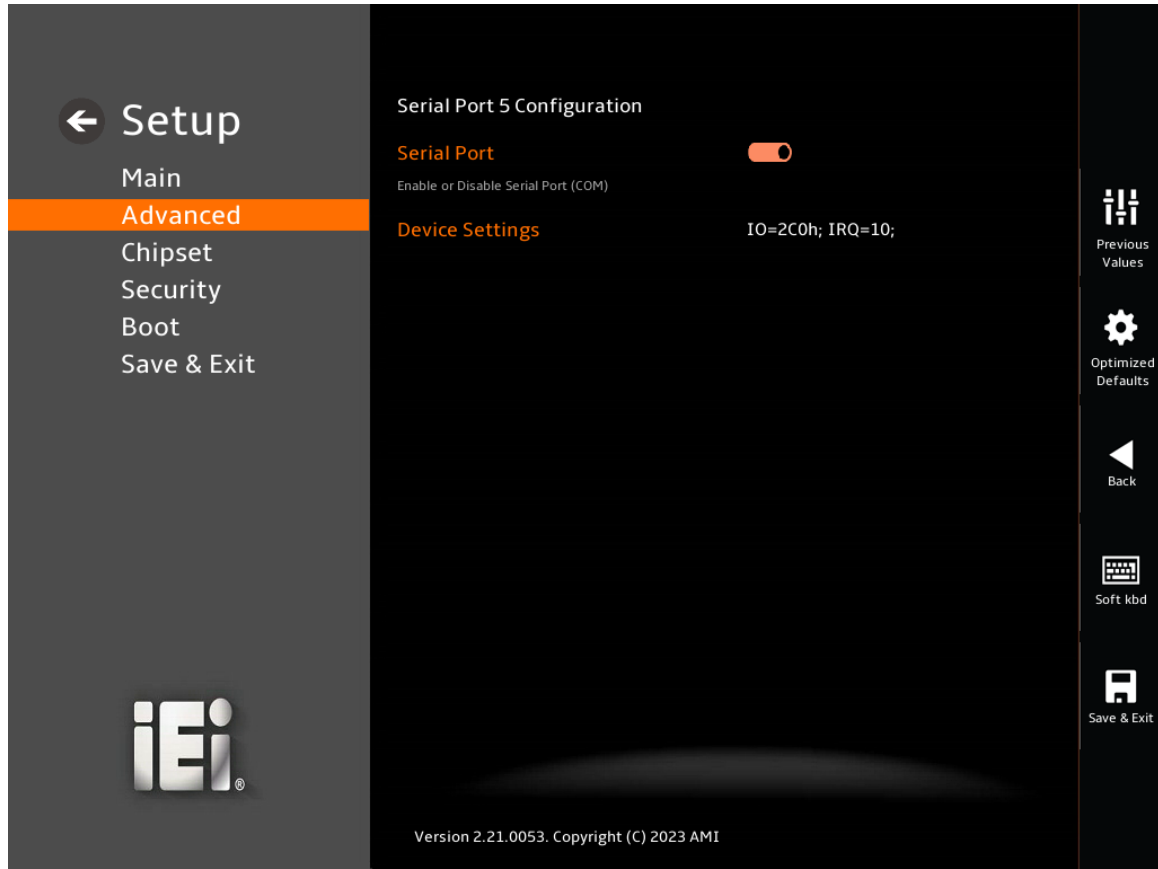

#### **BIOS Menu 13: Serial Port 5 Configuration Menu**

#### ➔ **Serial Port [Enabled]**

Use the **Serial Port** option to enable or disable the serial port.

➔ **Disabled** Disable the serial port

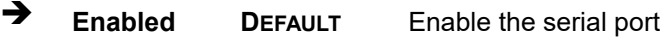

# ➔ **Device Settings**

The **Device Settings** option shows the serial port IO port address and interrupt address.

**Integration Corp.** 

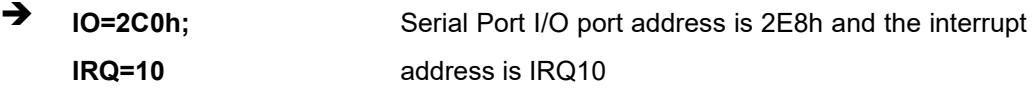

# **5.3.5.5 Serial Port 6 Configuration**

Use the **Serial Port 6 Configuration** menu (**BIOS [Menu](#page-73-0) 12**) to configure the serial port.

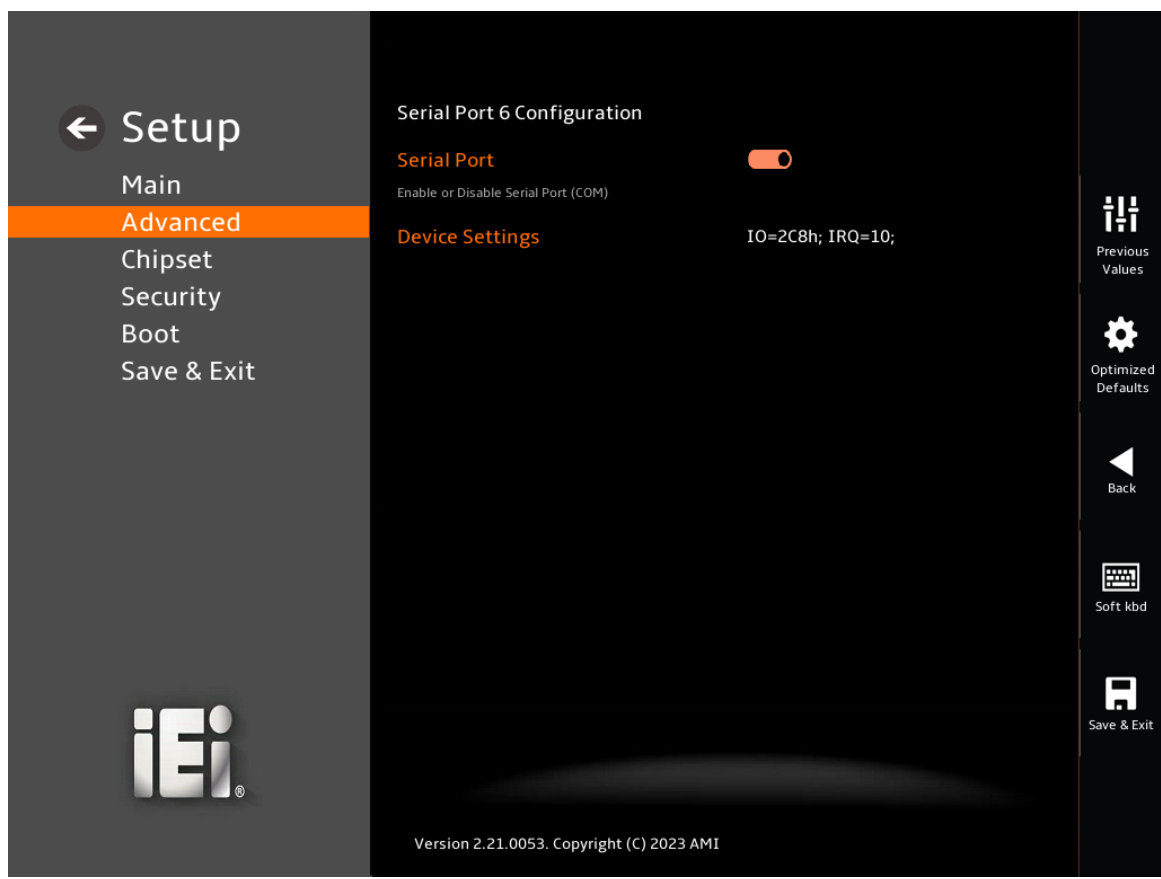

# **BIOS Menu 14: Serial Port 6 Configuration Menu**

## ➔ **Serial Port [Enabled]**

Use the **Serial Port** option to enable or disable the serial port.

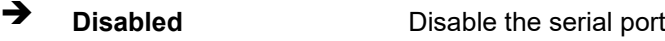

➔ **Enabled DEFAULT** Enable the serial port

## ➔ **Device Settings**

The **Device Settings** option shows the serial port IO port address and interrupt address.

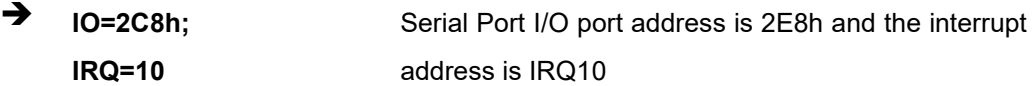

## **5.3.6 H/W Monitor**

The **H/W Monitor** menu (**BIOS [Menu](#page-77-0) 15**) contains the smart fan mode configuration submenu and shows the state of H/W real-time operating temperature, fan speeds and system voltages.

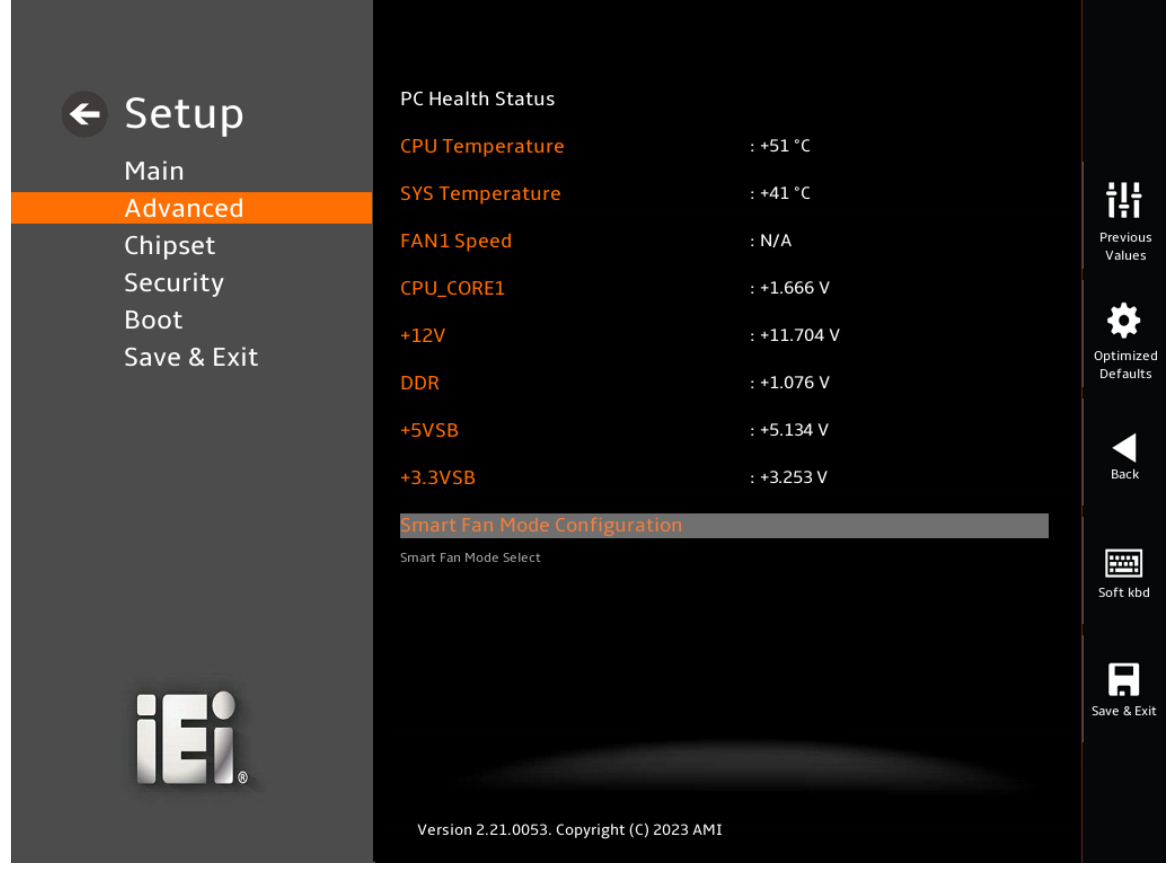

## <span id="page-77-0"></span>**BIOS Menu 15: H/W Monitor**

#### ➔ **PC Health Status**

The following system parameters and values are shown. The system parameters that are monitored are:

- System Temperatures:
	- o CPU Temperature
	- o System Temperature
- Fan Speeds:
	- o Fan1 Speed
- Voltages:
	- o CPU\_CORE
	- o +12V
	- o DDR
	- o +5VSB
	- o +3.3VSB

# **5.3.6.1 Smart Fan Mode Configuration**

Use the **Smart Fan Mode Configuration** submenu (**BIOS [Menu](#page-78-0) 16**) to configure the CPU/system fan start/off temperature and control mode.

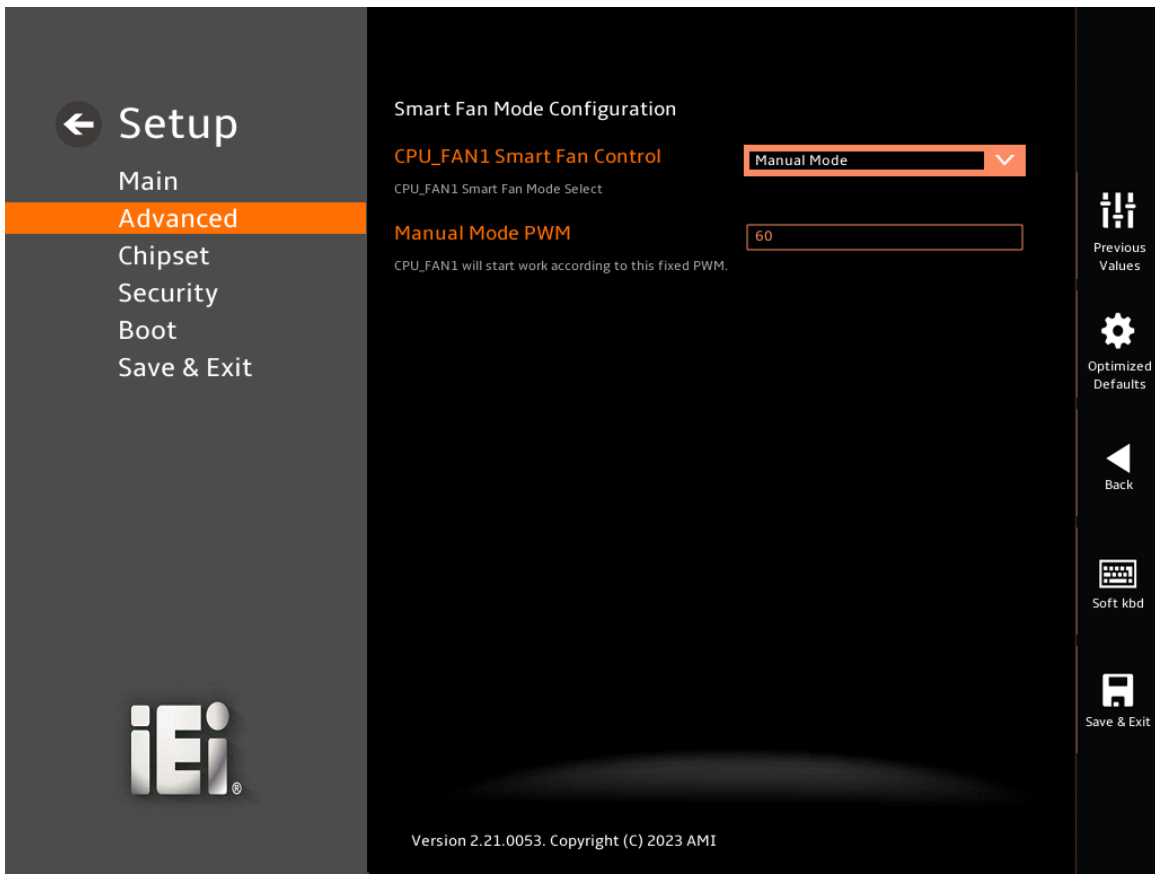

<span id="page-78-0"></span>**BIOS Menu 16: Smart Fan Mode Configuration**

## ➔ **CPU\_FAN1 Smart Fan Control [Manual Mode]**

Use the **Smart Fan Control** option to configure the CPU Smart Fan.

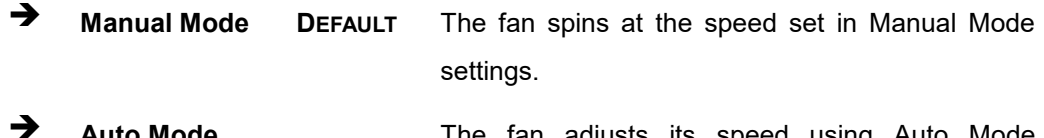

Auto Mode **The Fan adjusts its speed using Auto Mode** settings.

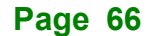

#### ➔ **Manual Mode PWM**

Use the **Manual Mode PWM** option to set the PWM start value. Use the + or – key to change the value or enter a decimal number between 1 and 100.

# **5.3.7 Serial Port Console Redirection**

The **Serial Port Console Redirection** menu (**BIOS [Menu](#page-79-0) 17**) allows the console redirection options to be configured. Console Redirection allows users to maintain a system remotely by re-directing keyboard input and text output through the serial port.

<span id="page-79-0"></span>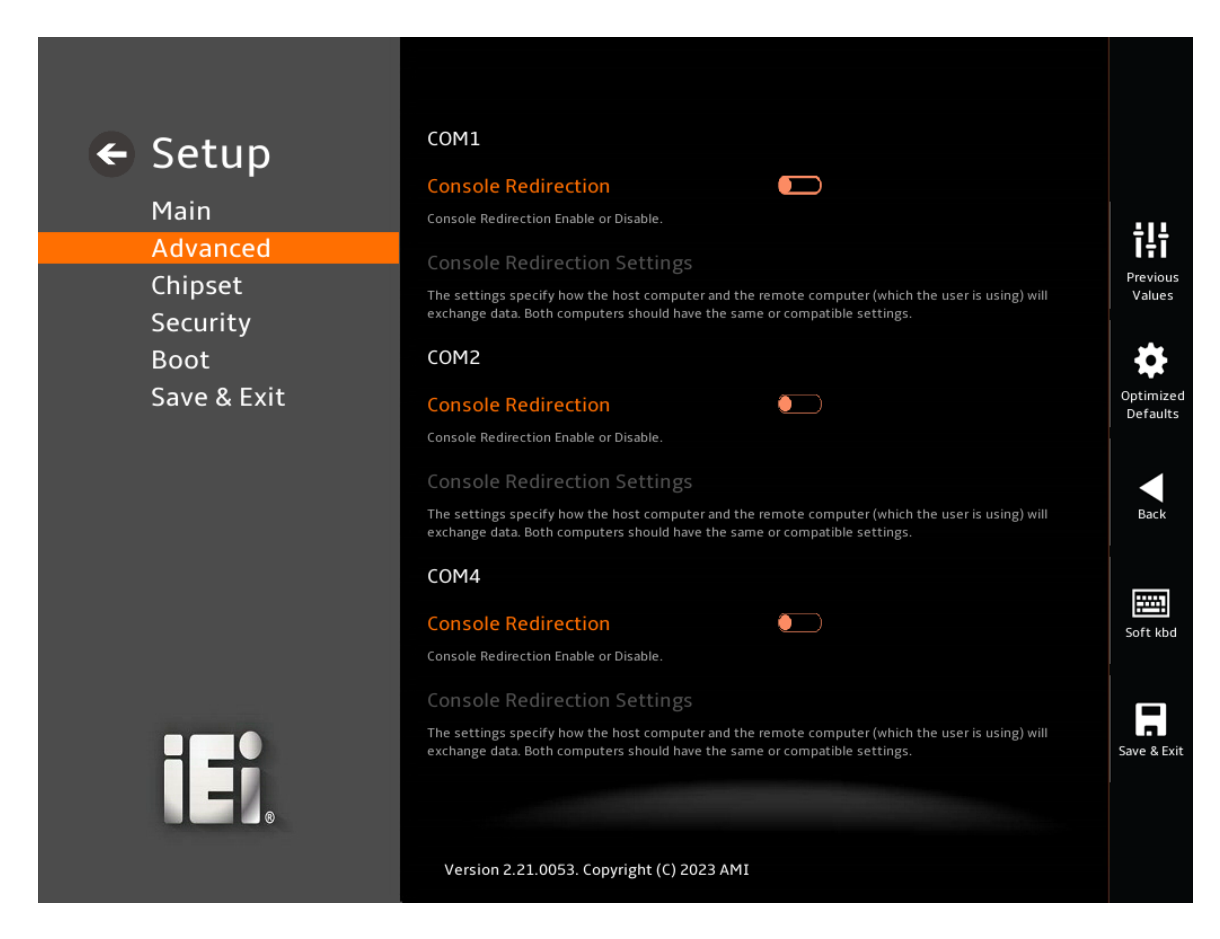

**BIOS Menu 17: Serial Port Console Redirection (1/2)**

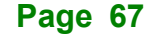

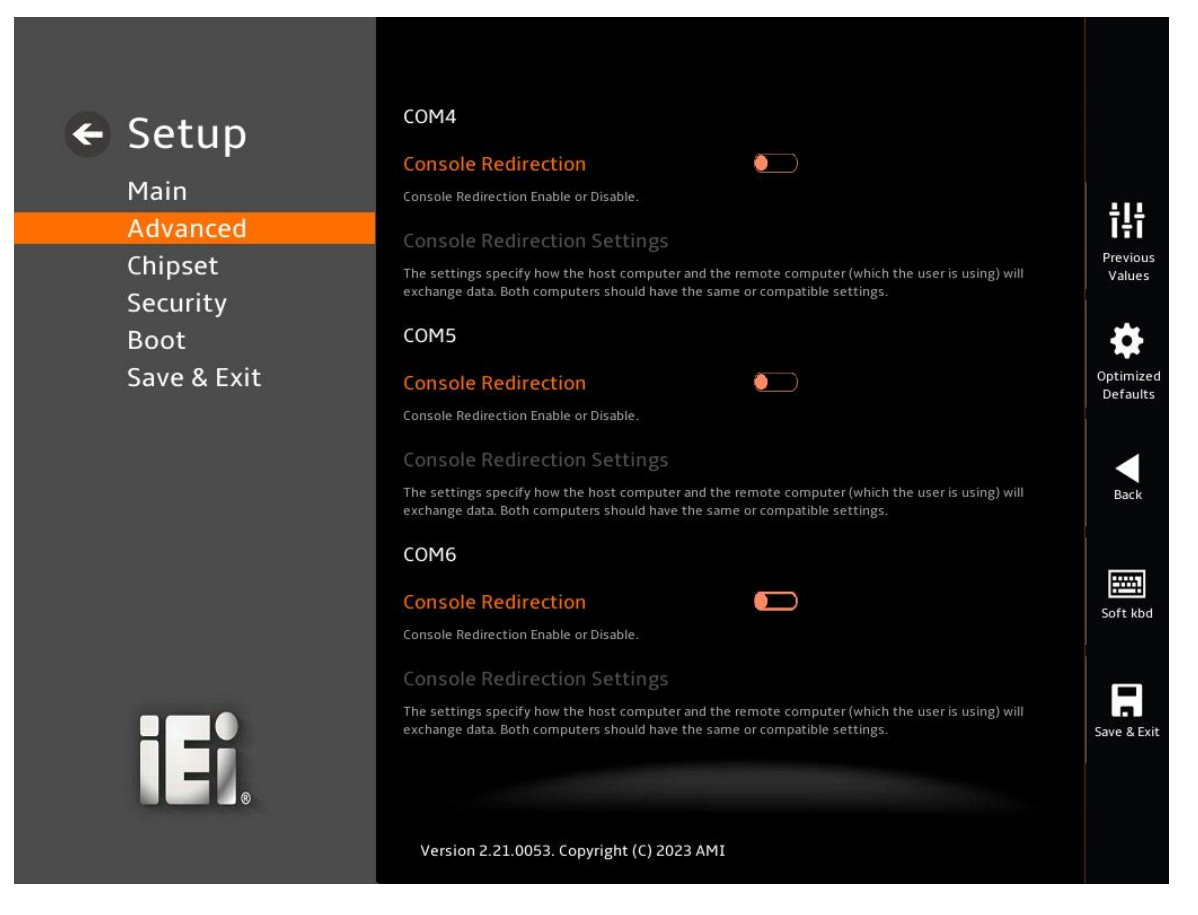

**BIOS Menu 18: Serial Port Console Redirection (2/2)**

#### ➔ **Console Redirection [Disabled]**

Use **Console Redirection** option to enable or disable the console redirection function.

➔ **Disabled DEFAULT** Disabled the console redirection function ➔ **Enabled** Enabled the console redirection function

The **Console Redirection Settings** submenu will be available when the **Console Redirection** option is enabled.

## **5.3.7.1 Console Redirection Settings**

The following options are available in the **Console Redirection Settings** submenu (**[BIOS](#page-81-0)  [Menu 19](#page-81-0)**) when the **COM Console Redirection** (for COM1 to COM6) option is enabled.

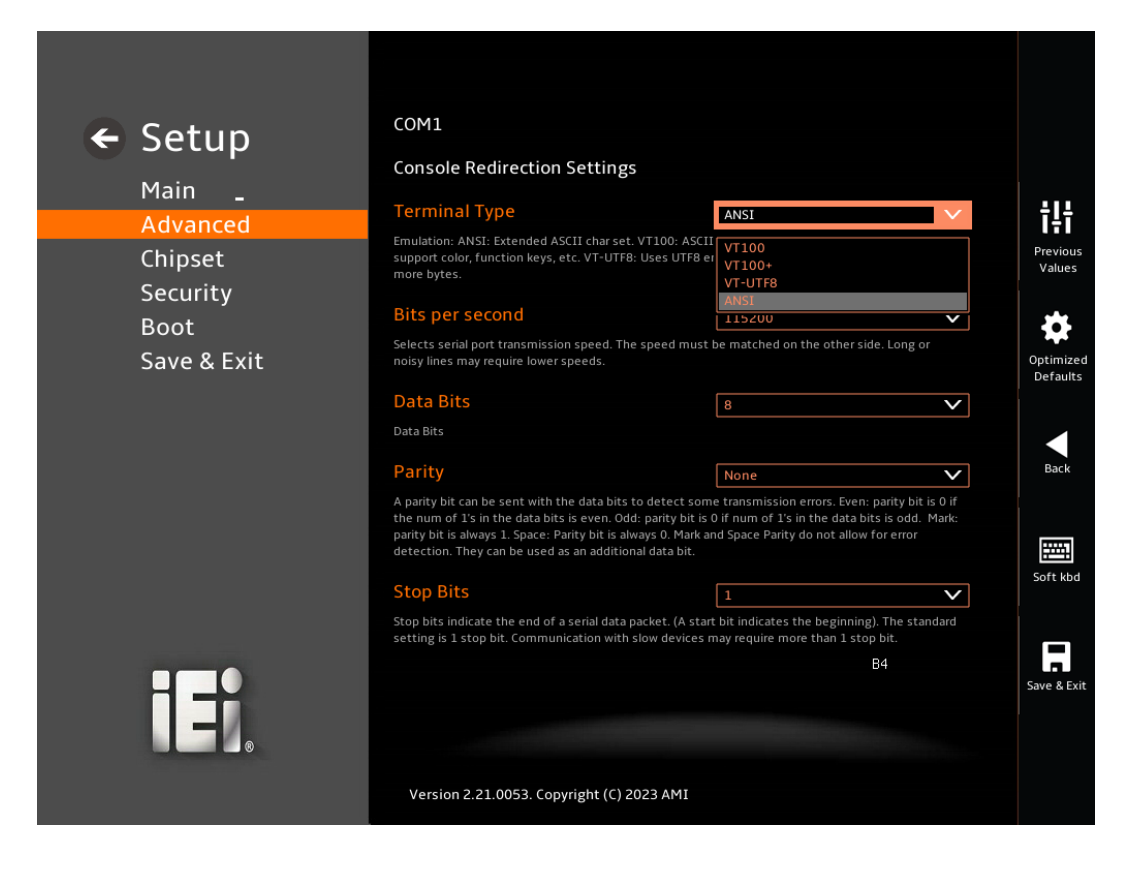

<span id="page-81-0"></span>**BIOS Menu 19: COM Console Redirection Settings**

#### ➔ **Terminal Type [ANSI]**

Use the **Terminal Type** option to specify the remote terminal type.

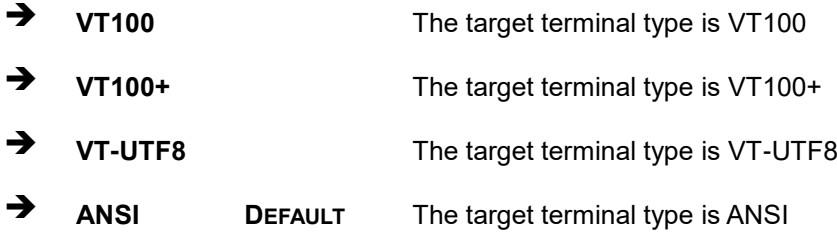

#### ➔ **Bits per second [115200]**

Use the **Bits per second** option to specify the serial port transmission speed. The speed must match on the other side. Long or noisy lines may require lower speeds.

➔ **9600** Sets the serial port transmission speed at 9600.

**Page 69**

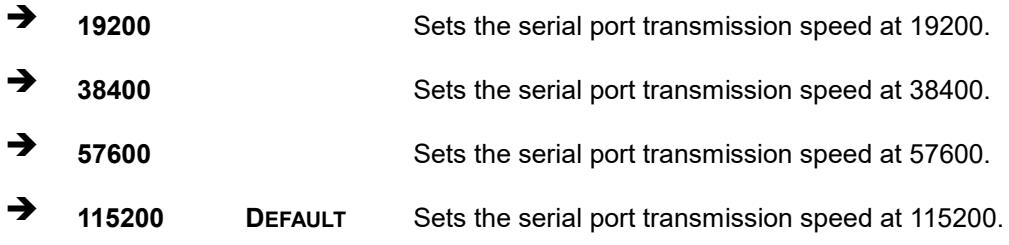

#### ➔ **Data Bits [8]**

Use the **Data Bits** option to specify the number of data bits.

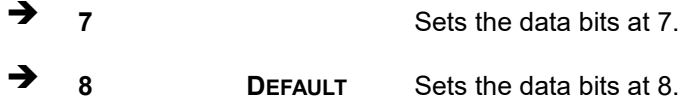

#### ➔ **Parity [None]**

Use the **Parity** option to specify the parity bit that can be sent with the data bits for detecting the transmission errors.

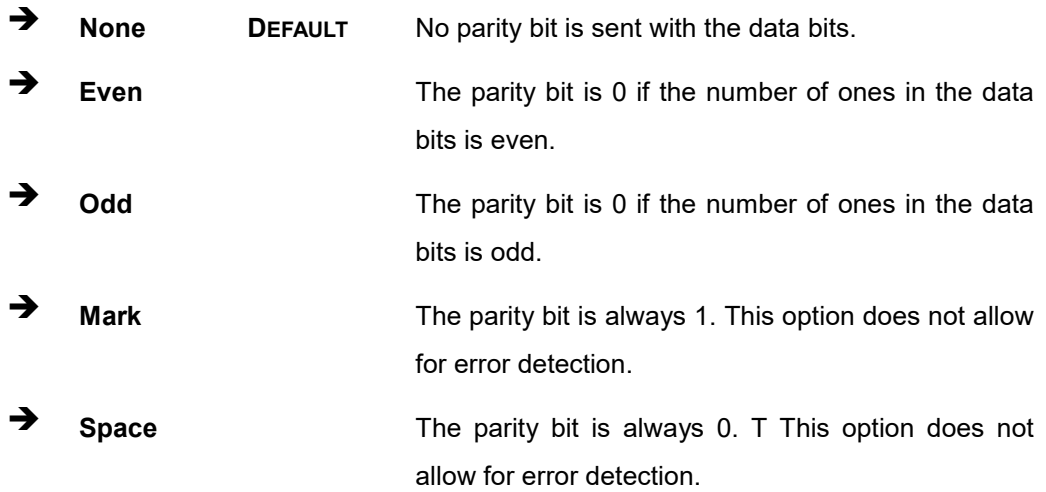

#### ➔ **Stop Bits [1]**

Use the **Stop Bits** option to specify the number of stop bits used to indicate the end of a serial data packet. Communication with slow devices may require more than 1 stop bit.

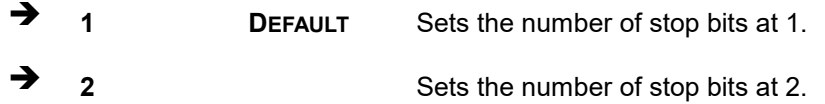

## **Page 70**

# **5.3.8 NVMe Configuration**

Use the **NVMe Configuration** (**BIOS [Menu](#page-83-0) 20**) menu to display the NVMe controller and device information.

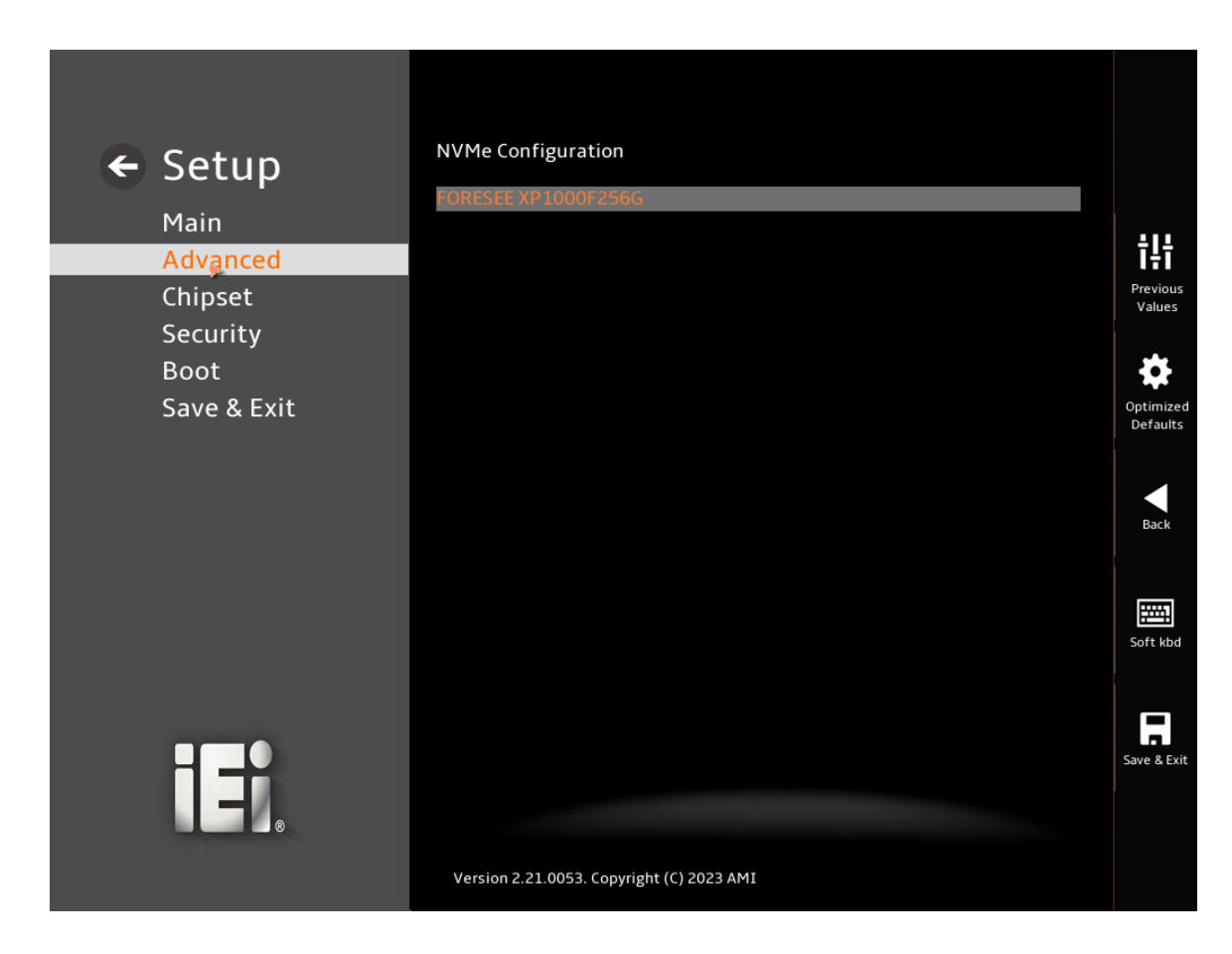

**BIOS Menu 20: NVMe Configuration**

# <span id="page-83-0"></span>**5.4 Chipset**

Use the **Chipset** menu (**BIOS [Menu](#page-84-0) 21**) to access the PCH IO and System Agent (SA) configuration menus.

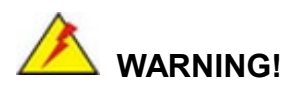

Setting the wrong values for the Chipset BIOS selections in the Chipset BIOS menu may cause the system to malfunction.

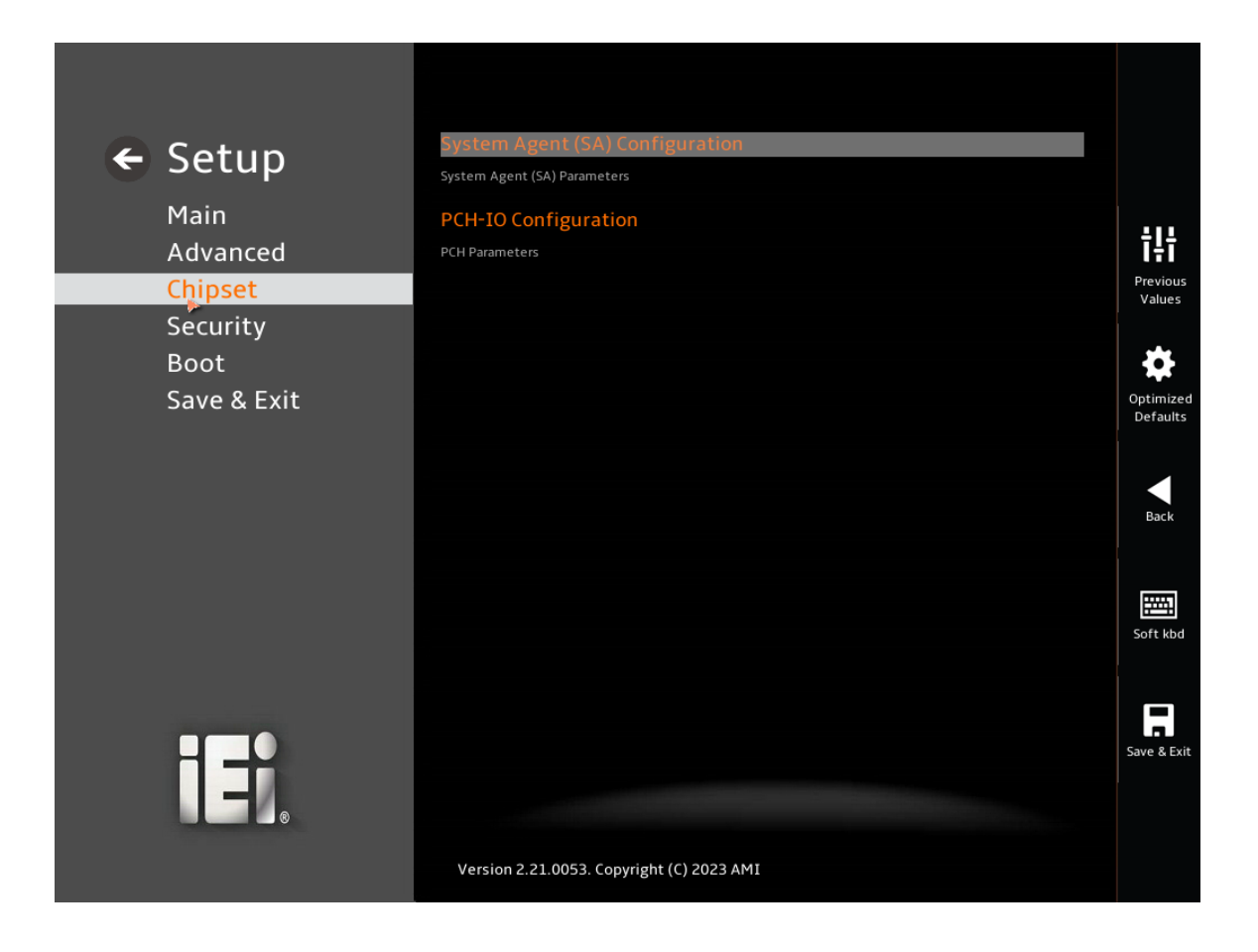

<span id="page-84-0"></span>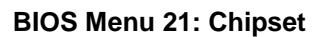

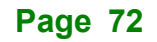

**FRI Integration Corp.** 

# **5.4.1 System Agent (SA) Configuration**

Use the **System Agent (SA) Configuration** menu (**BIOS [Menu](#page-85-0) 22**) to configure the System Agent (SA) parameters.

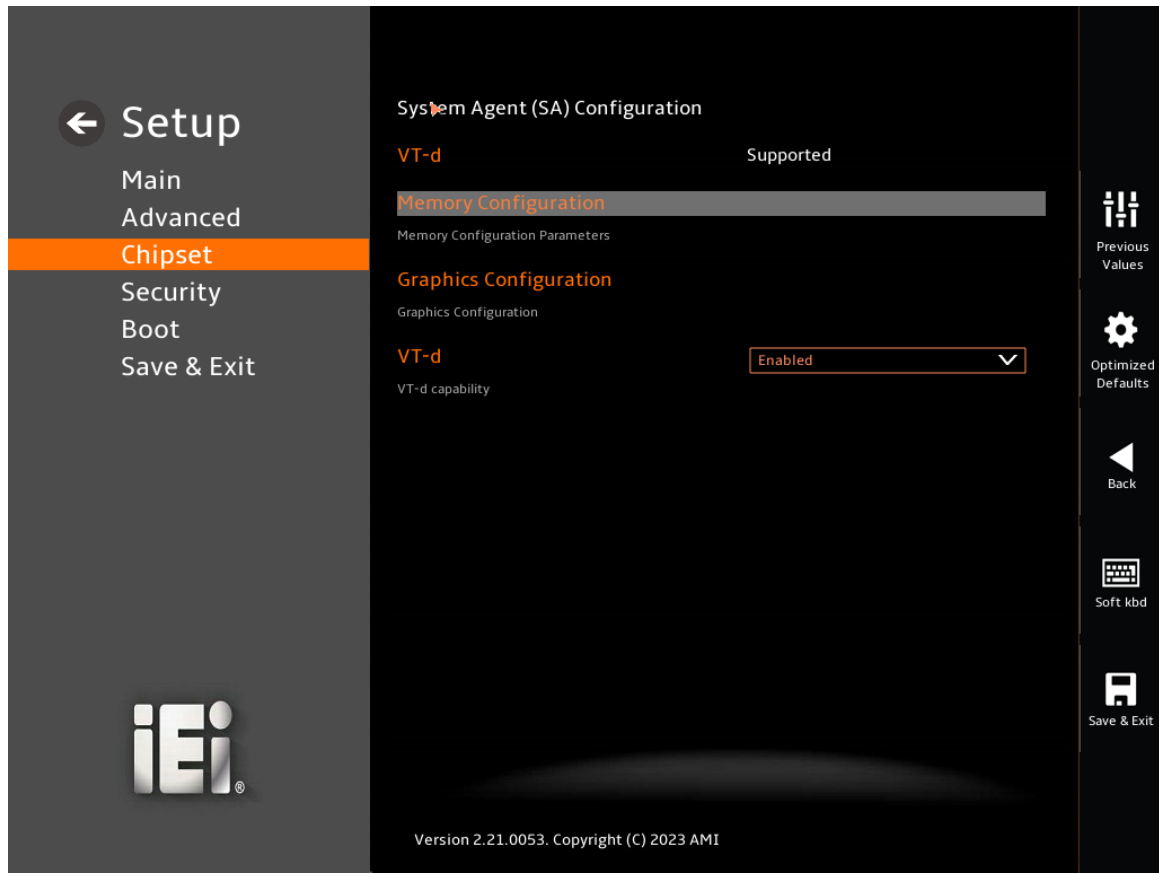

<span id="page-85-0"></span>**BIOS Menu 22: System Agent (SA) Configuration**

# ➔ **VT-d [Enabled]**

Use the **VT-d** option to enable or disable the VT-d capability.

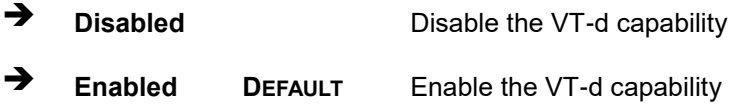

# **5.4.1.1 Memory Configuration**

Use the **Memory Configuration** submenu (**BIOS [Menu](#page-86-0) 23**) to view memory information.

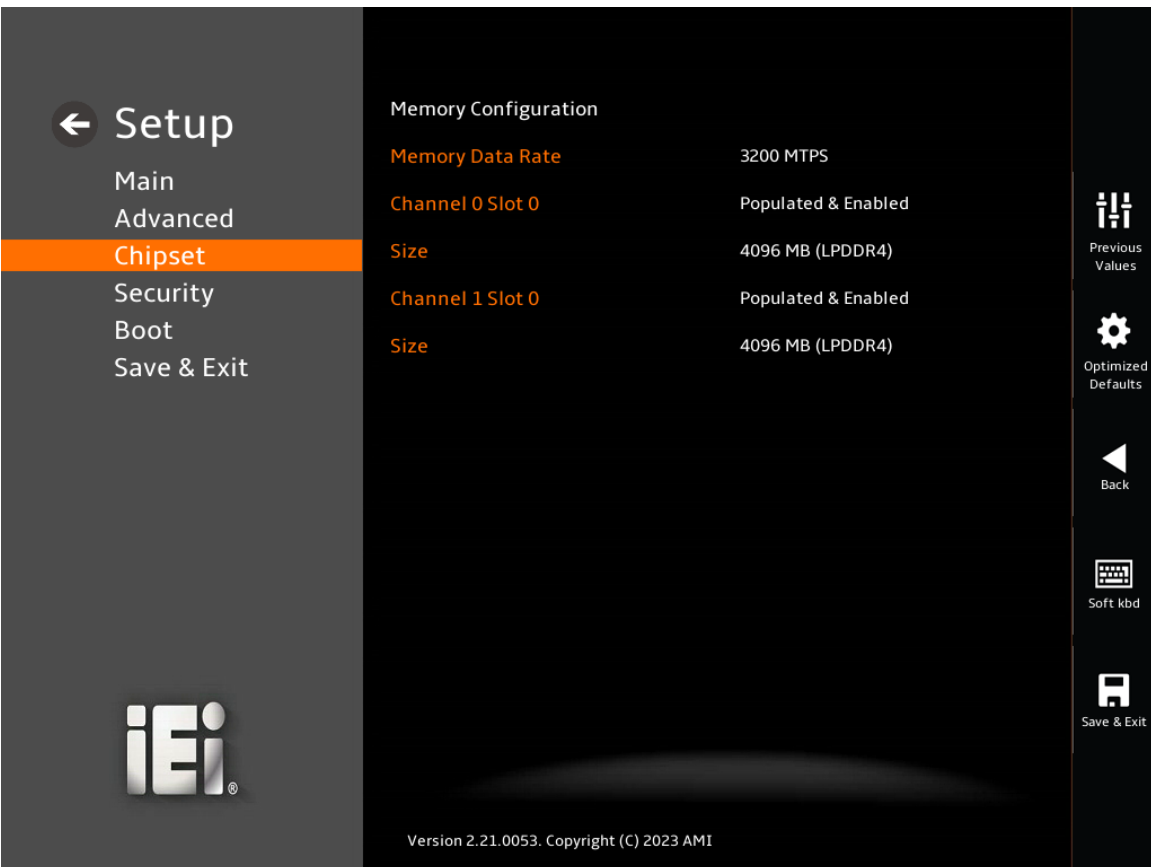

<span id="page-86-0"></span>**BIOS Menu 23: Memory Configuration** 

# **5.4.1.2 Graphics Configuration**

Use the **Graphics Configuration** (**BIOS [Menu](#page-87-0) 24**) menu to configure the video device connected to the system.

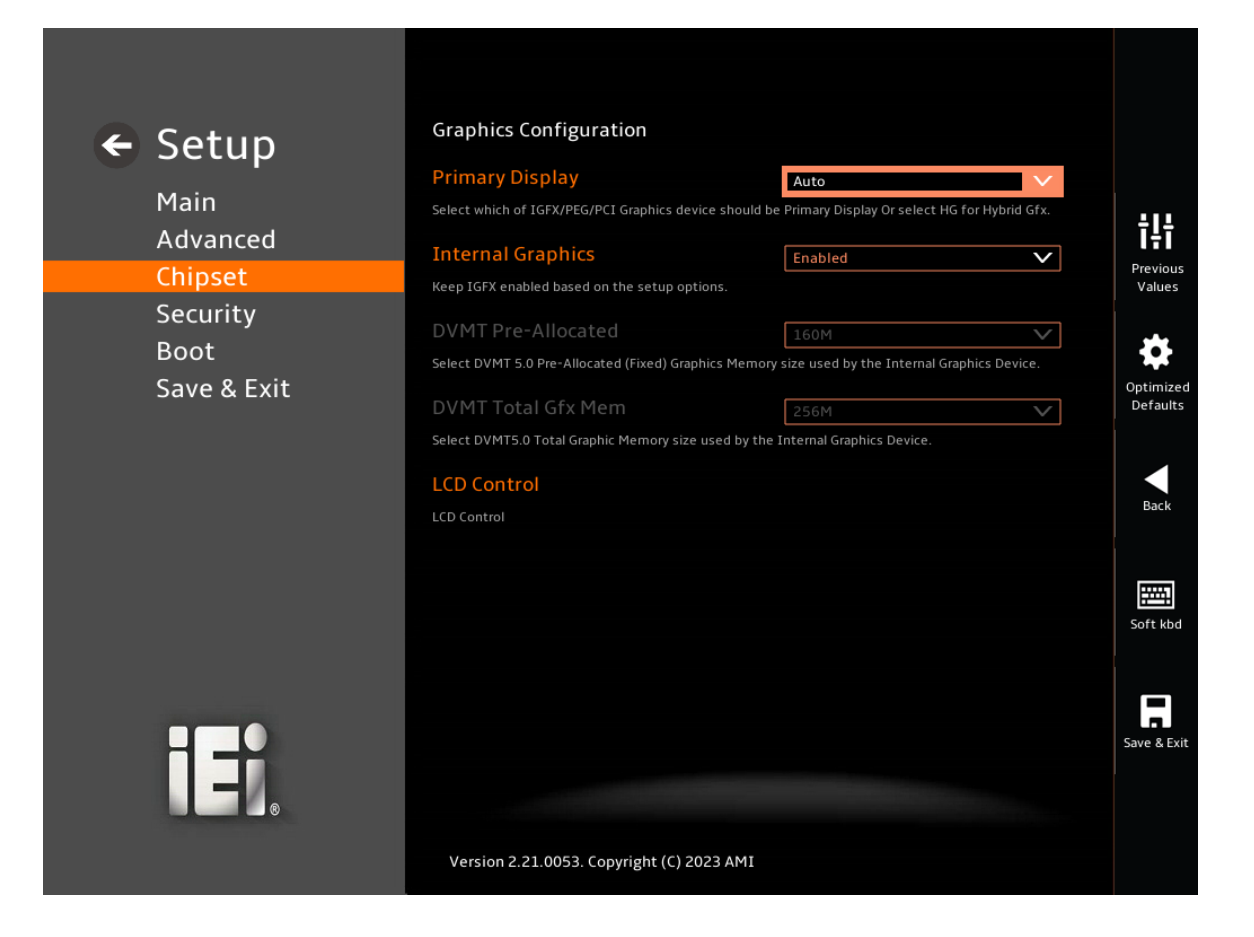

#### <span id="page-87-0"></span>**BIOS Menu 24: Graphics Configuration**

#### ➔ **Primary Display [Auto]**

Use the **Primary Display** option to select the primary graphics controller the system uses. The following options are available:

- Auto **Default**
- IGFX
- **PEG**
- **PCI**
- **SG**

#### ➔ **Internal Graphics [Enabled]**

Use the **Internal Graphics** option to configure whether to keep IGFX enabled. If user wants to support dual display by internal graphics and external graphics, this Internal

Graphics option should be set to Enabled and the above Primary Display option should be set to IGFX.

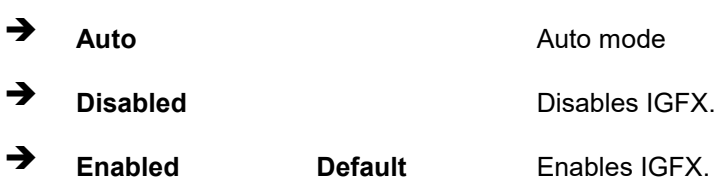

#### ➔ **LCD Control**

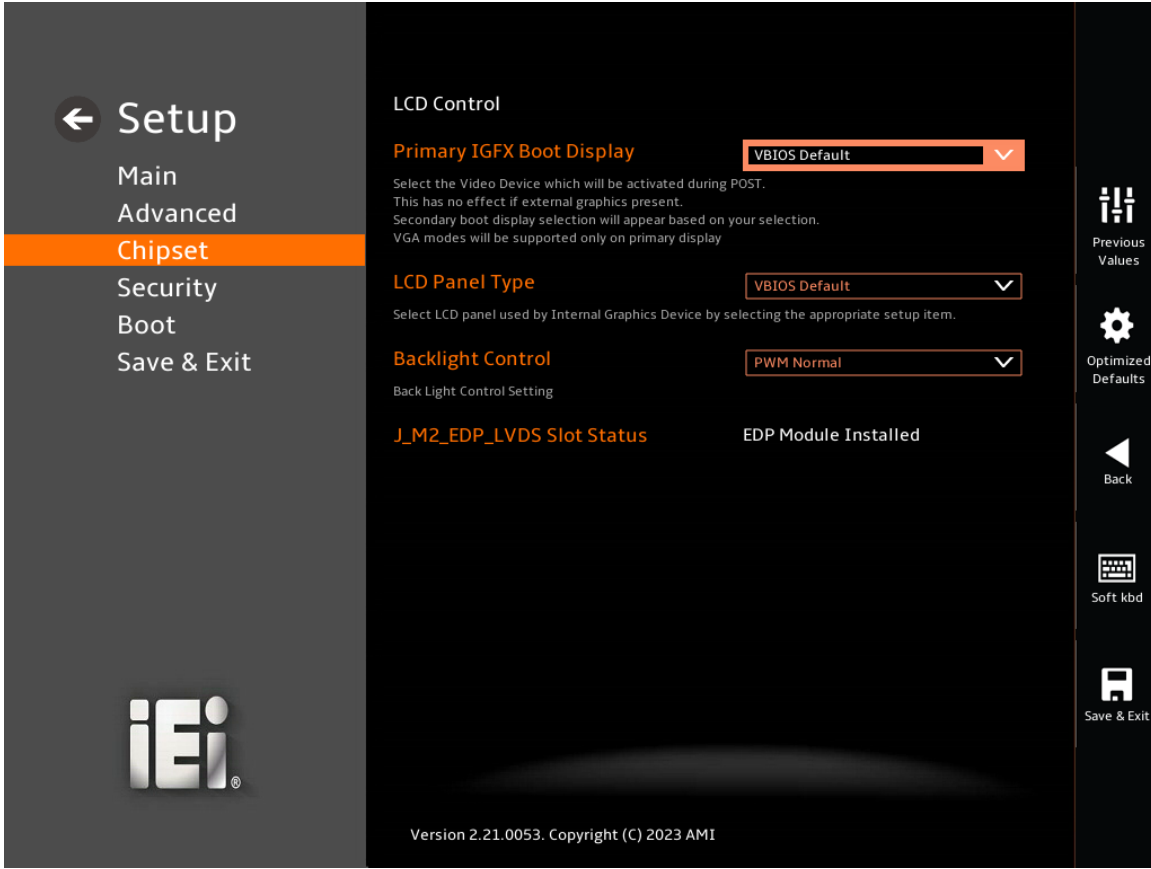

## **BIOS Menu 25: LCD Control**

#### ➔ **Primary IGFX Boot Display**

Select the Video Device which will be activated during POST. This has no effect if external graphics present. Secondary boot display selection will appear based on your selection. VGA modes will be supported only on primary display.

- ➔ **VBIOS Default DEFAULT**
- ➔ **EFP**
- ➔ **LFP**
- ➔ **EFP3**
- $\rightarrow$  **EFP2**
- $\rightarrow$  **EFP4**

#### ➔ **LCD Panel Type**

Select LCD panel used by Internal Graphics Device by selecting the appropriate setup item.

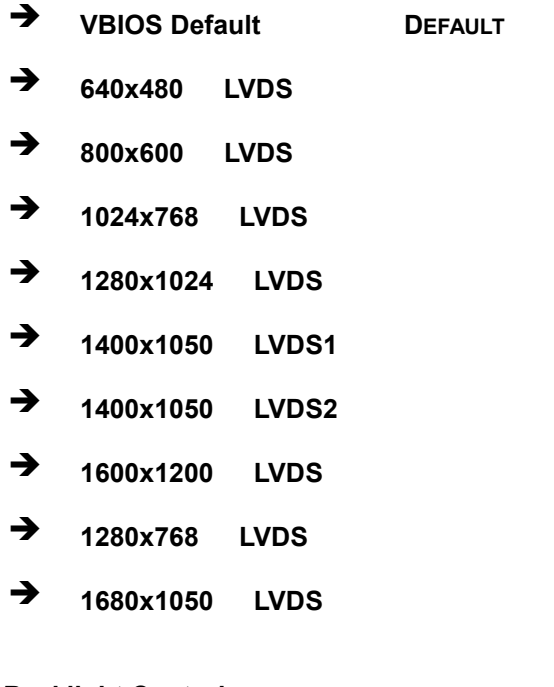

# ➔ **Backlight Control**

Use the LVDS Backlight PWM Mode option to specify a PWM mode for LVDS backlight control.

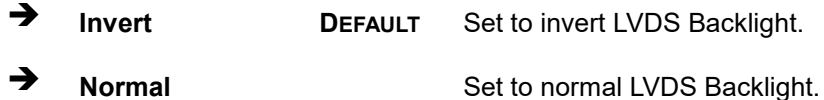

# **5.4.2 PCH-IO Configuration**

Use the **PCH-IO Configuration** menu (**BIOS [Menu](#page-90-0) 26**) to configure the PCH parameters.

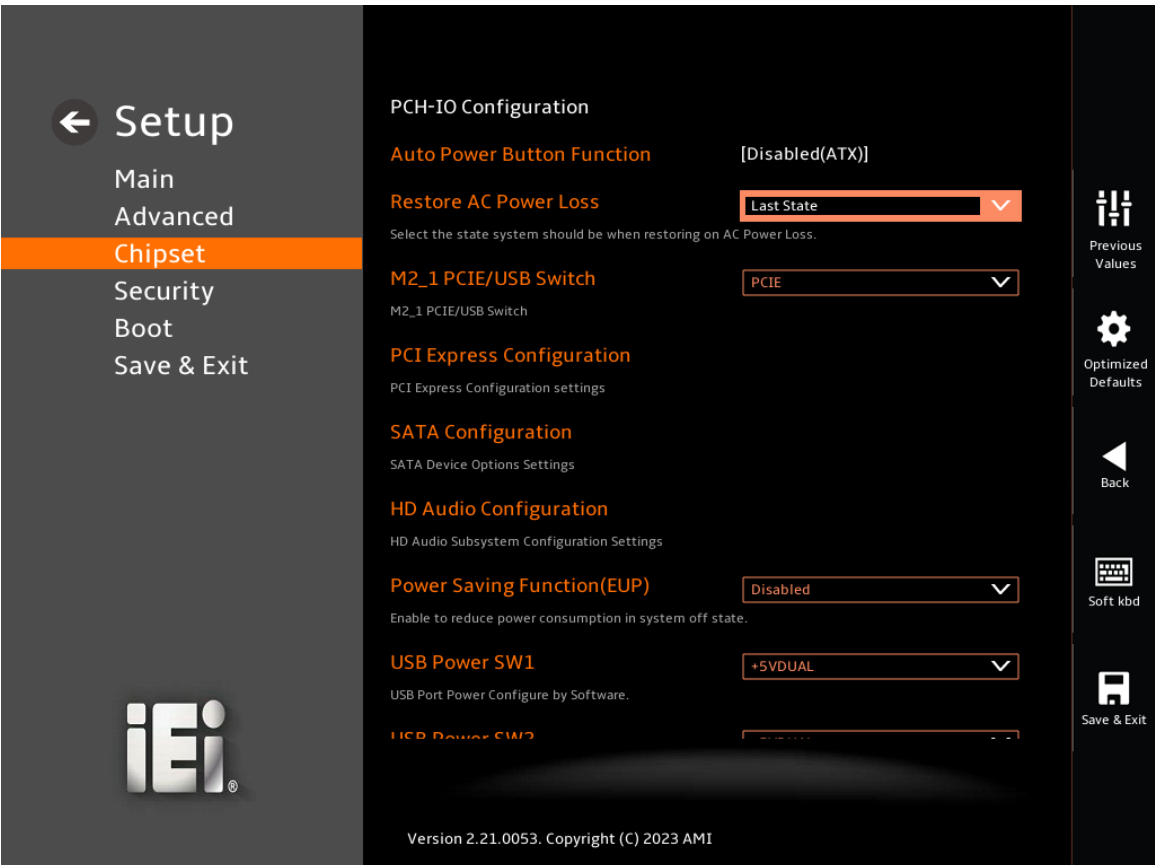

<span id="page-90-0"></span>**BIOS Menu 26: PCH-IO Configuration** 

#### ➔ **Auto Power Button Function [Disabled (AT)]**

Use the **Auto Power Button Function** BIOS option to show the power mode state. Use the **J\_ATX\_AT1** to switch the AT/ATX power mode.

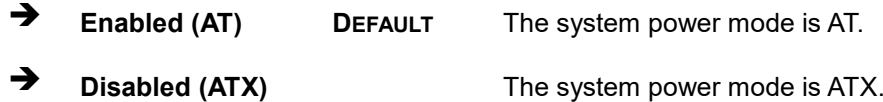

#### ➔ **Restore AC Power Loss [Last State]**

Use the **Restore AC Power Loss** BIOS option to specify what state the system returns to if there is a sudden loss of power to the system when the power mode is ATX.

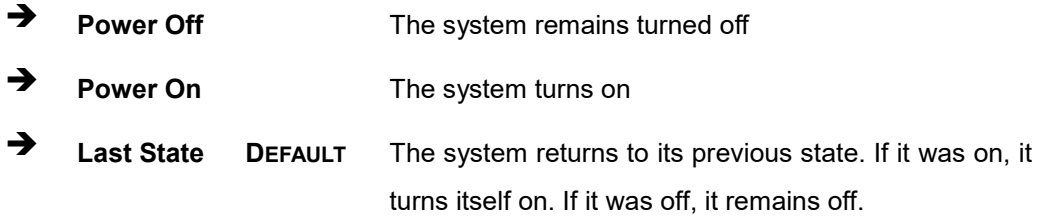

#### ➔ **M2\_1 PCIE/USB Switch [PCIE]**

Use the **M2\_1 PCIE/USB Switch** to select the M.2 A key's signal.

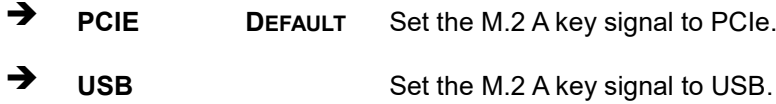

#### ➔ **Power Saving Function (EUP) [Disabled]**

Use the **Power Saving Function (EUP)** BIOS option to enable or disable the power saving function.

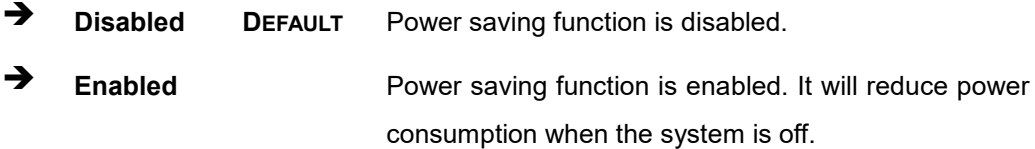

#### ➔ **USB Power SW1 [+5V DUAL]**

Use the **USB Power SW1** BIOS option to configure the USB power source for the corresponding USB connectors.

➔ **+5V DUAL DEFAULT** Sets the USB power source to +5V dual

➔ **+5V** Sets the USB power source to +5V

#### ➔ **USB Power SW2 [+5V DUAL]**

Use the **USB Power SW2** BIOS option to configure the USB power source for the corresponding USB connectors.

**Page 79**

- ➔ **+5V DUAL DEFAULT** Sets the USB power source to +5V dual
- ➔ **+5V** Sets the USB power source to +5V

# **5.4.2.1 PCI Express Configuration**

Use the **PCI Express Configuration** submenu (**BIOS [Menu](#page-93-0) 28**) to configure the PCI Express slots.

**Integration Corp.** 

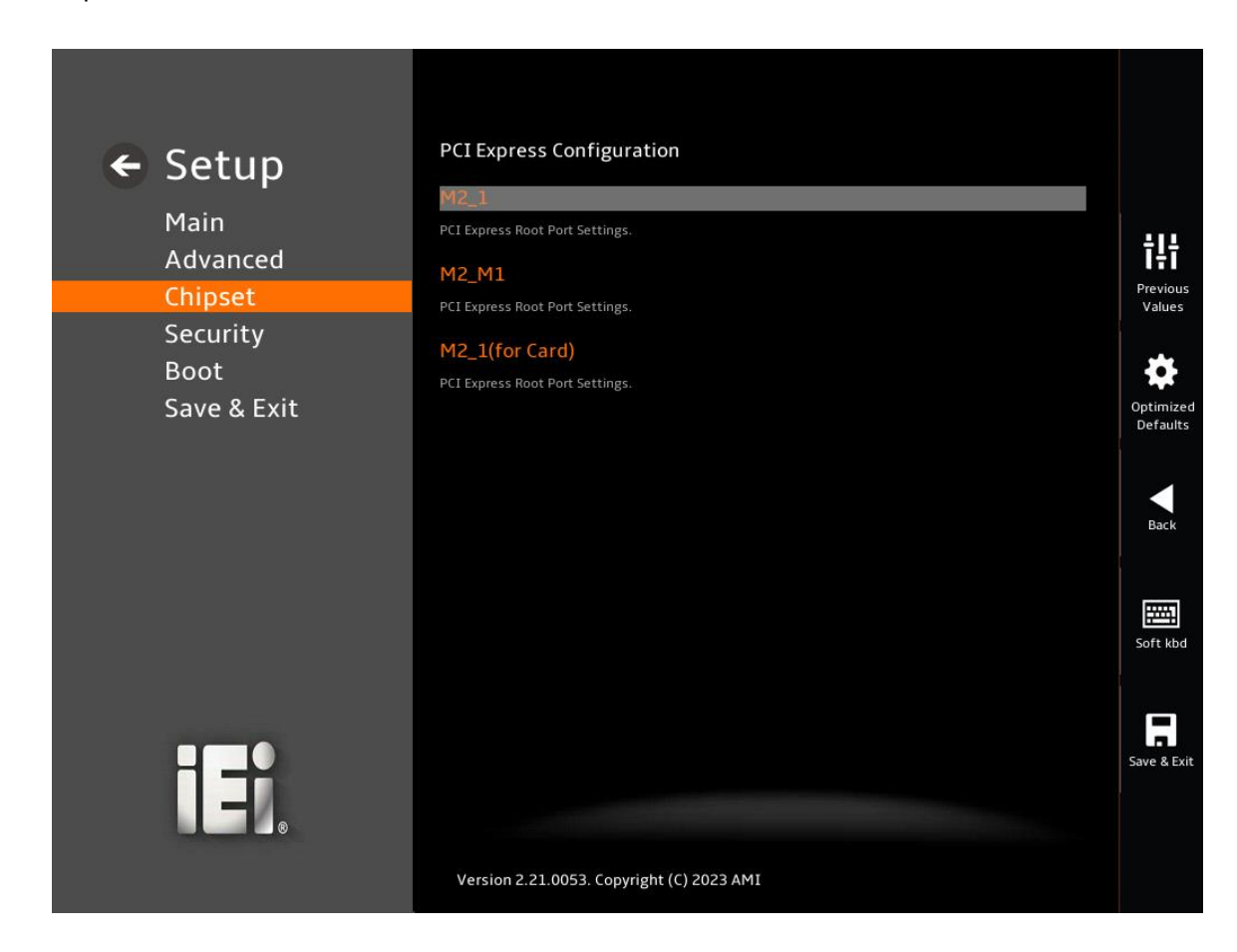

## **BIOS Menu 27: HD Audio Configuration**

# **5.4.2.1.1 PCIe Root Port Setting**

Use the **M2\_1 / M2\_M1 / M2\_1 (for Card)** submenu (**BIOS [Menu](#page-93-0) 28**) to configure the PCIe Root Port Setting.

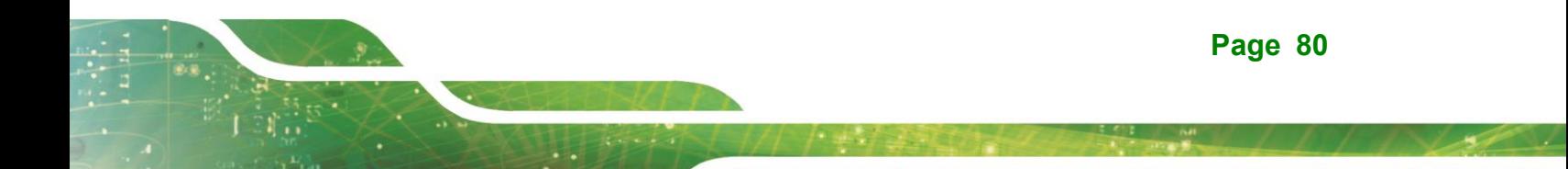

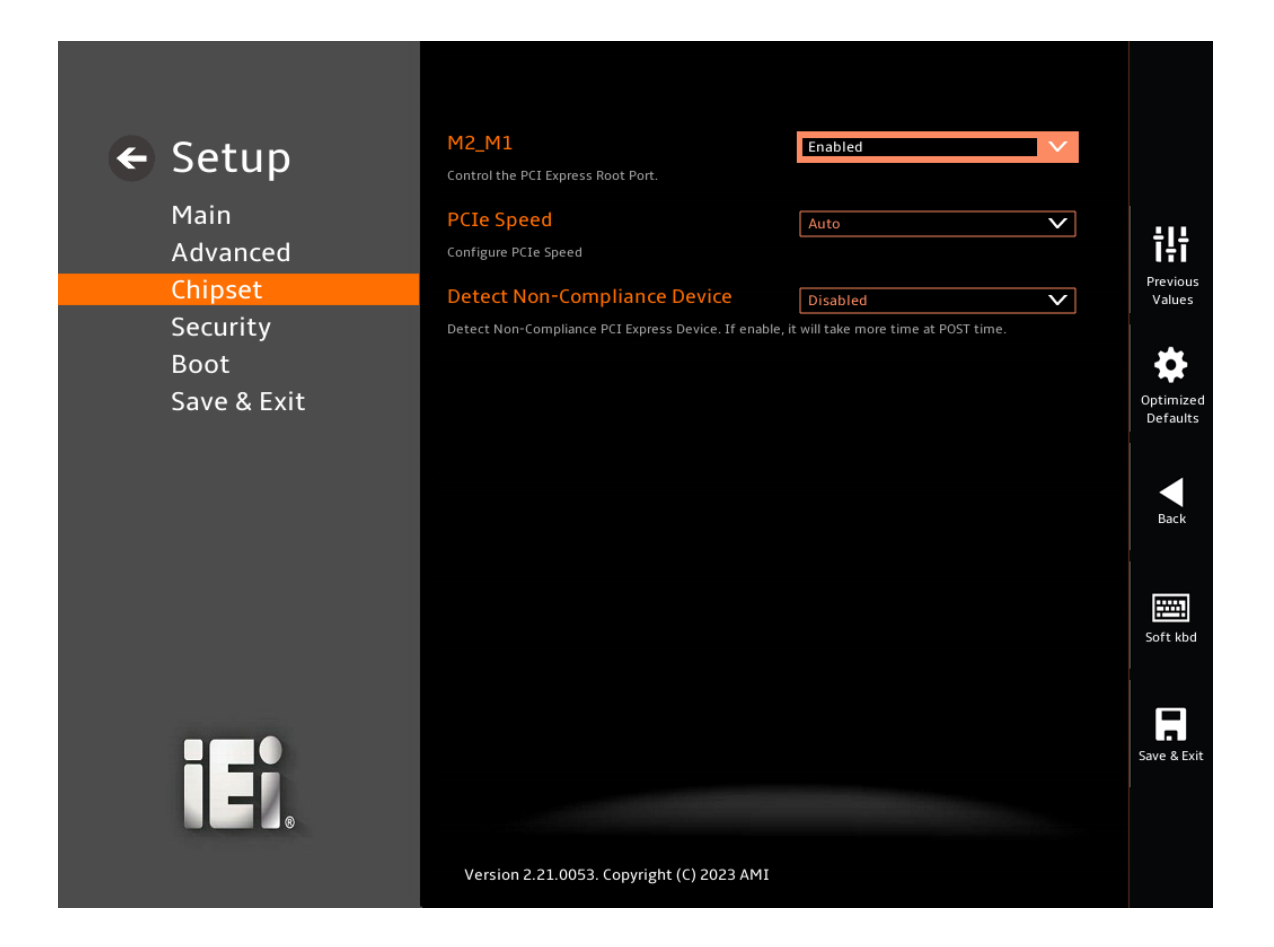

#### <span id="page-93-0"></span>**BIOS Menu 28: PCIe Slot Configuration Submenu**

#### ➔ **PCIe Speed [Auto]**

Use the **PCIe Speed** option to specify the PCI Express port speed. Configuration options are listed below.

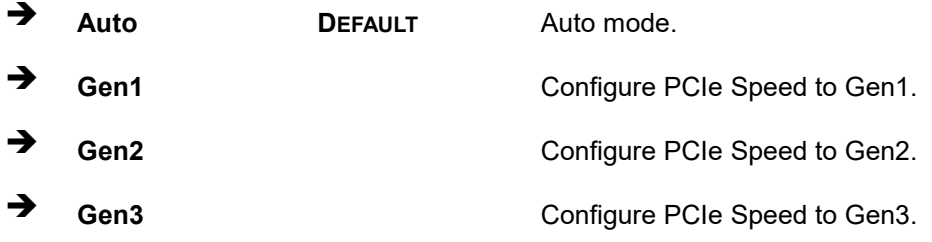

#### ➔ **Detect Non-Compliance Device [Disabled]**

Use the **Detect Non-Compliance Device** option to configure whether to detect if a non-compliance PCI Express device is connected to the PCI Express port.

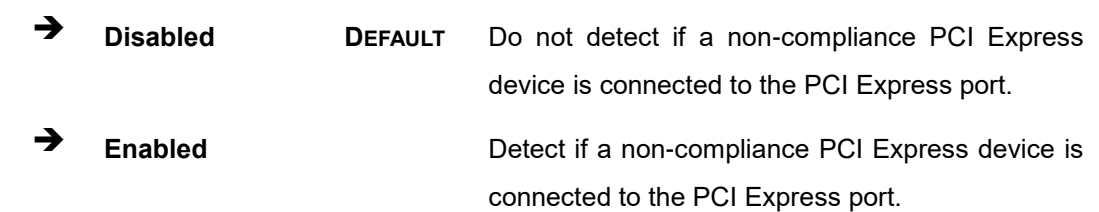

**Integration Corp.** 

**Page 82**

# **5.4.2.2 SATA Configuration**

Use the **SATA Configuration** menu (**BIOS [Menu](#page-95-0) 29**) to change and/or set the configuration of the SATA devices installed in the system.

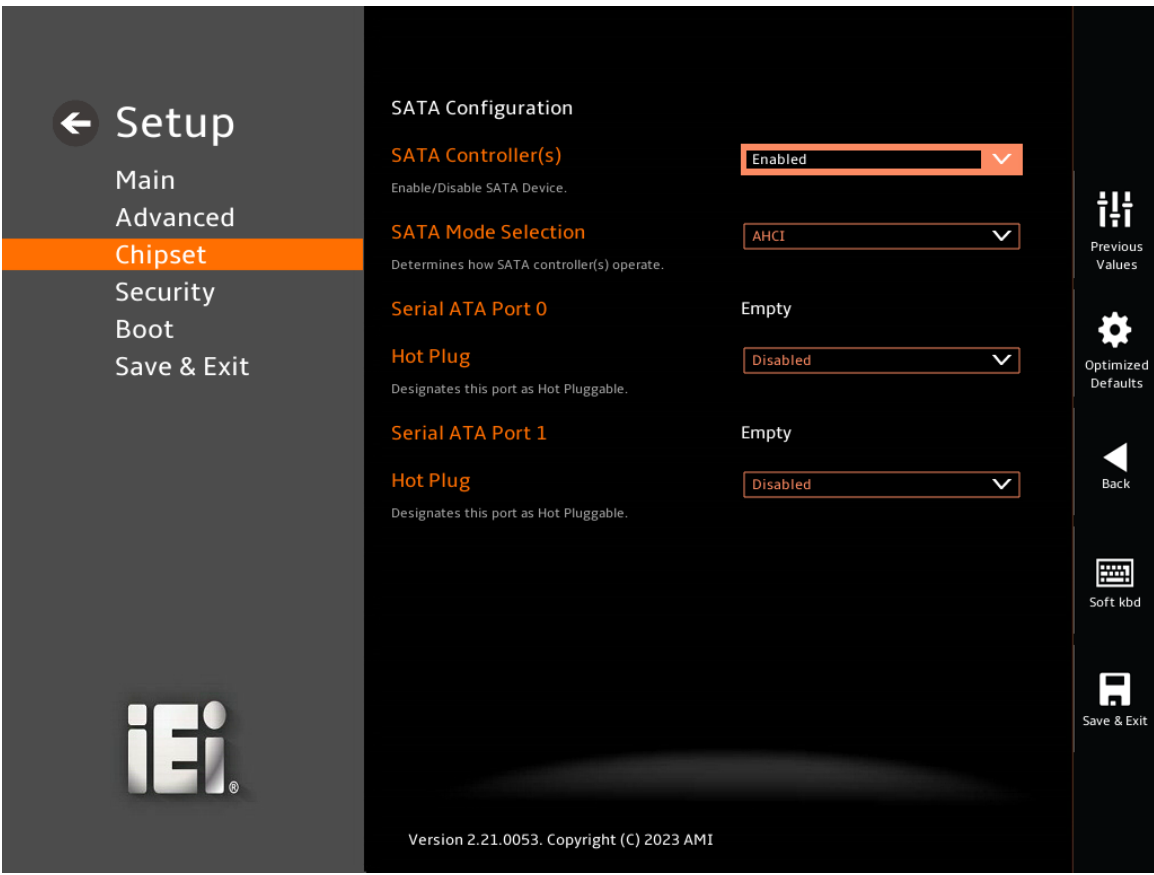

<span id="page-95-0"></span>**BIOS Menu 29: SATA Configuration**

#### ➔ **SATA Controller(s) [Enabled]**

Use the **SATA Controller(s)** option to configure the SATA controller(s).

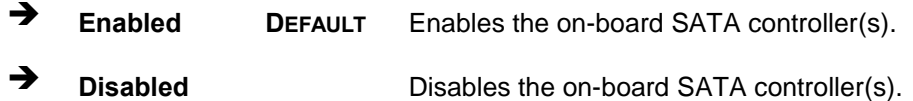

#### ➔ **SATA Mode Selection [AHCI]**

Use the **SATA Mode Selection** option to determine how the SATA devices operate.

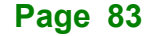

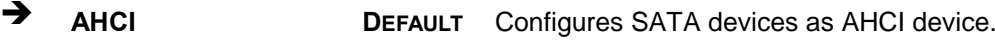

➔ **Intel RST Premium With Intel Optane System Acceleration** Configures SATA devices to the Intel RST Premium With Intel Optane System Acceleration mode.

**Integration Corp.** 

## ➔ **Hot Plug [Disabled]**

Use the **Hot Plug** option to designate the correspondent port as hot-pluggable.

➔ **Disabled DEFAULT** Disables the hot-pluggable function of the SATA port. ➔ **Enabled** Designates the SATA port as hot-pluggable.

# **5.4.2.3 HD Audio Configuration**

Use the **HD Audio Configuration** menu (**BIOS [Menu](#page-97-0) 30**) to configure the PCH Azalia settings.

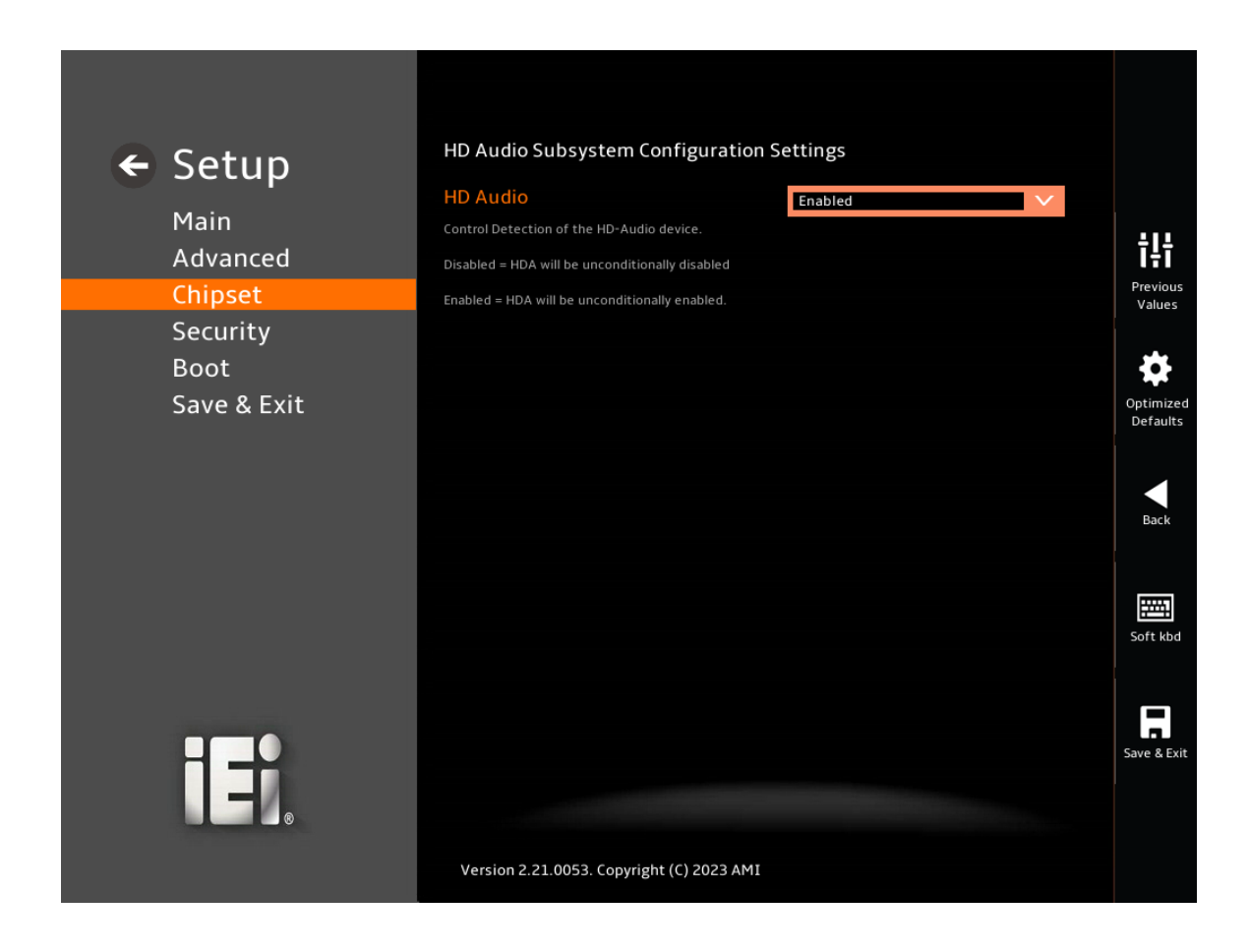

<span id="page-97-0"></span>**BIOS Menu 30: HD Audio Configuration**

#### ➔ **HD Audio [Enabled]**

Use the **HD Audio** option to enable or disable the High Definition Audio controller.

- ➔ **Disabled** The onboard High Definition Audio controller is disabled.
- ➔ **Enabled DEFAULT** The onboard High Definition Audio controller is enabled.

# **5.5 Security**

Use the **Security** menu (**BIOS [Menu](#page-99-0) 32**) to set system and user passwords.

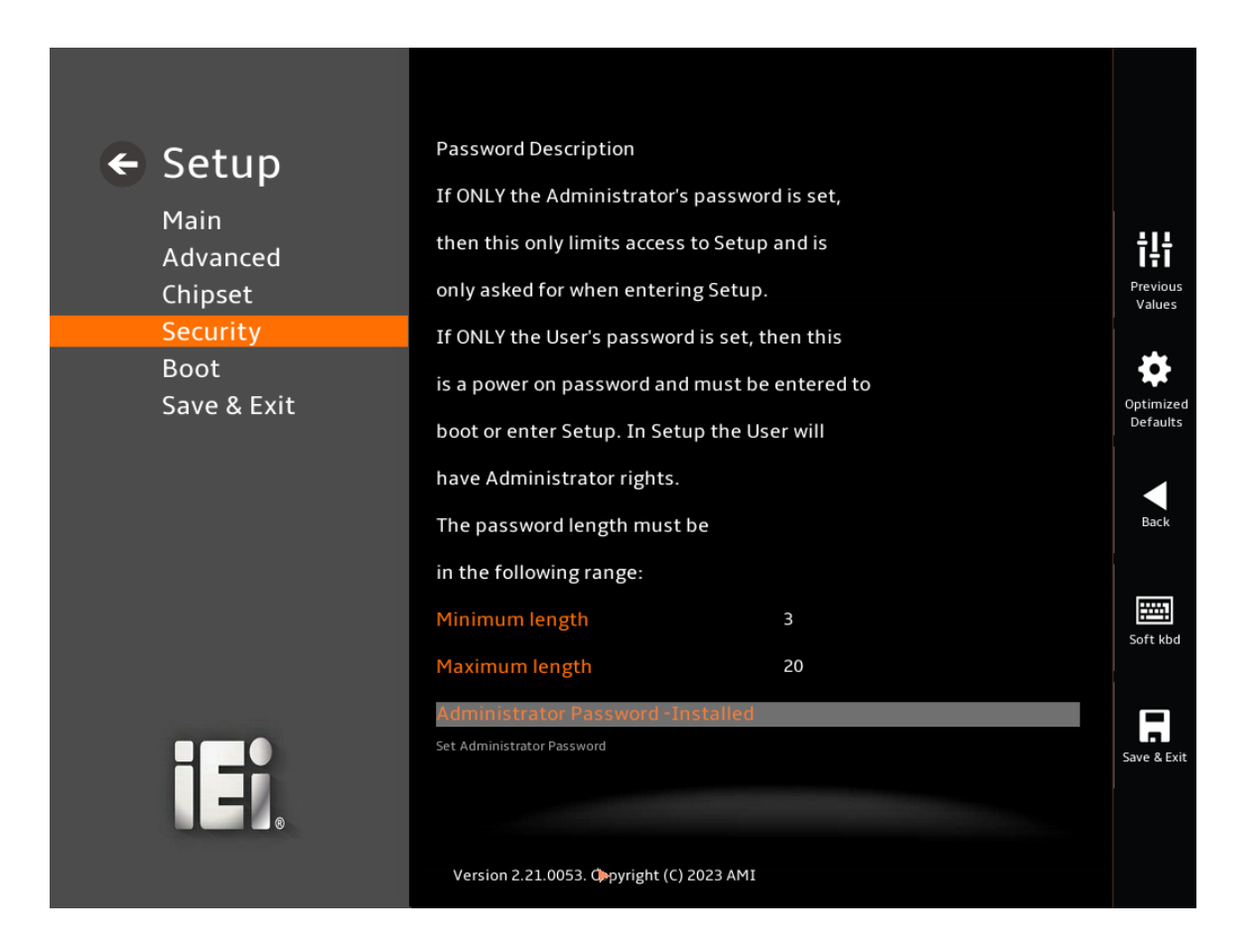

**BIOS Menu 31: Security (1/2)**

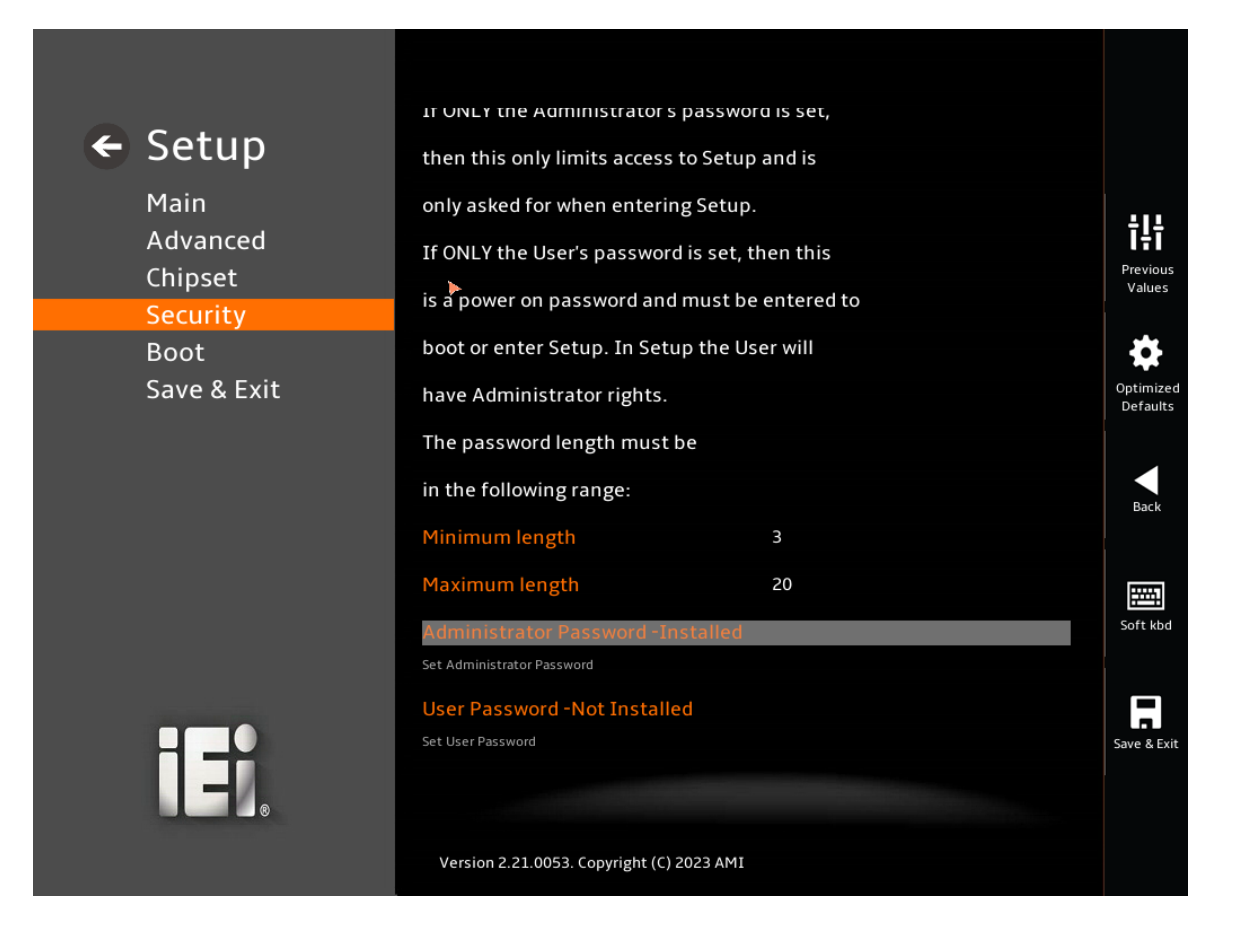

<span id="page-99-0"></span>**BIOS Menu 32: Security (2/2)**

#### ➔ **Administrator Password**

Use the **Administrator Password** to set or change an administrator password.

#### ➔ **User Password**

Use the **User Password** to set or change a user password.

# **5.6 Boot**

Use the **Boot** menu (**BIOS [Menu](#page-100-0) 33**) to configure system boot options.

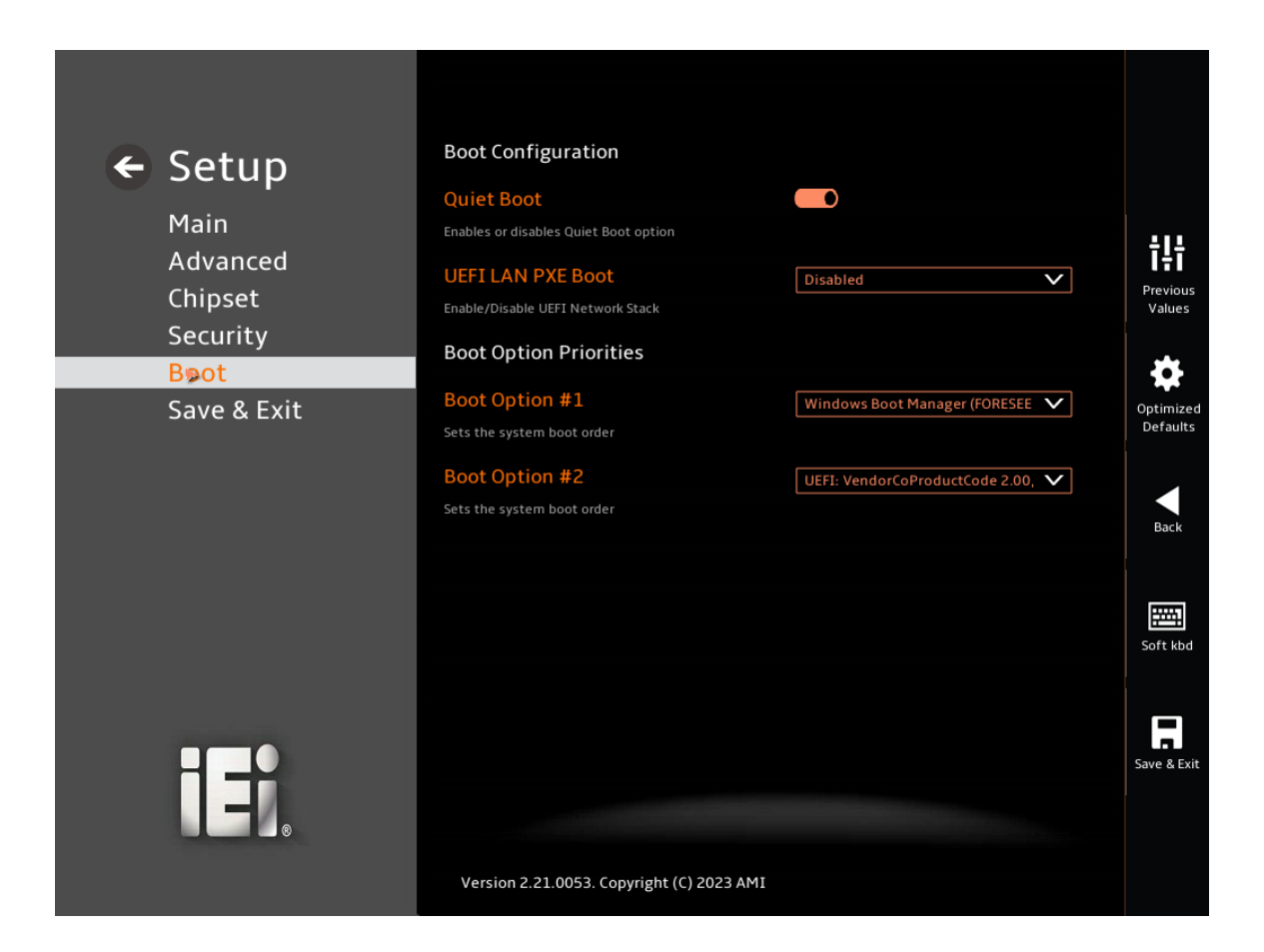

<span id="page-100-0"></span>**BIOS Menu 33: Boot**

# **5.6.1 Boot Configuration**

#### ➔ **Quiet Boot [Enabled]**

Use the **Quiet Boot** BIOS option to select the screen display when the system boots.

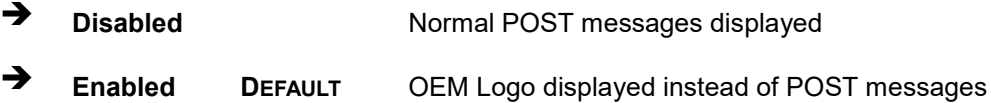

**Page 88**

#### ➔ **UEFI LAN PXE Boot [Disabled]**

Use the **UEFI LAN PXE Boot** option to enable or disable boot option for legacy network devices.

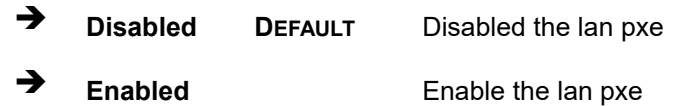

#### **5.6.2 Boot Option Priorities**

Use the Boot Option # N to choose the system boots from the peripherals you selected. The following Boot Options are listed as an example.

#### ➔ **Boot Option #1**

Sets the system boot order **ADATA SP580** as the first priority.

➔ **Windows Boot Manager (P1: ADATA SSD SP580 240GB)**

➔ **Disabled**

#### ➔ **Boot Option #2**

Sets the system boot order **USB Partition 1** as the second priority.

- ➔ **UEFI: USB, Partition 1**
- ➔ **Disabled**

# **5.7 Save & Exit**

Use the **Save & Exit** menu (**BIOS [Menu](#page-102-0) 34**) to load default BIOS values, optimal failsafe values and to save configuration changes.

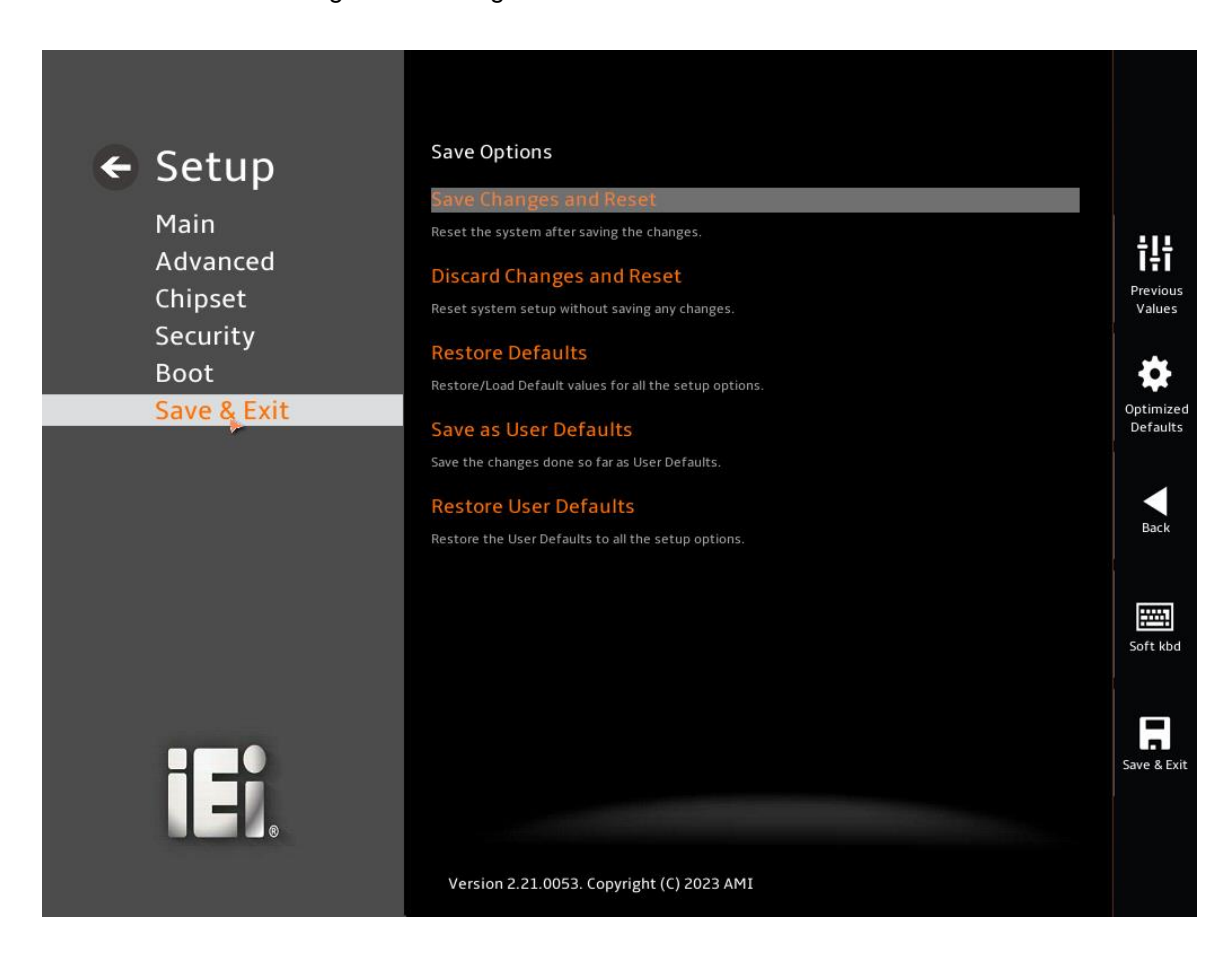

<span id="page-102-0"></span>**BIOS Menu 34: Save & Exit**

#### ➔ **Save Changes and Reset**

Use the **Save Changes and Reset** option to save the changes made to the BIOS options and reset the system.

#### ➔ **Discard Changes and Reset**

Use the **Discard Changes and Reset** option to exit the system without saving the changes made to the BIOS configuration setup program.

#### ➔ **Restore Defaults**

Use the **Restore Defaults** option to load the optimal default values for each of the parameters on the Setup menus. **F3 key can be used for this operation.**

#### ➔ **Save as User Defaults**

Use the **Save as User Defaults** option to save the changes done so far as user defaults.

#### ➔ **Restore User Defaults**

Use the **Restore User Defaults** option to restore the user defaults to all the setup options.

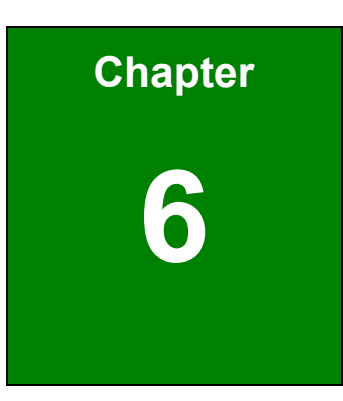

**TI** Integration Corp.

# **6 Interface Connectors**

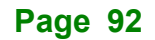

# **6.1 Peripheral Interface Connectors**

The PPC2-CW123/133-EHL panel PC motherboard comes with a number of peripheral interface connectors and configuration jumpers. The connector locations are shown in **[Figure 6-1](#page-105-0)** and **[Figure](#page-105-1) 6-2**. The Pin 1 locations of the on-board connectors are also indicated in the diagrams. The connector pinouts for these connectors are listed in the following sections.

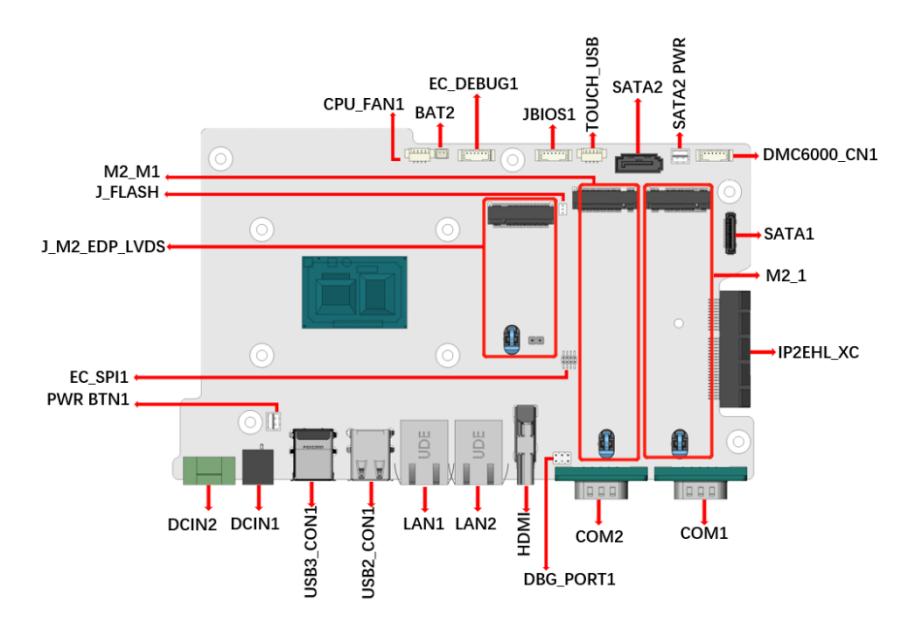

<span id="page-105-0"></span>**Figure 6-1: Main Board Layout Diagram (Front Side)**

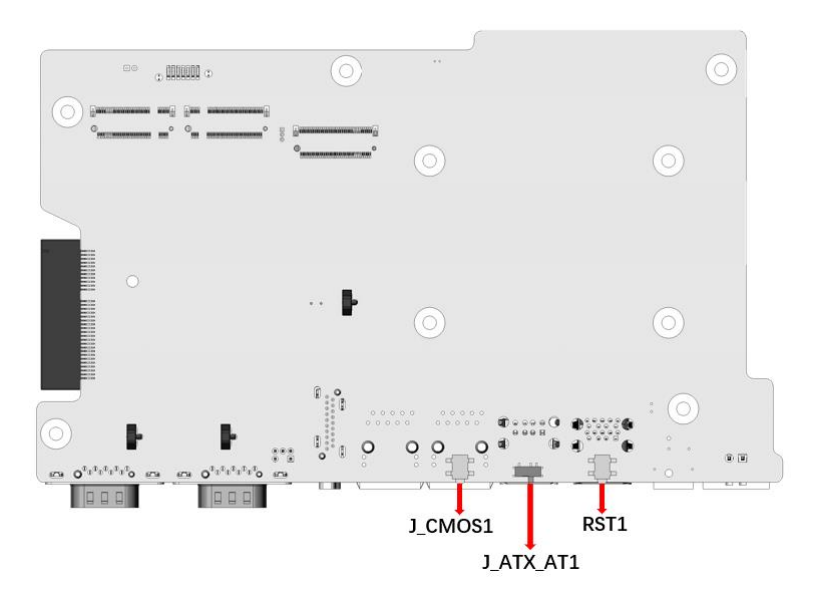

<span id="page-105-1"></span>**Figure 6-2: Main Board Layout Diagram (Solder Side)**

# **6.2 Internal Peripheral Connectors**

Internal peripheral connectors are found on the motherboard and are only accessible when the motherboard is outside of the chassis. The table below shows a list of the peripheral interface connectors on the PPC2-CW123/133-EHL motherboard. Pinouts of these connectors can be found in the following sections.

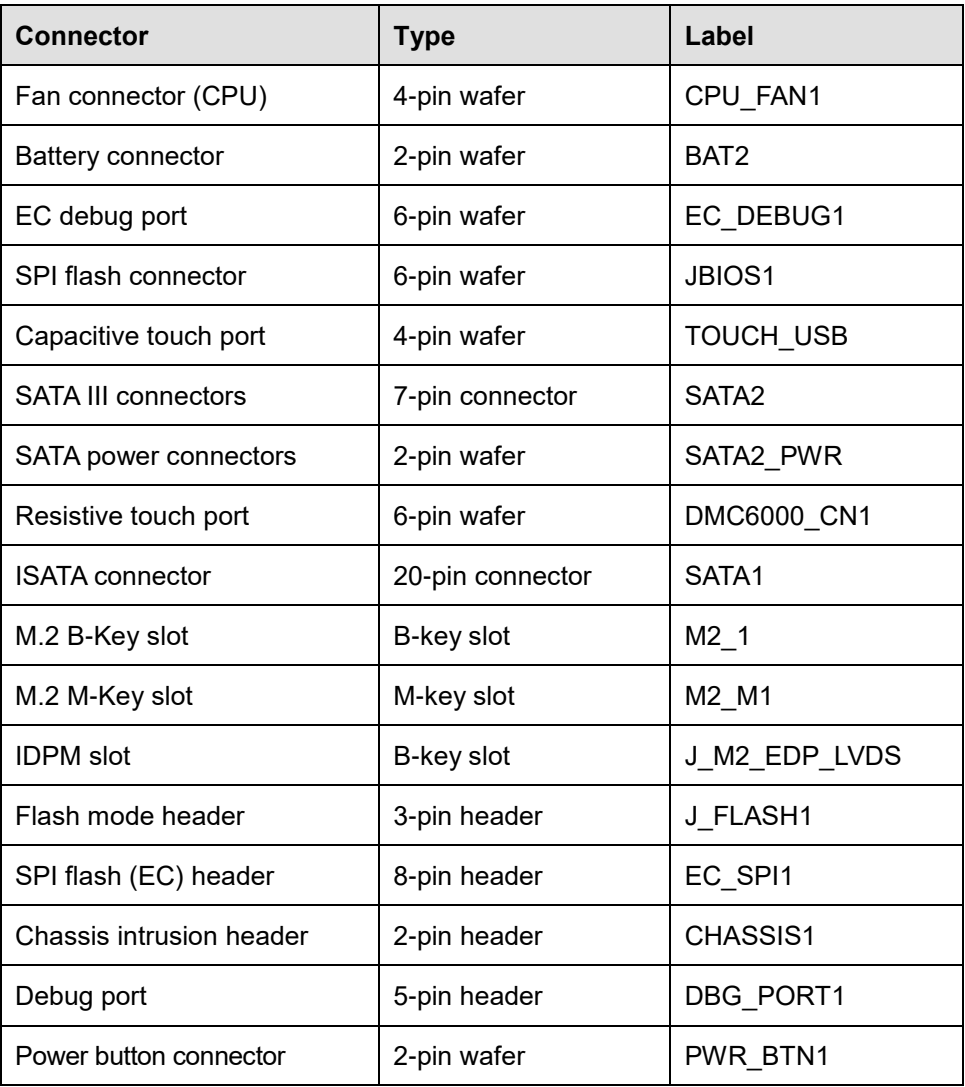

**Table 6-1: Peripheral Interface Connectors**

# **6.2.1 Fan connector (CPU\_FAN1)**

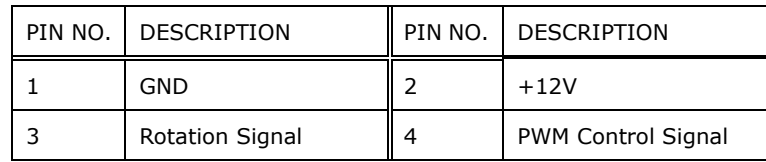

**Table 6-2: Fan connector (CPU\_FAN1) Pinouts**

# **6.2.2 Battery connector (BAT2)**

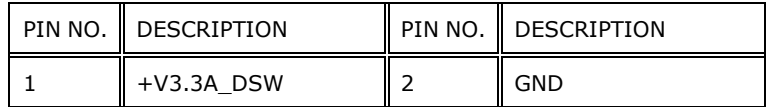

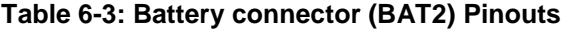

# **6.2.3 EC debug port (EC\_DEBUG1)**

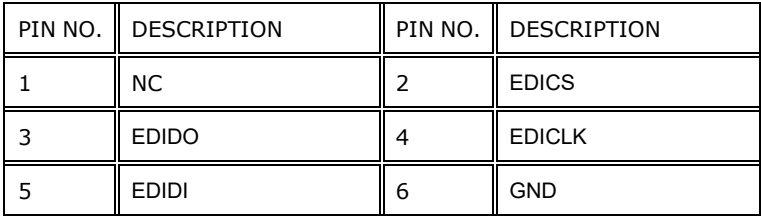

**Table 6-4: EC debug port (EC\_DEBUG1)**

# **6.2.4 SPI flash connector (JBIOS1)**

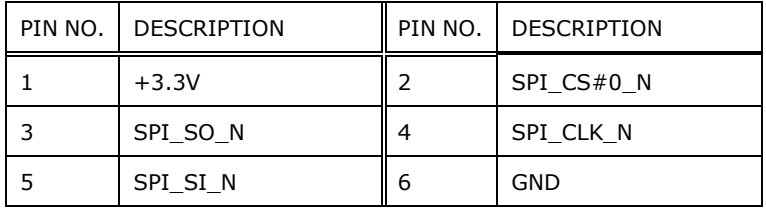

**Table 6-5: SPI flash connector (JBIOS1) Pinouts**

# **6.2.5 Capacitive touch port (TOUCH\_USB)**

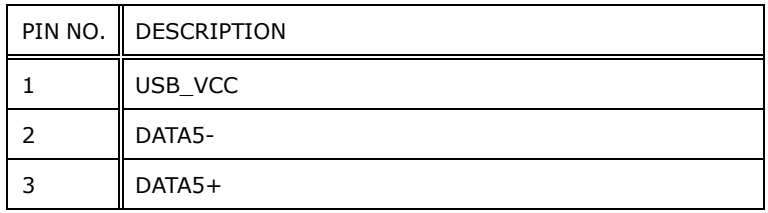
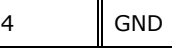

#### **Table 6-6: Capacitive touch port (TOUCH\_USB) Pinouts**

#### **6.2.6 SATA 6Gb/s connectors (SATA2)**

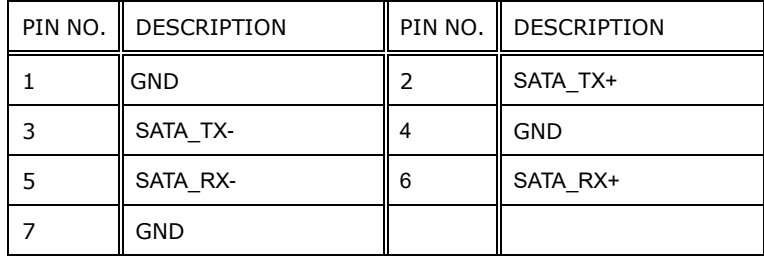

**Table 6-7: SATA 6Gb/s connectors (SATA2) Pinouts**

#### **6.2.7 SATA power connectors (SATA2\_PWR)**

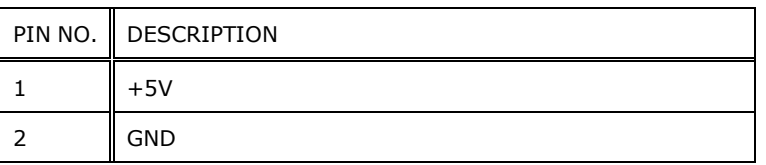

**Table 6-8: SATA power connectors (SATA2\_PWR) Pinouts**

#### **6.2.8 Resistive touch port (DMC6000\_CN1)**

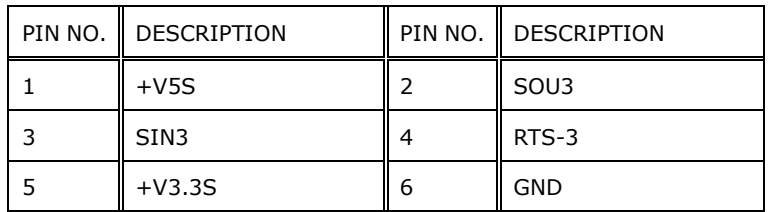

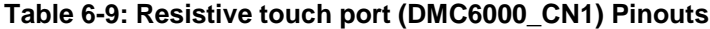

#### **6.2.9 ISATA connector (SATA1)**

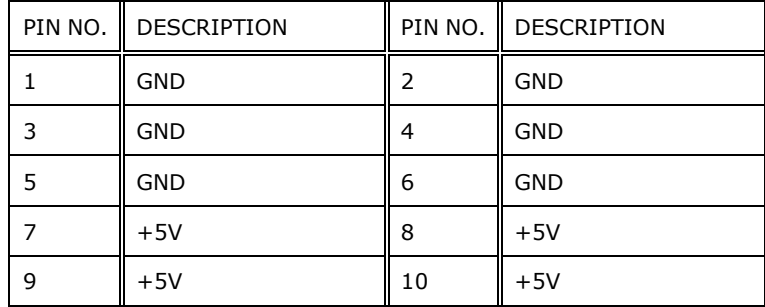

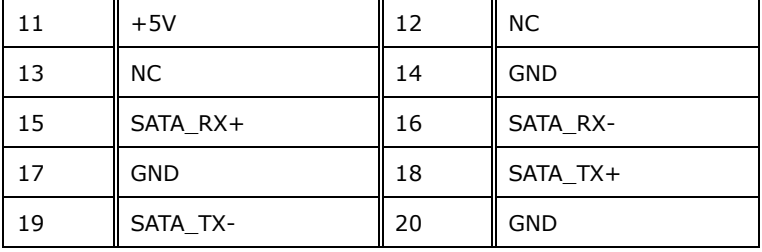

fi

**TI.** Integration Corp.

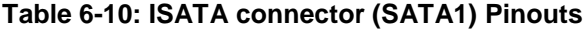

### **6.2.10 M.2 B-Key slot (M2\_1)**

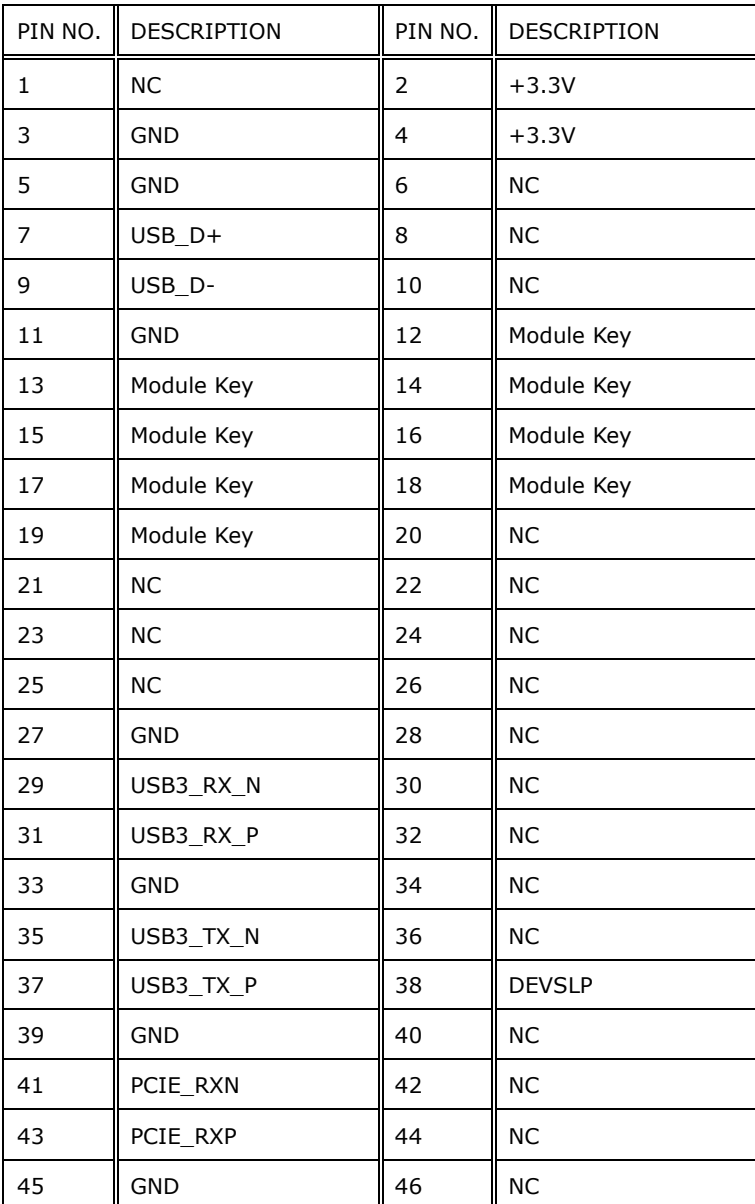

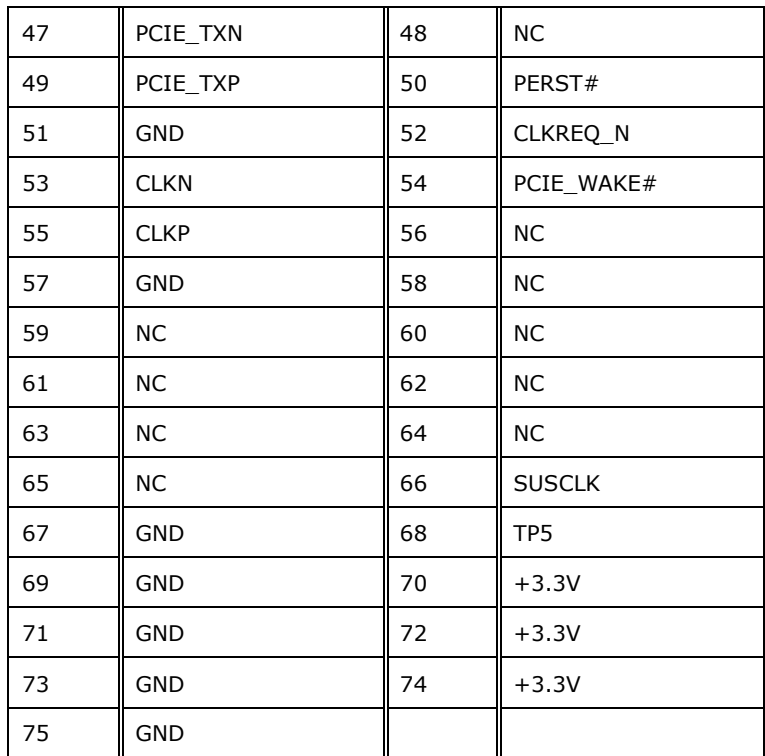

**Table 6-11: M.2 B-Key slot (M2\_1) Pinouts**

### **6.2.11 M.2 M-Key slot (M2\_M1)**

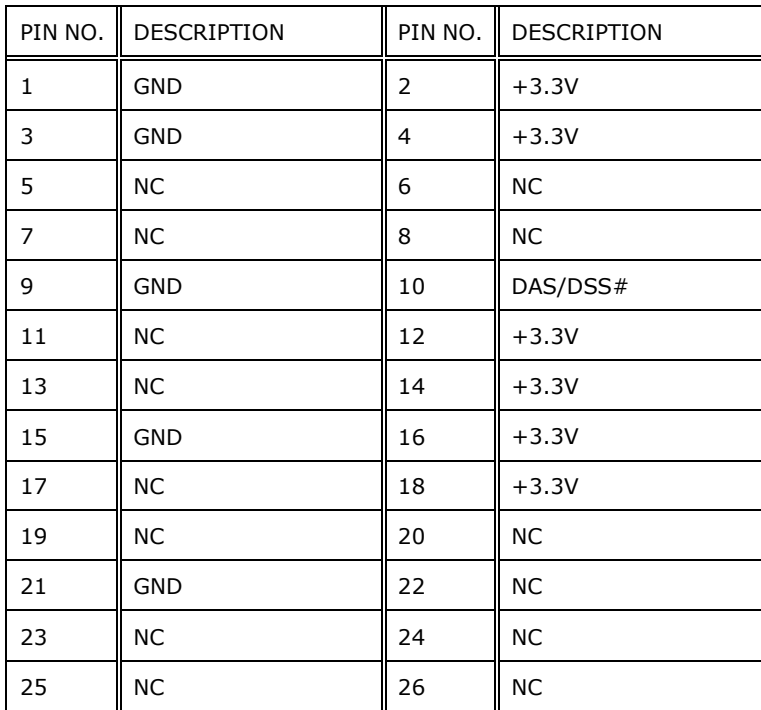

### 27 || GND || 28 || NC 29 || PCIE\_RXN5 || 30 || NC 31 || PCIE\_RXP5 || 32 || NC 33 || GND || 34 || NC 35  $\parallel$  PCIE\_TXN5  $\parallel$  36  $\parallel$  NC 37 || PCIE\_TXP5 || 38 || DEVSLP 39 || GND || 40 || I2C\_CLK 41 | PCIE\_RXN4 | 42 | I2C\_DAT 43 || PCIE\_RXP4 || 44 || NC 45 || GND || 46 || NC 47 || PCIE\_TXN4 || 48 || NC 49 || PCIE\_TXP4 || 50 || PERST# 51 || GND || 52 || TP6 53 || CLKN || 54 || PCIE\_WAKE# 55 CLKP 56 TP4 57 || GND || 58 || TP3 59 || Module Key || 60 || Module Key 61 || Module Key || 62 || Module Key 63 Module Key 64 Module Key 65 || Module Key || 66 || Module Key 67 || NC || 68 || NC 69  $+3.3V$   $\begin{array}{|c|c|c|c|c|} \hline +3.3V & 70 & +3.3V \ \hline \end{array}$ 71 || GND || 72 || +3.3V 73  $\|$  GND  $\|$  74  $\|$  +3.3V 75 GND

**Table 6-12: M.2 M-Key slot (M2\_M1) Pinouts**

#### **6.2.12 IDPM connector (J\_M2\_EDP\_LVDS)**

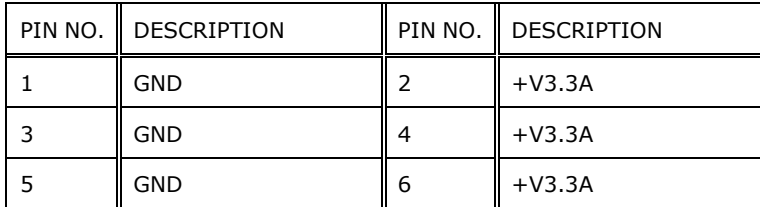

**Page 99**

**The Experiment Corp.** 

# **September 1996**

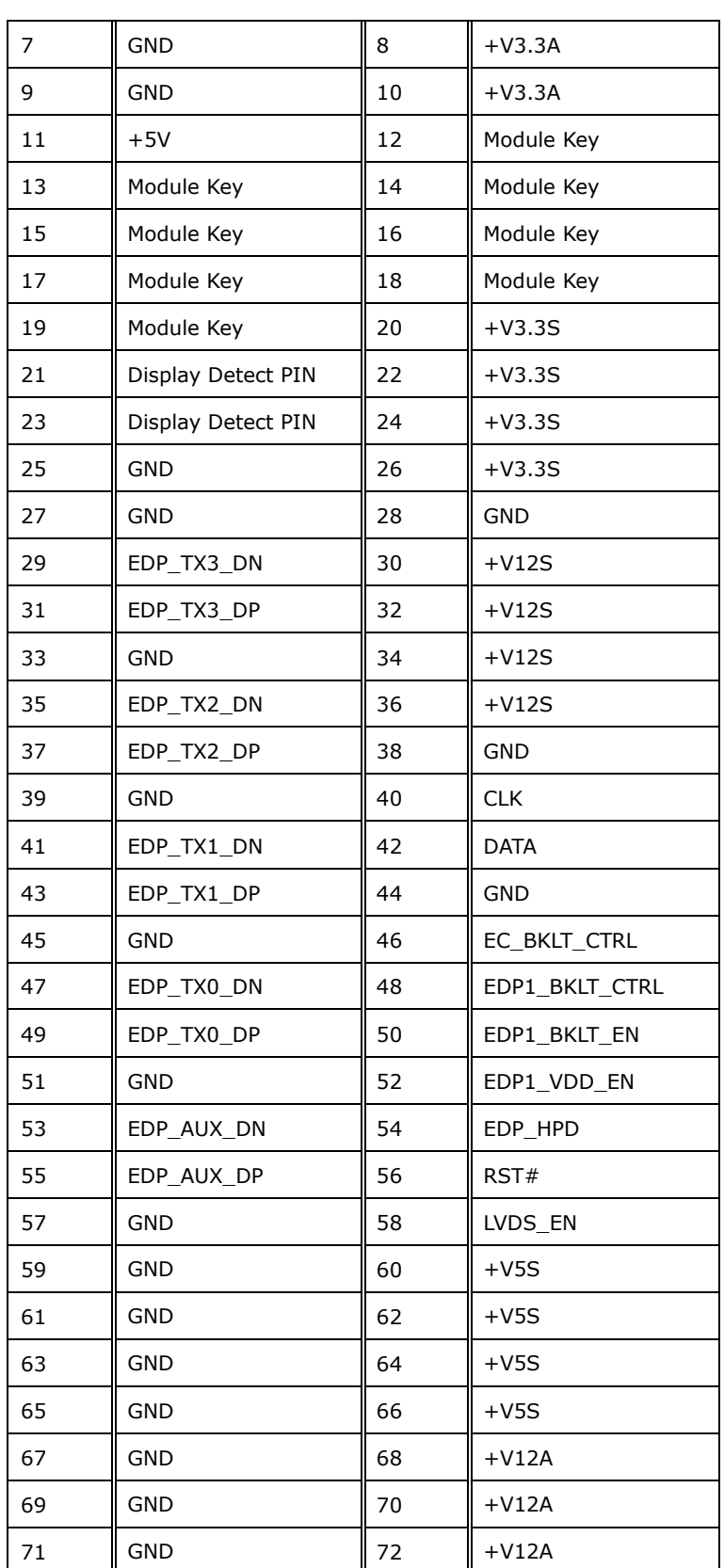

**Page 100**

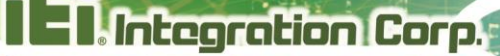

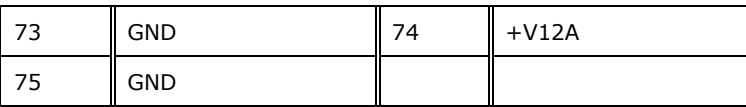

**Table 6-13: IDPM connector (J\_M2\_EDP\_LVDS) Pinouts**

#### **6.2.13 Flash mode connector (J\_FLASH1)**

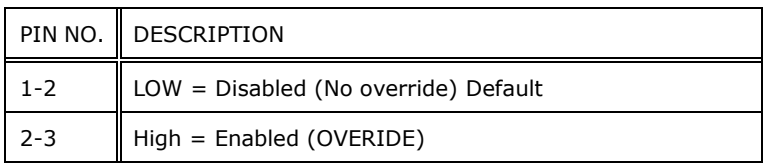

**Table 6-14: Flash mode connector (J\_FLASH1) Pinouts**

#### **6.2.14 SPI flash (EC) connector (EC\_SPI1)**

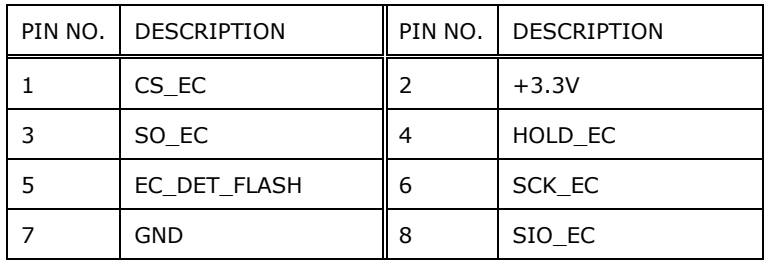

**Table 6-15: SPI flash (EC) connector (EC\_SPI1) Pinouts**

#### **6.2.15 Chassis intrusion (CHASSIS1)**

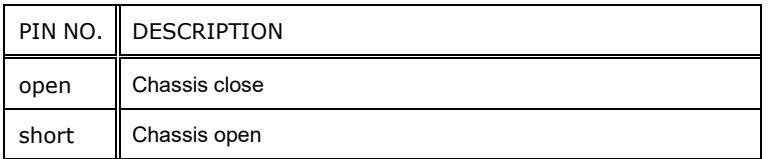

**Table 6-16: Chassis intrusion (CHASSIS1) Pinouts**

#### **6.2.16 Debug port (DBG\_PORT1)**

| PIN NO.   DESCRIPTION |   | PIN NO.   DESCRIPTION |
|-----------------------|---|-----------------------|
| $+V5A$                |   | SMCLK1 EC             |
| NC.                   |   | SMDAT1 EC             |
| GND                   | 6 | PLT RST N             |

**Table 6-17: Debug port (DBG\_PORT1) Pinouts**

#### **6.2.17 Power button connector (PWR\_BTN1)**

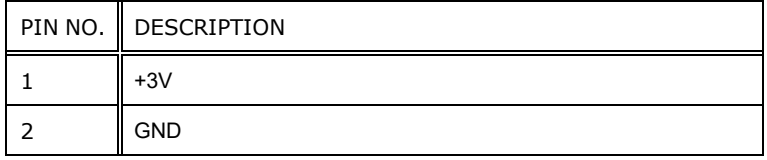

**Table 6-18: Reset Button Connector (RST\_BTN2) Pinouts**

#### **6.3 External Interface Panel Connectors**

The table below lists the rear panel connectors on the PPC2-CW123/133-EHL motherboard. Pinouts of these connectors can be found in the following sections.

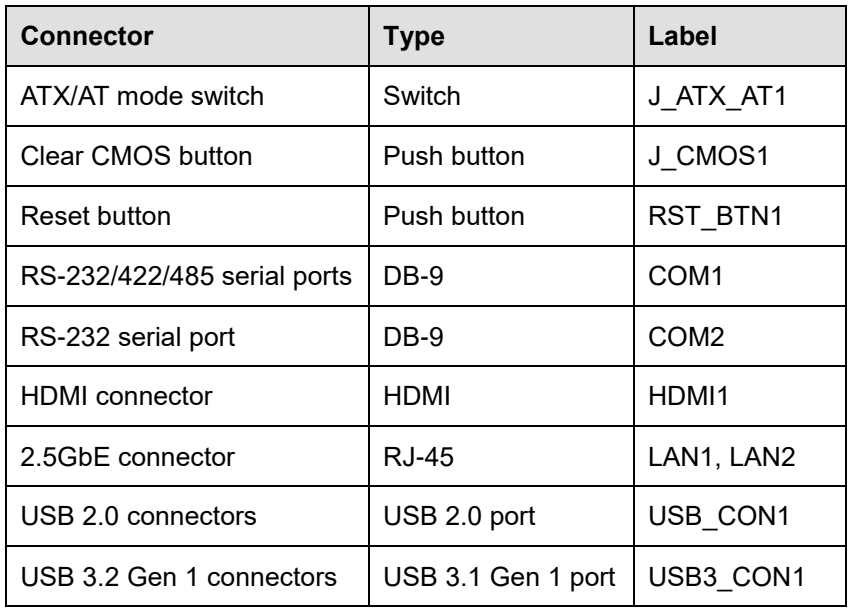

**Table 6-19: Rear Panel Connectors**

#### **6.3.1 HDMI Connector (HDMI1)**

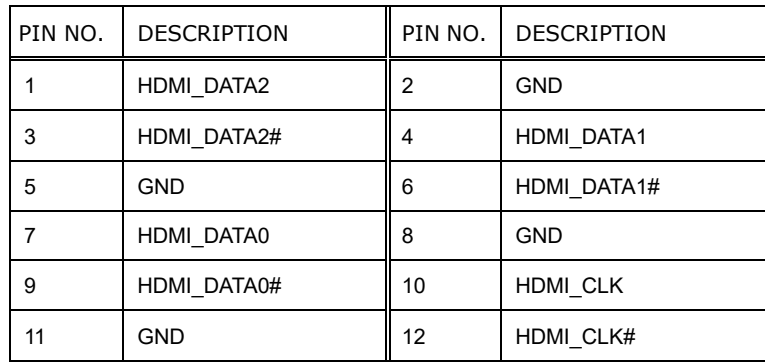

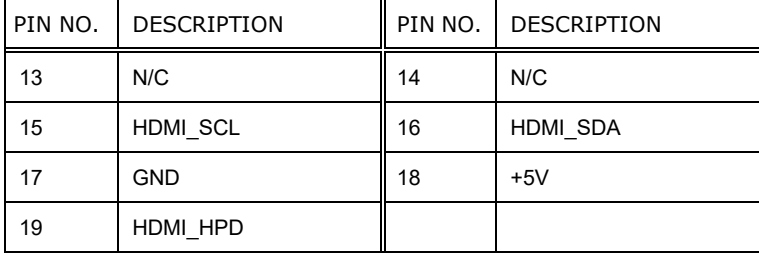

**Table 6-20: HDMI Connector (HDMI1) Pinouts**

#### **6.3.2 2.5GbE Connector (LAN1, LAN2)**

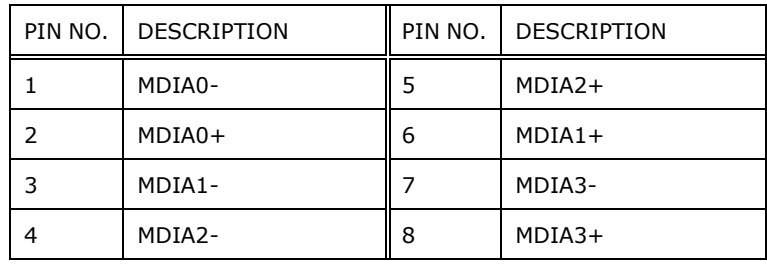

**Table 6-21: 2.5GbE Connector (LAN1, LAN2) Pinouts**

#### **6.3.3 USB 2.0 Connectors (USB2\_CON1)**

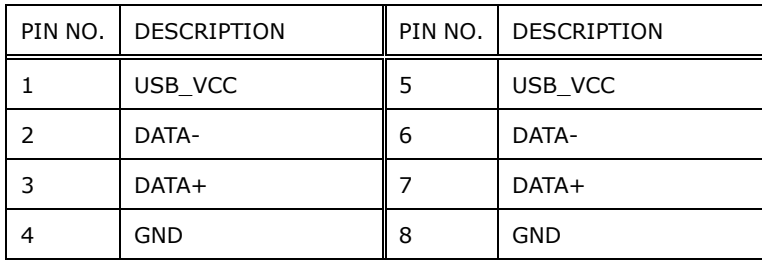

#### **Table 6-22: USB 2.0 Connectors (USB2\_CON1) Pinouts**

#### **6.3.4 USB 3.2 Gen 1 Connector (USB3\_CON1)**

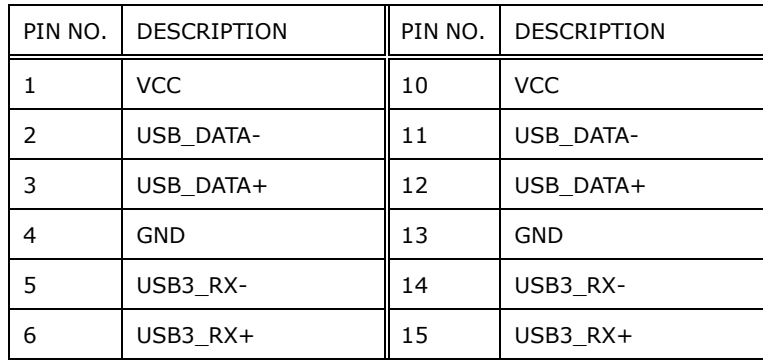

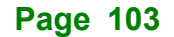

## **Integration Corp.**

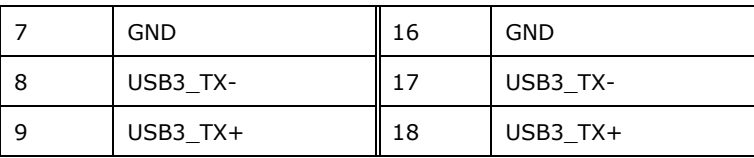

**Table 6-23: USB 3.2 Gen 1 Connector (USB3\_CON1)** 

**Pinouts**

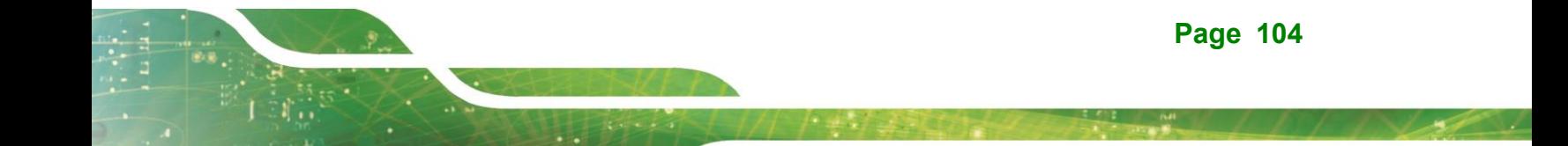

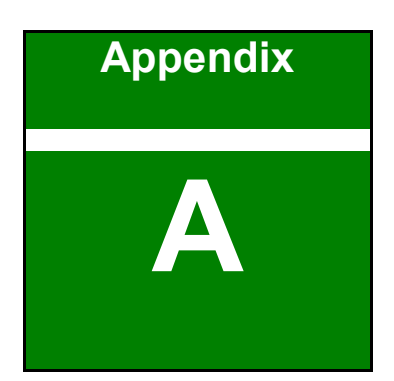

**TER Integration Corp.** 

## **A Regulatory Compliance**

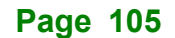

#### **DECLARATION OF CONFORMITY**

## $C \in$

**Integration Corp.** 

This equipment is in conformity with the following EU directives:

- EMC Directive (2014/30/EU)
- Low-Voltage Directive (2014/35/EU)
- ◼ RoHS II Directive (2011/65/EU, 2015/863/EU)
- Ecodesign Directive 2009/125/EC

If the user modifies and/or install other devices in the equipment, the CE conformity declaration may no longer apply.

If this equipment has telecommunications functionality, it also complies with the requirements of the Radio Equipment Directive 2014/53/EU.

#### English

IEI Integration Corp declares that this equipment is in compliance with the essential requirements and other relevant provisions of Directive 2014/53/EU.

Български [Bulgarian]

IEI Integration Corp. декларира, че този оборудване е в съответствие със

съществените изисквания и другите приложими правила на Директива 2014/53/EU.

Česky [Czech]

IEI Integration Corp tímto prohlašuje, že tento zařízení je ve shodě se základními požadavky a dalšími příslušnými ustanoveními směrnice 2014/53/EU.

Dansk [Danish]

IEI Integration Corp erklærer herved, at følgende udstyr overholder de væsentlige krav c øvrige relevante krav i direktiv 2014/53/EU.

Deutsch [German]

IEI Integration Corp, erklärt dieses Gerät entspricht den grundlegenden Anforderungen und den weiteren entsprechenden Vorgaben der Richtlinie 2014/53/EU.

Eesti [Estonian]

IEI Integration Corp deklareerib seadme seadme vastavust direktiivi 2014/53/EÜ põhinõuetele ja nimetatud direktiivist tulenevatele teistele asjakohastele sätetele.

Español [Spanish]

IEI Integration Corp declara que el equipo cumple con los requisitos esenciales y cualesquiera otras disposiciones aplicables o exigibles de la Directiva 2014/53/EU.

Ελληνική [Greek]

IEI Integration Corp ΔΗΛΩΝΕΙ ΟΤΙ ΕΞΟΠΛΙΣΜΟΣ ΣΥΜΜΟΡΦΩΝΕΤΑΙ ΠΡΟΣ ΤΙΣ ΟΥΣΙΩΔΕΙΣ ΑΠΑΙΤΗΣΕΙΣ ΚΑΙ ΤΙΣ ΛΟΙΠΕΣ ΣΧΕΤΙΚΕΣ ΔΙΑΤΑΞΕΙΣ ΤΗΣ ΟΔΗΓΙΑΣ 2014/53/EU.

Français [French]

IEI Integration Corp déclare que l'appareil est conforme aux exigences essentielles et aux autres dispositions pertinentes de la directive 2014/53/EU.

Italiano Iltalian1

IEI Integration Corp dichiara che questo apparecchio è conforme ai requisiti essenziali ed alle altre disposizioni pertinenti stabilite dalla direttiva 2014/53/EU.

Latviski [Latvian]

IEI Integration Corp deklarē, ka iekārta atbilst būtiskajām prasībām un citiem ar to saistītajiem noteikumiem Direktīvas 2014/53/EU.

Lietuvių [Lithuanian]

IEI Integration Corp deklaruoja, kad šis įranga atitinka esminius reikalavimus ir kitas

2014/53/EU Direktyvos nuostatas.

Nederlands [Dutch]

IEI Integration Corp dat het toestel toestel in overeenstemming is met de essentiële eisen en de andere relevante bepalingen van richtlijn 2014/53/EU.

Malti [Maltese]

IEI Integration Corp jiddikjara li dan prodott jikkonforma mal-ħtiġijiet essenzjali u ma provvedimenti oħrajn relevanti li hemm fid-Dirrettiva 2014/53/EU.

Magyar [Hungarian]

IEI Integration Corp nyilatkozom, hogy a berendezés megfelel a vonatkozó alapvetõ

követelményeknek és az 2014/53/EU irányelv egyéb elõírásainak.

Polski [Polish]

IEI Integration Corp oświadcza, że wyrobu jest zgodny z zasadiczymi wymogami oraz pozostałymi stosownymi postanowieniami Dyrektywy 2014/53/EU.

Português [Portuguese]

IEI Integration Corp declara que este equipamento está conforme com os requisitos essenciais e outras disposições da 
irectiva 2014/53/EU.

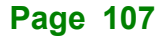

Româna [Romanian]

IEI Integration Corp declară că acest echipament este in conformitate cu cerinţele

esenţiale şi cu celelalte prevederi relevante ale Directivei 2014/53/EU.

Slovensko [Slovenian]

IEI Integration Corp izjavlja, da je ta opreme v skladu z bistvenimi zahtevami in ostalimi relevantnimi določili direktive 2014/53/EU.

Slovensky [Slovak]

IEI Integration Corp týmto vyhlasuje, že zariadenia spĺňa základné požiadavky a všetky príslušné ustanovenia Smernice 2014/53/EU.

Suomi [Finnish]

IEI Integration Corp vakuuttaa täten että laitteet on direktiivin 2014/53/EU oleellisten

vaatimusten ja sitä koskevien direktiivin muiden ehtojen mukainen.

Svenska [Swedish]

IEI Integration Corp förklarar att denna utrustningstyp står I överensstämmelse med de väsentliga egenskapskrav och övriga relevanta bestämmelser som framgår av direktiv 2014/53/EU.

**Page 108**

#### **FCC WARNING**

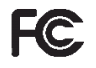

**Integration Corp.** 

This equipment complies with Part 15 of the FCC Rules. Operation is subject to the following two conditions:

- This device may not cause harmful interference, and
- This device must accept any interference received, including interference that may cause undesired operation.

This equipment has been tested and found to comply with the limits for a Class A digital device, pursuant to part 15 of the FCC Rules. These limits are designed to provide reasonable protection against harmful interference when the equipment is operated in a commercial environment. This equipment generates, uses, and can radiate radio frequency energy and, if not installed and used in accordance with the instruction manual, may cause harmful interference to radio communications. Operation of this equipment in a residential area is likely to cause harmful interference in which case the user will be required to correct the interference at his own expense.

#### **Federal Communication Commission Interference Statement**

This equipment has been assembled with components that comply with the limits for a Class B digital device, pursuant to Part 15 of the FCC Rules. These limits are designed to provide reasonable protection against harmful interference in a residential installation. This equipment generates, uses and can radiate radio frequency energy and, if not installed and used in accordance with the instructions, may cause harmful interference to radio communications. However, there is no guarantee that interference will not occur in a particular installation. If this equipment does cause harmful interference to radio or television reception, which can be determined by turning the equipment off and on, the user is encouraged to try to correct the interference by one of the following measures:

- Reorient or relocate the receiving antenna.
- Increase the separation between the equipment and receiver.
- Connect the equipment into an outlet on a circuit different from that to which the receiver is connected.
- Consult the dealer or an experienced radio/TV technician for help.

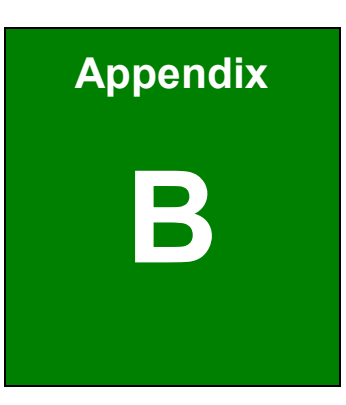

**TER Integration Corp.** 

## **B Safety Precautions**

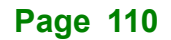

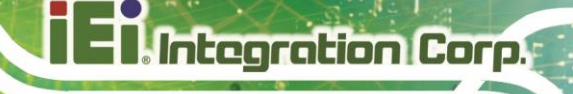

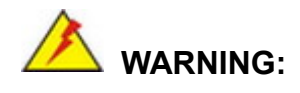

The precautions outlined in this chapter should be strictly followed. Failure to follow these precautions may result in permanent damage to the PPC2-CW123/133-EHL.

#### **B.1 Safety Precautions**

Please follow the safety precautions outlined in the sections that follow:

#### **B.1.1 General Safety Precautions**

Please ensure the following safety precautions are adhered to at all times.

- **Follow the electrostatic precautions** outlined below whenever the device is opened.
- Make sure the power is turned off and the power cord is disconnected whenever the PPC2-CW123/133-EHL is being installed, moved or modified.
- To prevent the risk of electric shock, make sure power cord is *unplugged from wall socket.* To fully disengage the power to the unit, please disconnect the power cord from the AC outlet. Refer servicing to qualified service personnel. The AC outlet shall be readily available and accessible.
- *Do not apply voltage levels that exceed the specified voltage range*. Doing so may cause fire and/or an electrical shock. Use a power cord that matches the voltage of the power outlet, which has been approved and complies with the safety standard of your particular country.
- **Electric shocks can occur** if the PPC2-CW123/133-EHL chassis is opened when it is running. To avoid risk of electric shock, this device must only be connected to a supply mains with protective earth.
- **Do not drop or insert any objects** into the ventilation openings of the PPC2-CW123/133-EHL.

- *If considerable amounts of dust, water, or fluids enter the device, turn off* the power supply immediately, unplug the power cord, and contact the PPC2-CW123/133-EHL vendor.
- **DO NOT**:
	- o Drop the device against a hard surface.
	- o Strike or exert excessive force onto the LCD panel.
	- o Touch any of the LCD panels with a sharp object
	- o In a site where the ambient temperature exceeds the rated temperature

#### **B.1.2 Anti-static Precautions**

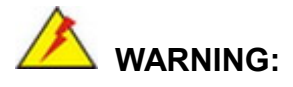

Failure to take ESD precautions during the installation of the PPC2-CW123/133-EHL may result in permanent damage to the PPC2-CW123/133-EHL and severe injury to the user.

Electrostatic discharge (ESD) can cause serious damage to electronic components, including the PPC2-CW123/133-EHL. Dry climates are especially susceptible to ESD. It is therefore critical that whenever the PPC2-CW123/133-EHL is opened and any of the electrical components are handled, the following anti-static precautions are strictly adhered to.

- **Wear an anti-static wristband**: Wearing a simple anti-static wristband can help to prevent ESD from damaging any electrical component.
- **Self-grounding**: Before handling any electrical component, touch any grounded conducting material. During the time the electrical component is handled, frequently touch any conducting materials that are connected to the ground.
- **Use an anti-static pad:** When configuring or working with an electrical component, place it on an anti-static pad. This reduces the possibility of ESD damage.
- **Only handle the edges of the electrical component:** When handling the electrical component, hold the electrical component by its edges.

#### **B.1.3 Product Disposal**

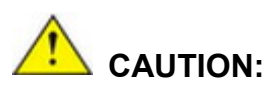

Risk of explosion if battery is replaced by an incorrect type. Only certified engineers should replace the on-board battery.

Dispose of used batteries according to instructions and local regulations.

- Outside the European Union–If you wish to dispose of used electrical and electronic products outside the European Union, please contact your local authority so as to comply with the correct disposal method.
- Within the European Union–The device that produces less waste and is easier to recycle is classified as electronic device in terms of the European Directive 2012/19/EU (WEEE), and must not be disposed of as domestic garbage.

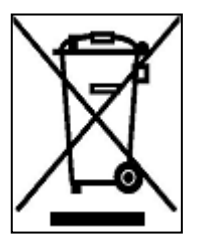

EU-wide legislation, as implemented in each Member State, requires that waste electrical and electronic products carrying the mark (left) must be disposed of separately from normal household waste. This includes monitors and electrical accessories, such as signal cables or power cords. When you need to dispose of your display products, please follow

the guidance of your local authority, or ask the shop where you purchased the product. The mark on electrical and electronic products only applies to the current European Union Member States.

Please follow the national guidelines for electrical and electronic product disposal.

When maintaining or cleaning the PPC2-CW123/133-EHL, please follow the guidelines below.

**Integration Corp.** 

## **WARNING:**

- For safety reasons, turn-off the power and unplug the panel PC before cleaning.
- If you dropped any material or liquid such as water onto the panel PC when cleaning, unplug the power cable immediately and contact your dealer or the nearest service center. Always make sure your hands are dry when unplugging the power cable.

#### **B.2.1 Maintenance and Cleaning**

Prior to cleaning any part or component of the PPC2-CW123/133-EHL, please read the details below.

- Except for the LCD panel, never spray or squirt liquids directly onto any other components. To clean the LCD panel, gently wipe it with a piece of soft dry cloth or a slightly moistened cloth.
- The interior of the device does not require cleaning. Keep fluids away from the device interior.
- Be cautious of all small removable components when vacuuming the device.
- Never drop any objects or liquids through the openings of the device.
- Be cautious of any possible allergic reactions to solvents or chemicals used when cleaning the device.
- Avoid eating, drinking and smoking within vicinity of the device.

#### **B.2.2 Cleaning Tools**

Some components in the PPC2-CW123/133-EHL may only be cleaned using a product specifically designed for the purpose. In such case, the product will be explicitly mentioned in the cleaning tips. Below is a list of items to use when cleaning the PPC2-CW123/133-EHL.

- **Cloth** Although paper towels or tissues can be used, a soft, clean piece of cloth is recommended when cleaning the device.
- Water or rubbing alcohol-A cloth moistened with water or rubbing alcohol can be used to clean the device.
- **Using solvents**–The use of solvents is not recommended when cleaning the device as they may damage the plastic parts.
- Vacuum cleaner-Using a vacuum specifically designed for computers is one of the best methods of cleaning the device. Dust and dirt can restrict the airflow in the device and cause its circuitry to corrode.
- **Cotton swabs-Cotton swaps moistened with rubbing alcohol or water are** excellent tools for wiping hard to reach areas.
- **Foam swabs**–Whenever possible, it is best to use lint free swabs such as foam swabs for cleaning.

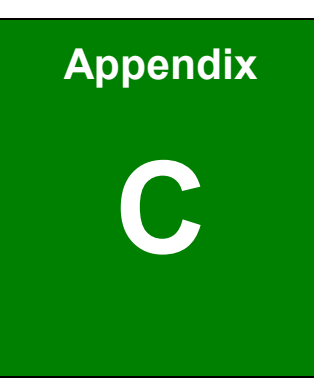

**TER Integration Corp.** 

## **C Watchdog Timer**

**Page 116**

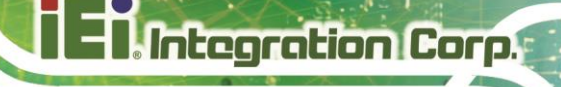

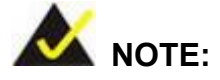

The following discussion applies to DOS environment. IEI support is contacted or the IEI website visited for specific drivers for more sophisticated operating systems, e.g., Windows and Linux.

The Watchdog Timer is provided to ensure that standalone systems can always recover from catastrophic conditions that cause the CPU to crash. This condition may have occurred by external EMI or a software bug. When the CPU stops working correctly, Watchdog Timer either performs a hardware reset (cold boot) or a Non-Maskable Interrupt (NMI) to bring the system back to a known state.

A BIOS function call (INT 15H) is used to control the Watchdog Timer:

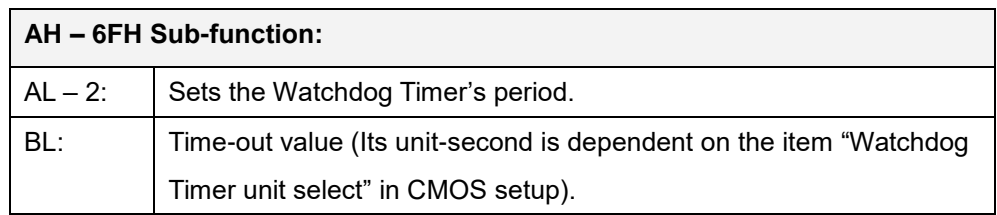

#### **INT 15H:**

#### **Table C-1: AH-6FH Sub-function**

Call sub-function 2 to set the time-out period of Watchdog Timer first. If the time-out value is not zero, the Watchdog Timer starts counting down. While the timer value reaches zero, the system resets. To ensure that this reset condition does not occur, calling sub-function 2 must periodically refresh the Watchdog Timer. However, the Watchdog timer is disabled if the time-out value is set to zero.

A tolerance of at least 10% must be maintained to avoid unknown routines within the operating system (DOS), such as disk I/O that can be very time-consuming.

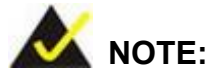

When exiting a program it is necessary to disable the Watchdog Timer, otherwise the system resets.

#### **Example program:**

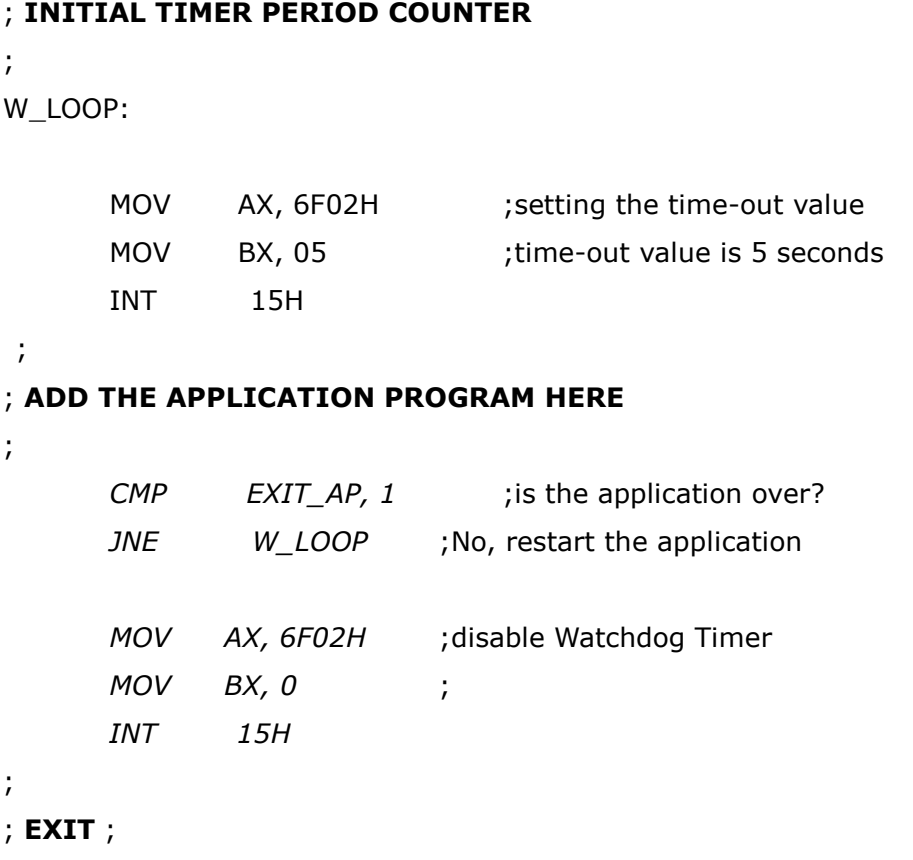

**Page 118**

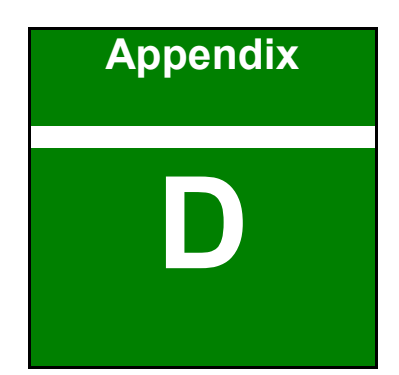

**I.** Integration Corp.

# **Hazardous Materials Disclosure**

**Page 119**

The details provided in this appendix are to ensure that the product is compliant with the Peoples Republic of China (China) RoHS standards. The table below acknowledges the presences of small quantities of certain materials in the product, and is applicable to China RoHS only.

A label will be placed on each product to indicate the estimated "Environmentally Friendly Use Period" (EFUP). This is an estimate of the number of years that these substances would "not leak out or undergo abrupt change." This product may contain replaceable sub-assemblies/components which have a shorter EFUP such as batteries and lamps. These components will be separately marked.

Please refer to the following table.

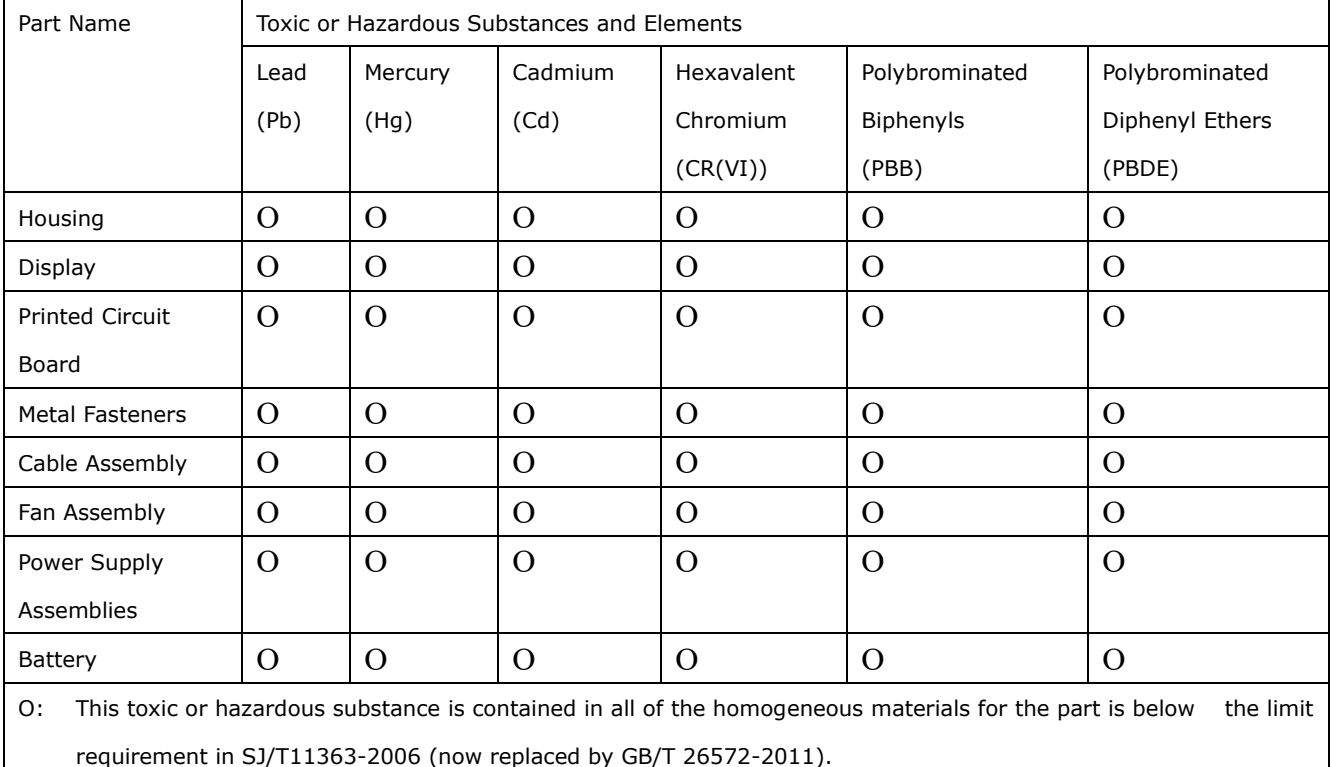

X: This toxic or hazardous substance is contained in at least one of the homogeneous materials for this part is above the limit requirement in SJ/T11363-2006 (now replaced by GB/T 26572-2011).

**Page 120**

此附件旨在确保本产品符合中国 RoHS 标准。以下表格标示此产品中某有毒物质的含量符 合中国 RoHS 标准规定的限量要求。

本产品上会附有"环境友好使用期限"的标签,此期限是估算这些物质"不会有泄漏或突变"的 年限。本产品可能包含有较短的环境友好使用期限的可替换元件,像是电池或灯管,这些元 件将会单独标示出来。

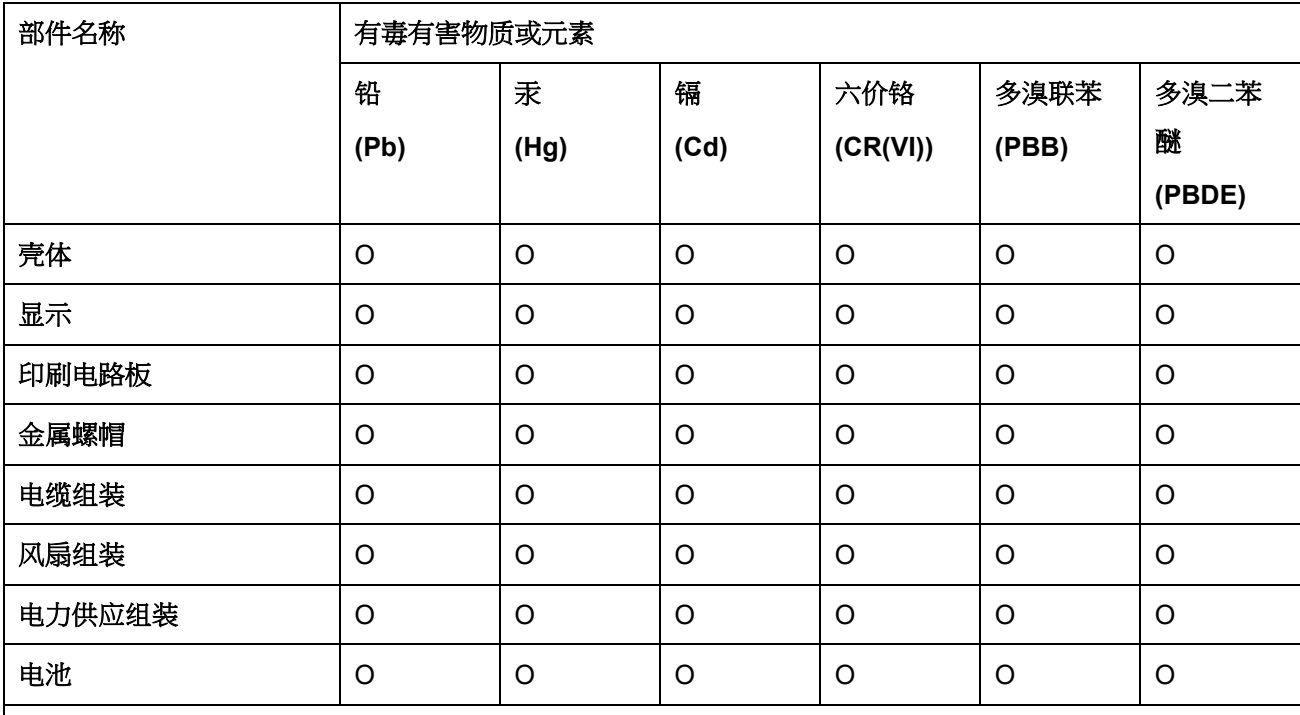

O: 表示该有毒有害物质在该部件所有物质材料中的含量均在 SJ/T 11363-2006 (现由 GB/T 26572-2011 取代) 标准规定的限量要求以下。

X: 表示该有毒有害物质至少在该部件的某一均质材料中的含量超出 SJ/T 11363-2006 (现由 GB/T 26572-2011 取代) 标准规定的限量要求。

**Page 121**